Manuel de l'utilisateur

© Copyright 2013, 2014 Hewlett-Packard Development Company, L.P.

Bluetooth est une marque détenue par son propriétaire et utilisée sous licence par Hewlett-Packard Company. Microsoft, Windows et Windows 7 sont des marques déposées aux États-Unis du groupe Microsoft.

Les informations contenues dans ce document peuvent être modifiées sans préavis. Les garanties relatives aux produits et aux services HP sont décrites dans les déclarations de garantie limitée expresse qui les accompagnent. Aucun élément du présent document ne peut être interprété comme constituant une garantie supplémentaire. HP ne saurait être tenu pour responsable des erreurs ou omissions de nature technique ou rédactionnelle qui pourraient subsister dans le présent document.

Deuxième édition : février 2014

Première édition : décembre 2013

Référence du document : 752217-052

#### Informations sur le produit

Ce manuel décrit des fonctions communes à la plupart des modèles. Cependant, certaines fonctions peuvent ne pas être disponibles sur votre ordinateur.

Cet ordinateur peut nécessiter la mise à niveau et/ou l'achat de matériel et/ou un lecteur de DVD pour installer le logiciel Windows 7® et profiter pleinement de ses fonctions. Pour plus d'informations, reportez-vous à

[http://windows.microsoft.com/en-us/](http://windows.microsoft.com/en-us/windows7/get-know-windows-7) [windows7/get-know-windows-7](http://windows.microsoft.com/en-us/windows7/get-know-windows-7).

Pour obtenir une version à jour de ce manuel, contactez le support. Pour accéder au support des États-Unis, ouvrez la page <http://www.hp.com/go/contactHP>. Pour accéder au support international, ouvrez la page [http://welcome.hp.com/country/us/en/](http://welcome.hp.com/country/us/en/wwcontact_us.html) [wwcontact\\_us.html](http://welcome.hp.com/country/us/en/wwcontact_us.html).

#### Conditions d'utilisation du logiciel

En installant, copiant, téléchargeant ou utilisant tout logiciel préinstallé sur cet ordinateur, vous reconnaissez être lié par les termes du contrat de licence utilisateur final (CLUF) HP. Si vous êtes en désaccord avec les termes de ce contrat, votre seul recours consiste à retourner le produit non utilisé dans sa totalité (matériel et logiciels) dans un délai de 14 jours, afin d'obtenir un remboursement conformément à la politique en matière de remboursement de votre lieu d'achat.

Pour obtenir des informations complémentaires ou demander le remboursement intégral de l'ordinateur, veuillez contacter votre point de vente local (le vendeur).

### Notice d'avertissement relative à la sécurité

AVERTISSEMENT ! Pour éviter tout risque de blessure associée à la chaleur ou de surchauffe de l'ordinateur, ne placez pas ce dernier sur vos genoux et n'obstruez pas ses ouvertures d'aération. Utilisez toujours l'ordinateur sur une surface plane et rigide. La ventilation ne doit pas être entravée par des éléments rigides, tels qu'une imprimante, ni par des éléments souples, tels que des coussins, du tissu ou un tapis épais. Par ailleurs, ne mettez pas en contact l'adaptateur secteur avec la peau ou des éléments souples, tels que des coussins, du tissu ou un tapis, pendant le fonctionnement de l'appareil. L'ordinateur et l'adaptateur secteur sont conformes aux limites de température de surface accessible à l'utilisateur, définies par la norme internationale sur la sécurité du matériel informatique (CEI 60950).

# **Sommaire**

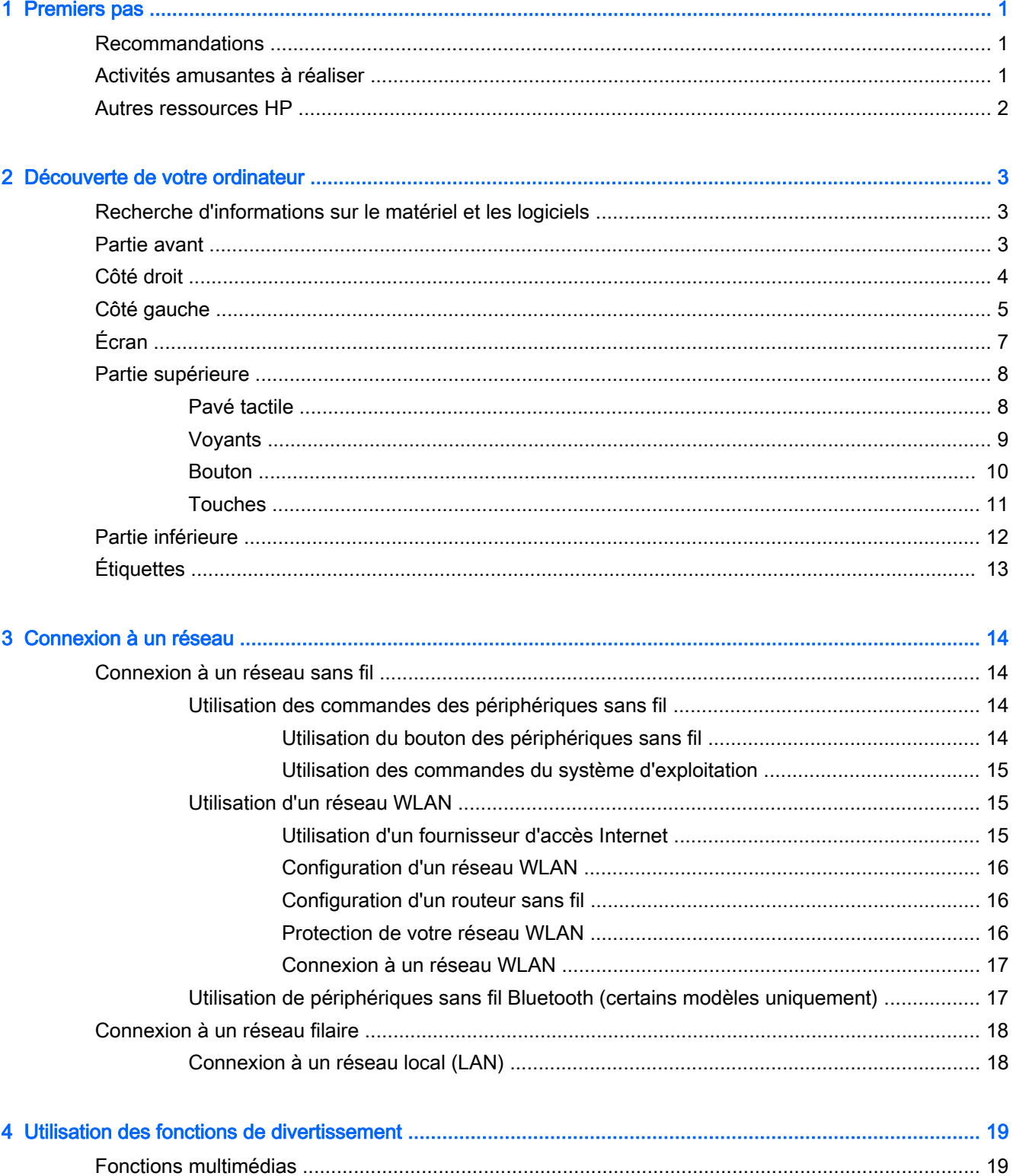

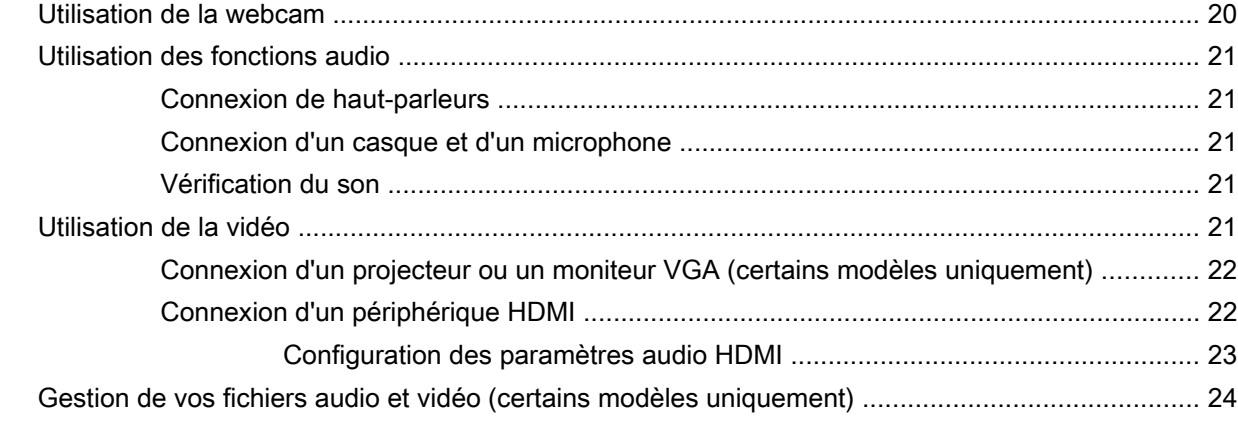

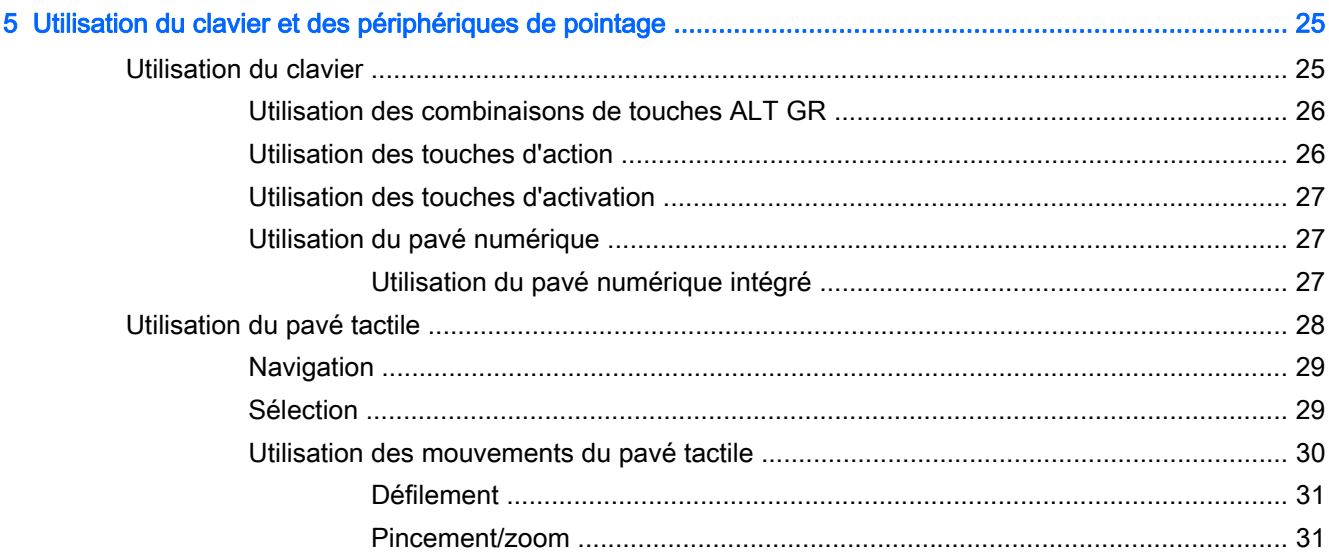

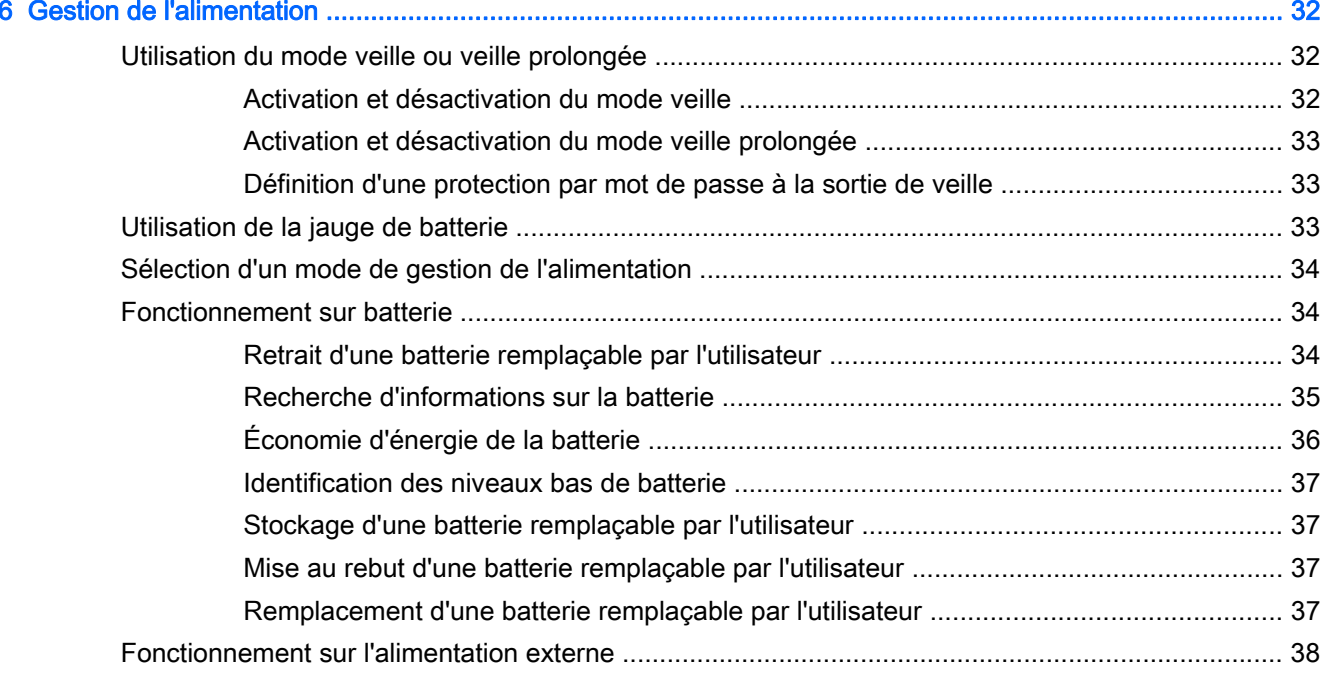

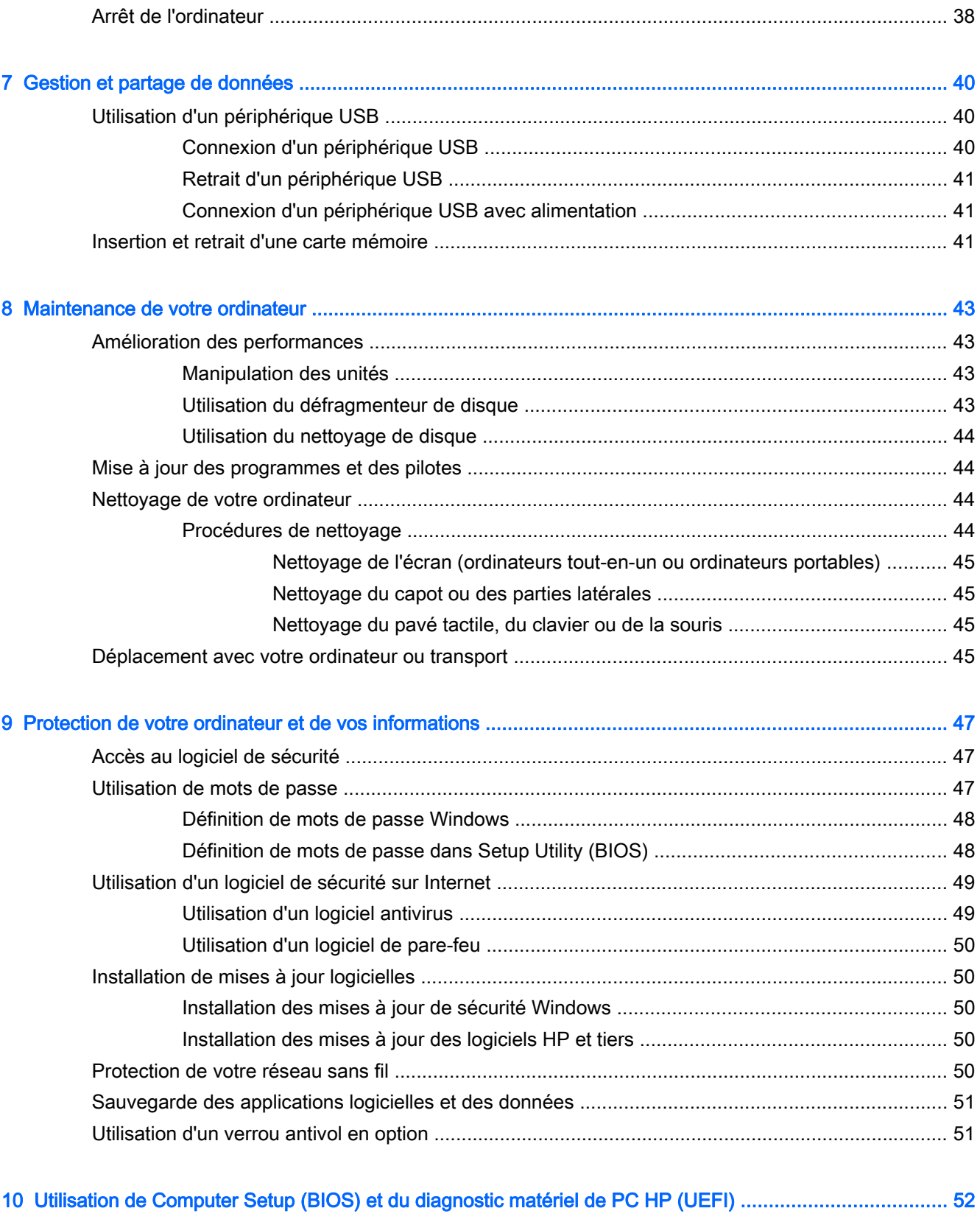

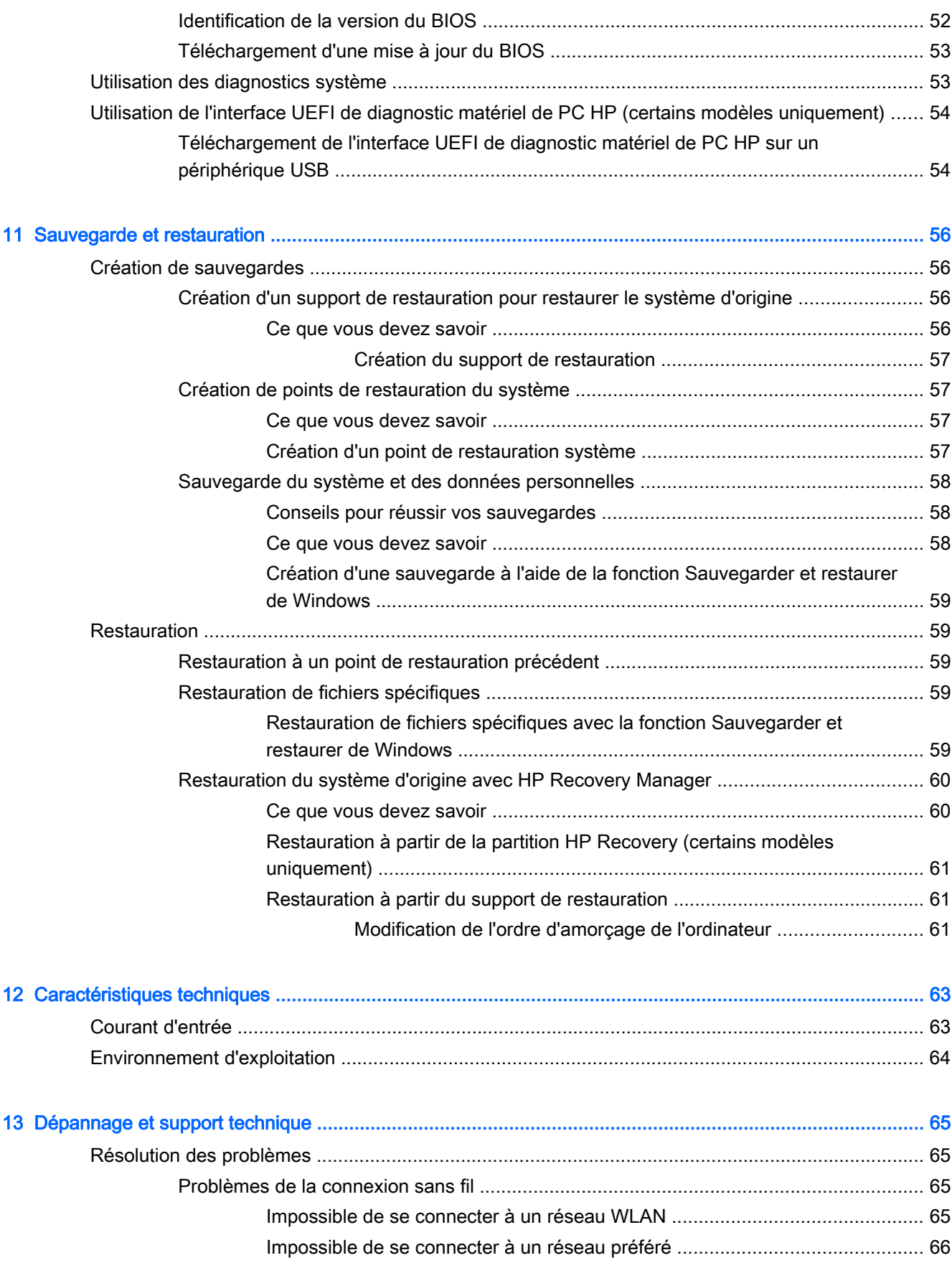

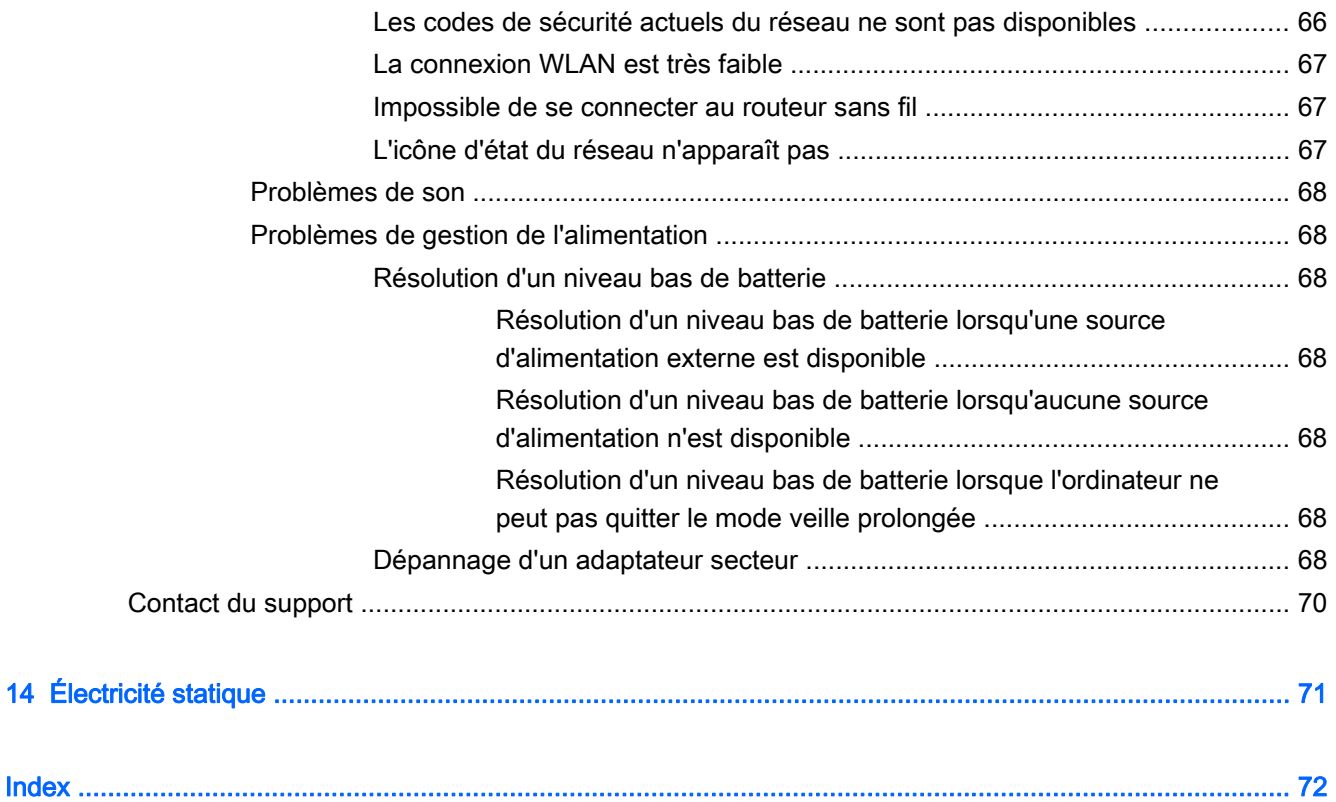

# <span id="page-10-0"></span>1 Premiers pas

Cet ordinateur est un outil puissant, qui a été conçu pour vous offrir une expérience de travail et de divertissement hors du commun. Lisez ce chapitre et découvrez les meilleures pratiques à adopter après l'installation de votre ordinateur, les activités amusantes que vous pouvez pratiquer avec votre ordinateur et l'emplacement de ressources HP supplémentaires.

## Recommandations

Pour protéger au mieux cet achat judicieux, nous vous recommandons de suivre la procédure suivante une fois l'ordinateur installé et enregistré :

- Si vous ne l'avez pas encore fait, connectez-vous à un réseau filaire ou sans fil. Vous trouverez plus de détails dans le chapitre [Connexion à un réseau à la page 14](#page-23-0).
- Familiarisez-vous avec le matériel et les logiciels de l'ordinateur. Pour plus d'informations, reportez-vous aux chapitres [Découverte de votre ordinateur à la page 3](#page-12-0) et [Utilisation des](#page-28-0) [fonctions de divertissement à la page 19](#page-28-0).
- Achetez un logiciel antivirus ou mettez à jour celui que vous possédez déjà. Pour plus d'informations, reportez-vous à la section [Utilisation d'un logiciel antivirus à la page 49.](#page-58-0)
- Sauvegardez le contenu de votre disque dur en créant des disques de restauration ou une unité flash de restauration. Reportez-vous au chapitre [Sauvegarde et restauration à la page 56.](#page-65-0)

# Activités amusantes à réaliser

- Vous savez que vous pouvez visionner des vidéos YouTube sur votre ordinateur. Mais saviezvous que vous pouvez également connecter votre ordinateur à un téléviseur pour y visionner ces vidéos ? Pour plus d'informations, reportez-vous à la section [Connexion d'un périphérique](#page-31-0) [HDMI à la page 22](#page-31-0).
- Vous savez que vous pouvez écouter de la musique sur votre ordinateur. Mais saviez-vous que vous pouvez également diffuser des programmes radio sur l'ordinateur et écouter de la musique ou des émissions en provenance du monde entier ? Reportez-vous à la section [Utilisation des](#page-30-0) [fonctions audio à la page 21](#page-30-0).
- Vous savez que vous pouvez créer de puissantes présentations à l'aide des applications Microsoft®. Mais saviez-vous que vous pouvez également connecter votre ordinateur à un projecteur pour partager vos idées avec tout un groupe ? Reportez-vous à la section [Connexion](#page-31-0) [d'un projecteur ou un moniteur VGA \(certains modèles uniquement\) à la page 22](#page-31-0).

# <span id="page-11-0"></span>Autres ressources HP

Vous avez déjà utilisé le poster *Instructions d'installation* pour mettre en route votre ordinateur et accéder à ce manuel. Pour accéder aux ressources permettant d'obtenir des détails sur le produit, des informations explicatives et bien plus encore, consultez ce tableau.

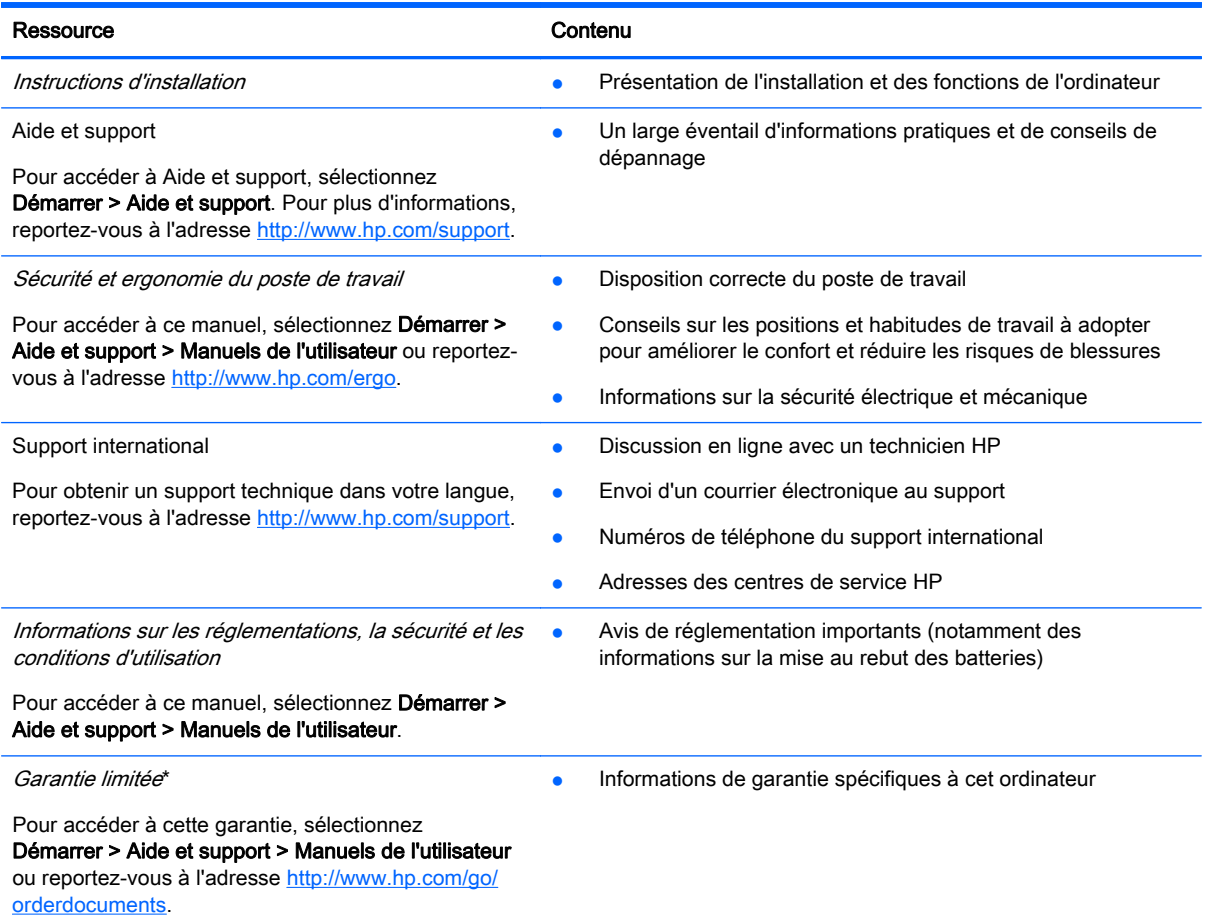

\*Vous trouverez les dispositions expresses de la garantie limitée HP applicable à ce produit dans les manuels de l'utilisateur de votre ordinateur et/ou sur le CD/DVD fourni avec le produit. Dans certains pays/certaines régions, HP peut fournir une version imprimée de la garantie limitée HP avec le produit. Pour les pays/régions où la version imprimée de la garantie n'est pas fournie, vous pouvez demander une copie sur le site <http://www.hp.com/go/orderdocuments>ou envoyer un courrier à l'adresse :

- Amérique du Nord : Hewlett-Packard, MS POD, 11311 Chinden Blvd, Boise, ID 83714, États-Unis
- Europe, Proche-Orient et Afrique : Hewlett-Packard, POD, Via G. Di Vittorio, 9, 20063, Cernusco s/Naviglio (MI), Italie
- Asie et Pacifique : Hewlett-Packard, POD, P.O. Box 200, Alexandra Post Office, Singapour 911507, Singapour

Lorsque vous demandez une copie imprimée de votre garantie, veuillez inclure le numéro du produit, la période de garantie (indiquée sur l'étiquette de service), votre nom et votre adresse postale.

IMPORTANT : Ne renvoyez PAS votre produit HP aux adresses ci-dessus. Pour accéder au support des États-Unis, ouvrez la page http://www.hp.com/go/contactHP</u>. Pour accéder au support international, ouvrez la page [http://welcome.hp.com/country/us/en/wwcontact\\_us.html.](http://welcome.hp.com/country/us/en/wwcontact_us.html)

# <span id="page-12-0"></span>2 Découverte de votre ordinateur

# Recherche d'informations sur le matériel et les logiciels

#### **▲** Sélectionnez Démarrer > Ordinateur.

Une liste répertoriant toutes les unités de stockage installées sur l'ordinateur s'affiche, incluant notamment les unités optiques, les disques durs électroniques (SSD) ou un éventuel disque dur secondaire.

Pour découvrir les logiciels installés sur votre ordinateur, sélectionnez Démarrer > Tous les programmes.

## Partie avant

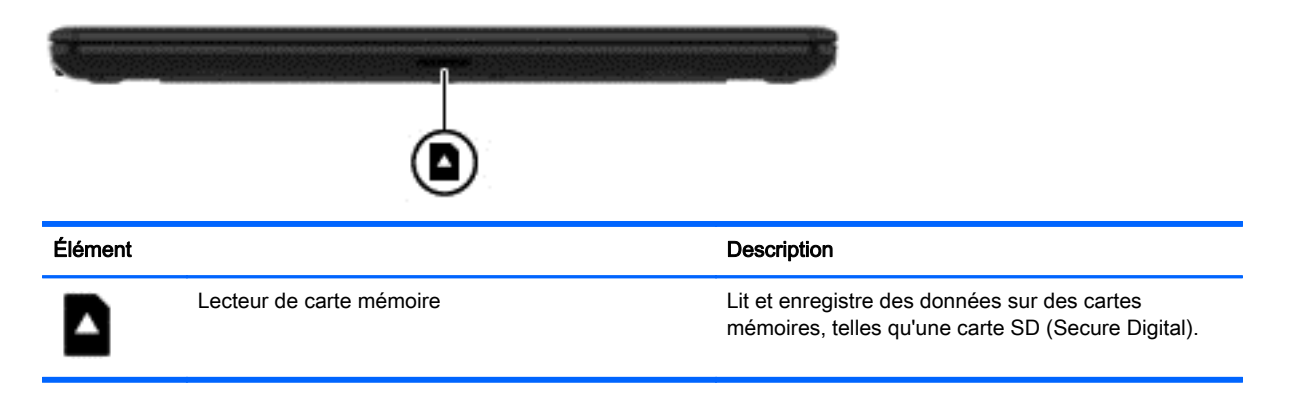

# <span id="page-13-0"></span>Côté droit

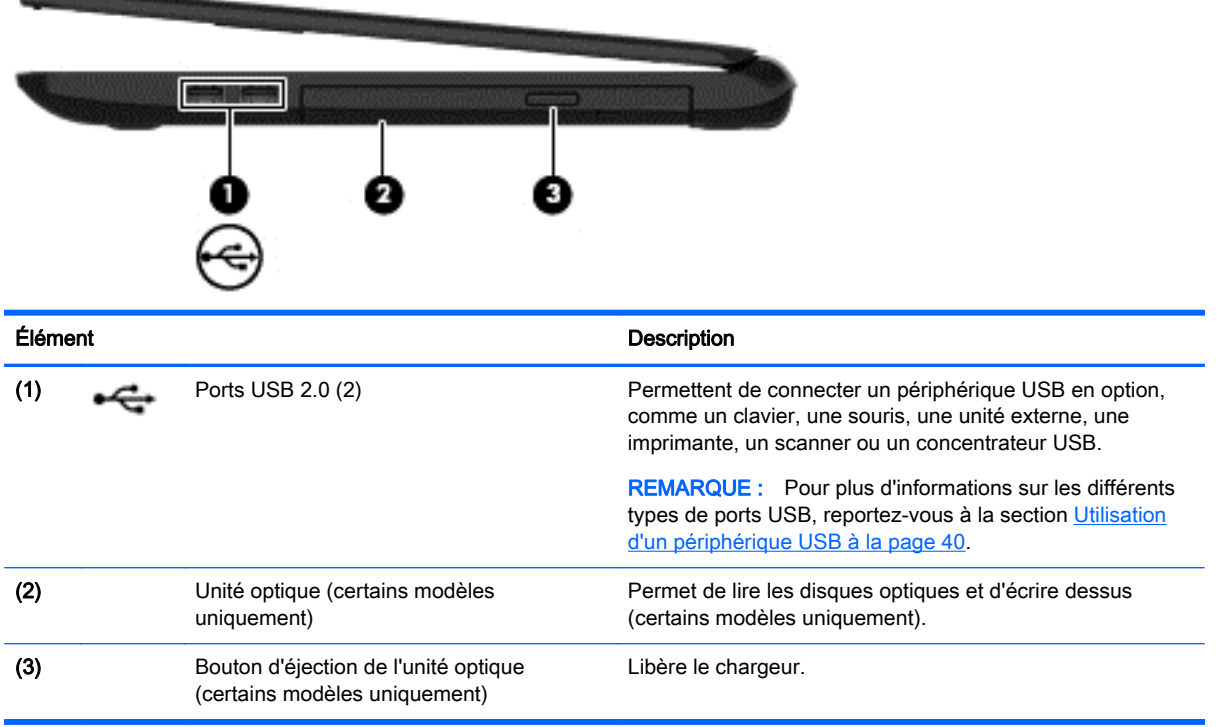

# <span id="page-14-0"></span>Côté gauche

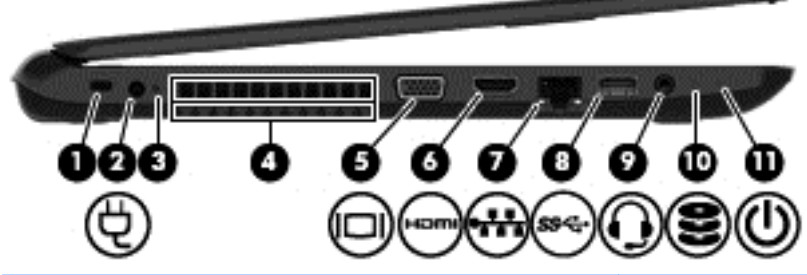

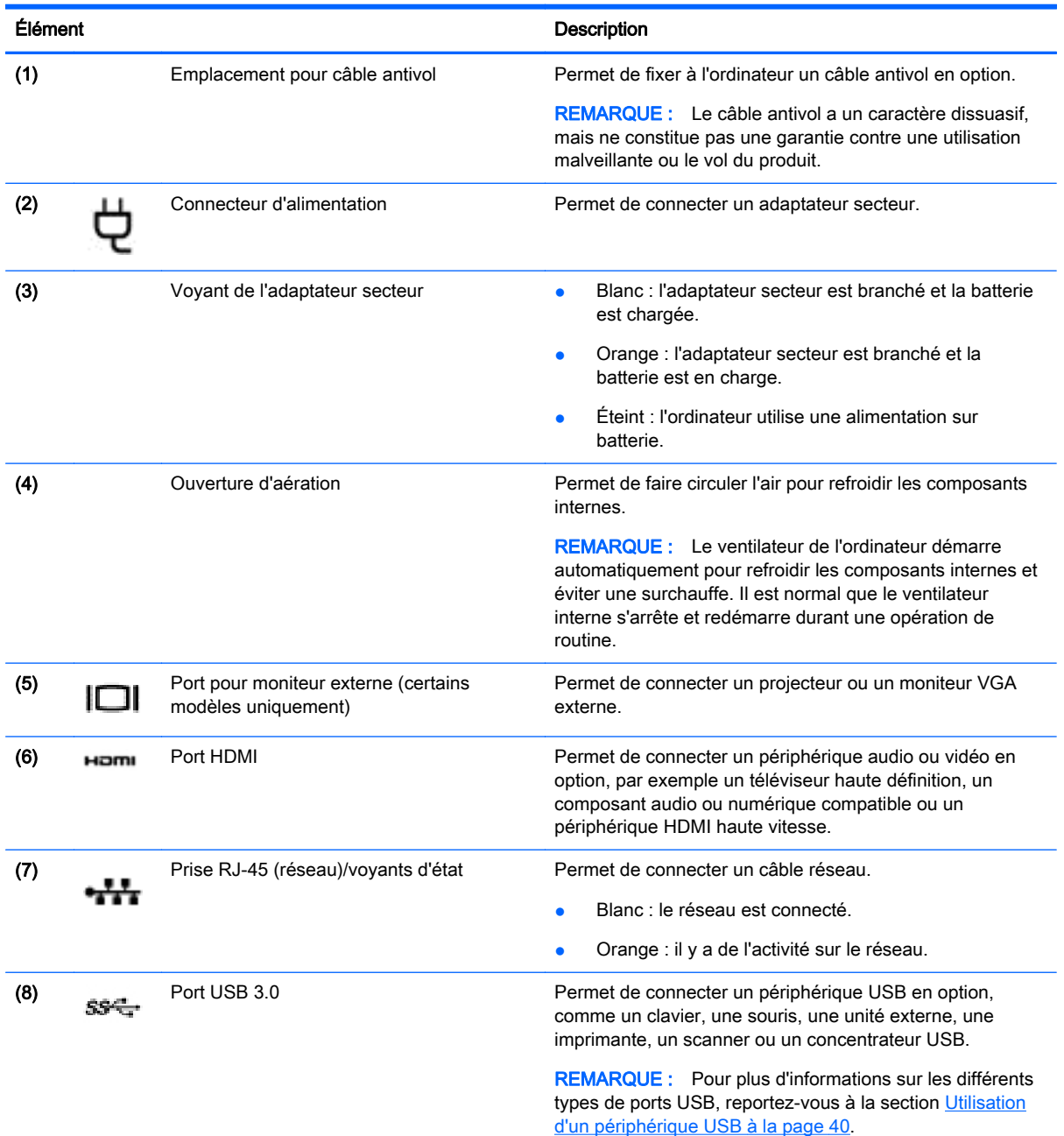

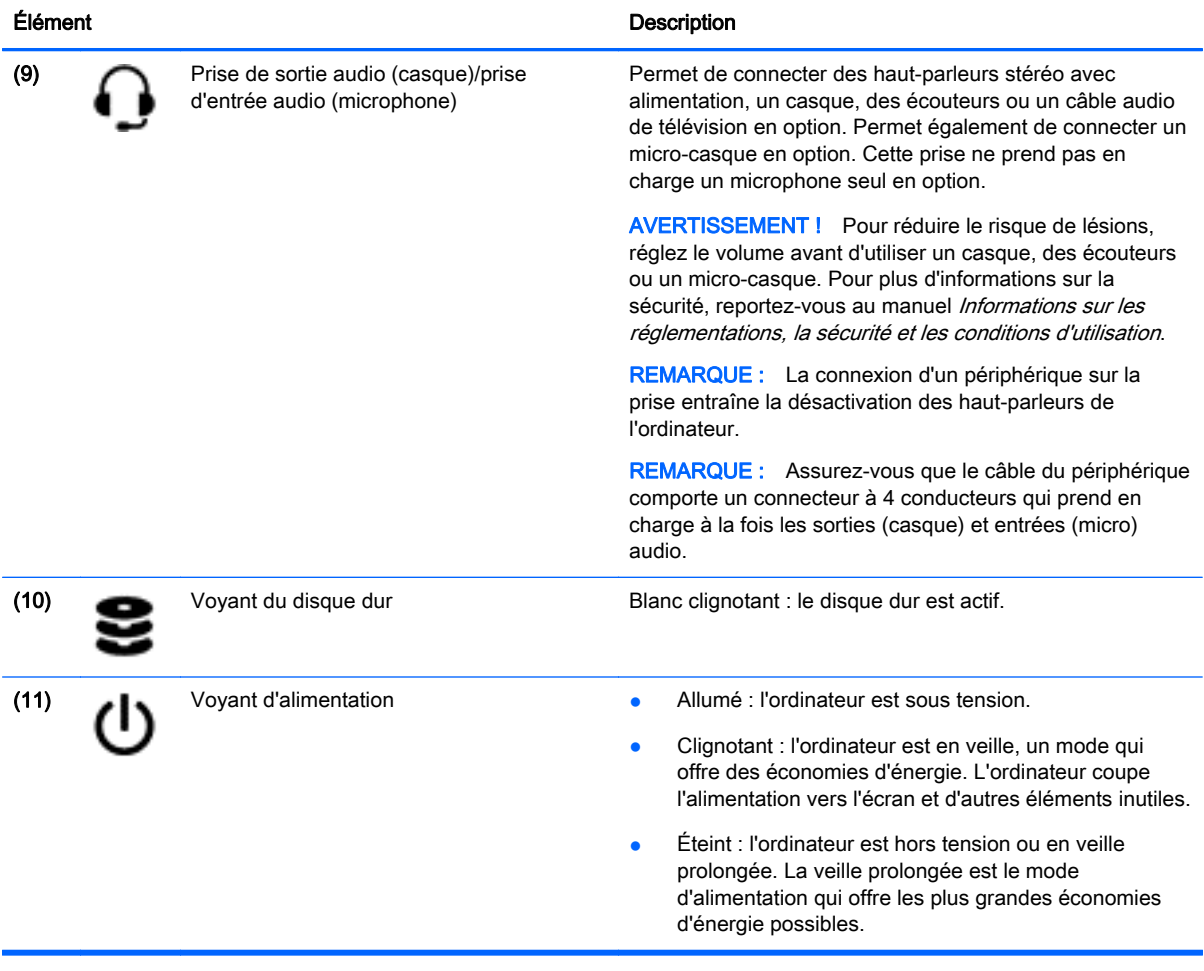

# <span id="page-16-0"></span>Écran

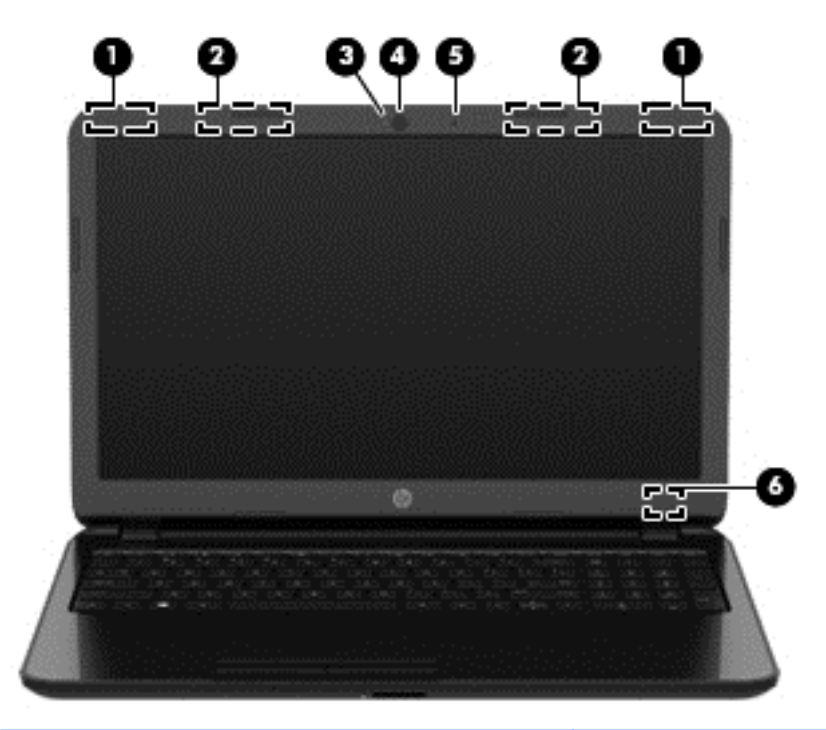

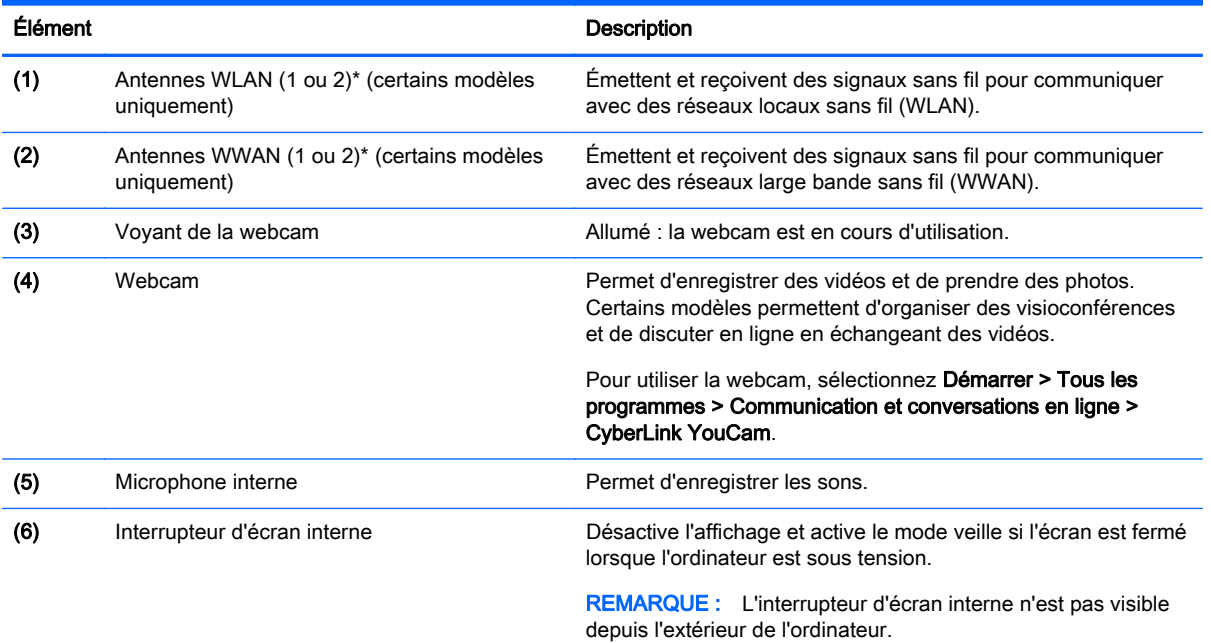

\*Ces antennes ne sont pas visibles depuis l'extérieur de l'ordinateur. Pour optimiser les transmissions, évitez d'obstruer les zones situées immédiatement autour des antennes. Pour connaître les avis de réglementation relatifs aux fonctions sans fil, reportez-vous à la section du manuel Informations sur les réglementations, la sécurité et les conditions d'utilisation relative à votre pays ou région. Ce manuel est disponible dans Aide et support.

# <span id="page-17-0"></span>Partie supérieure

# Pavé tactile

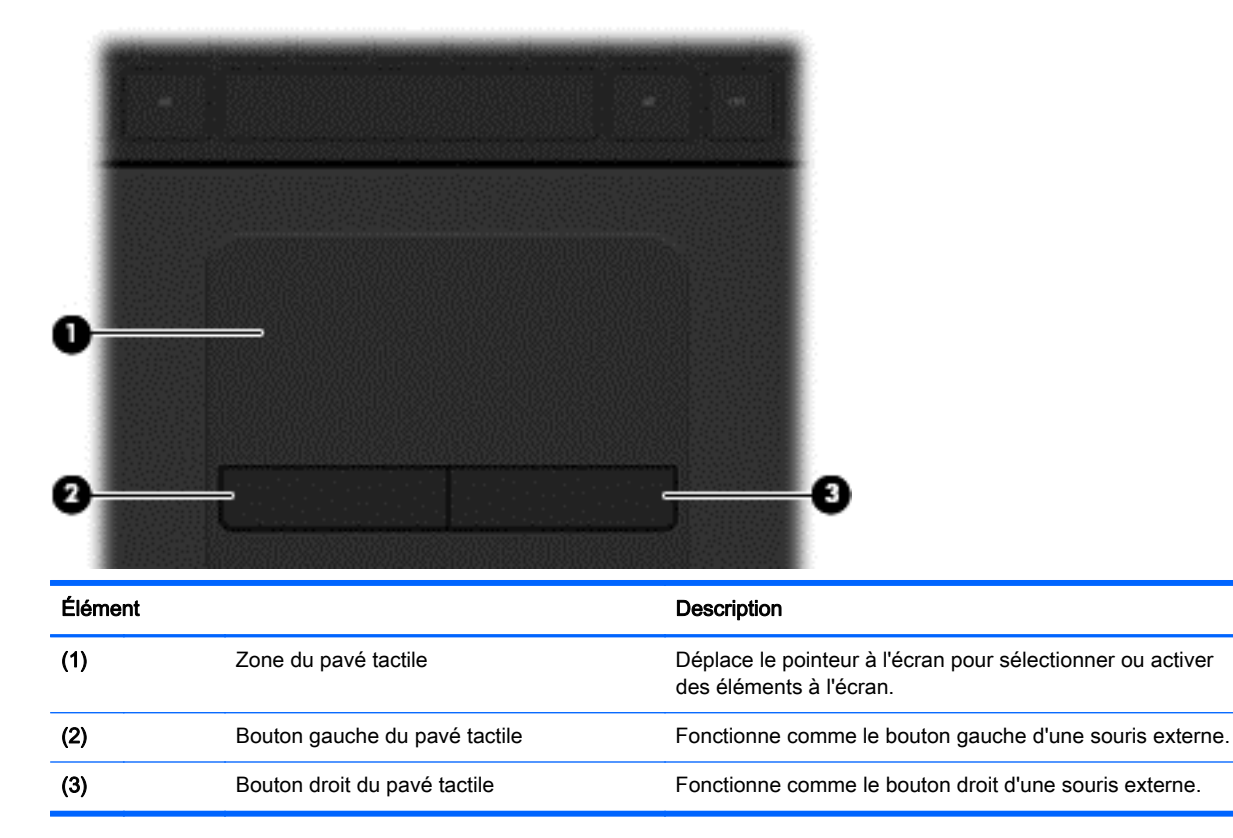

## <span id="page-18-0"></span>Voyants

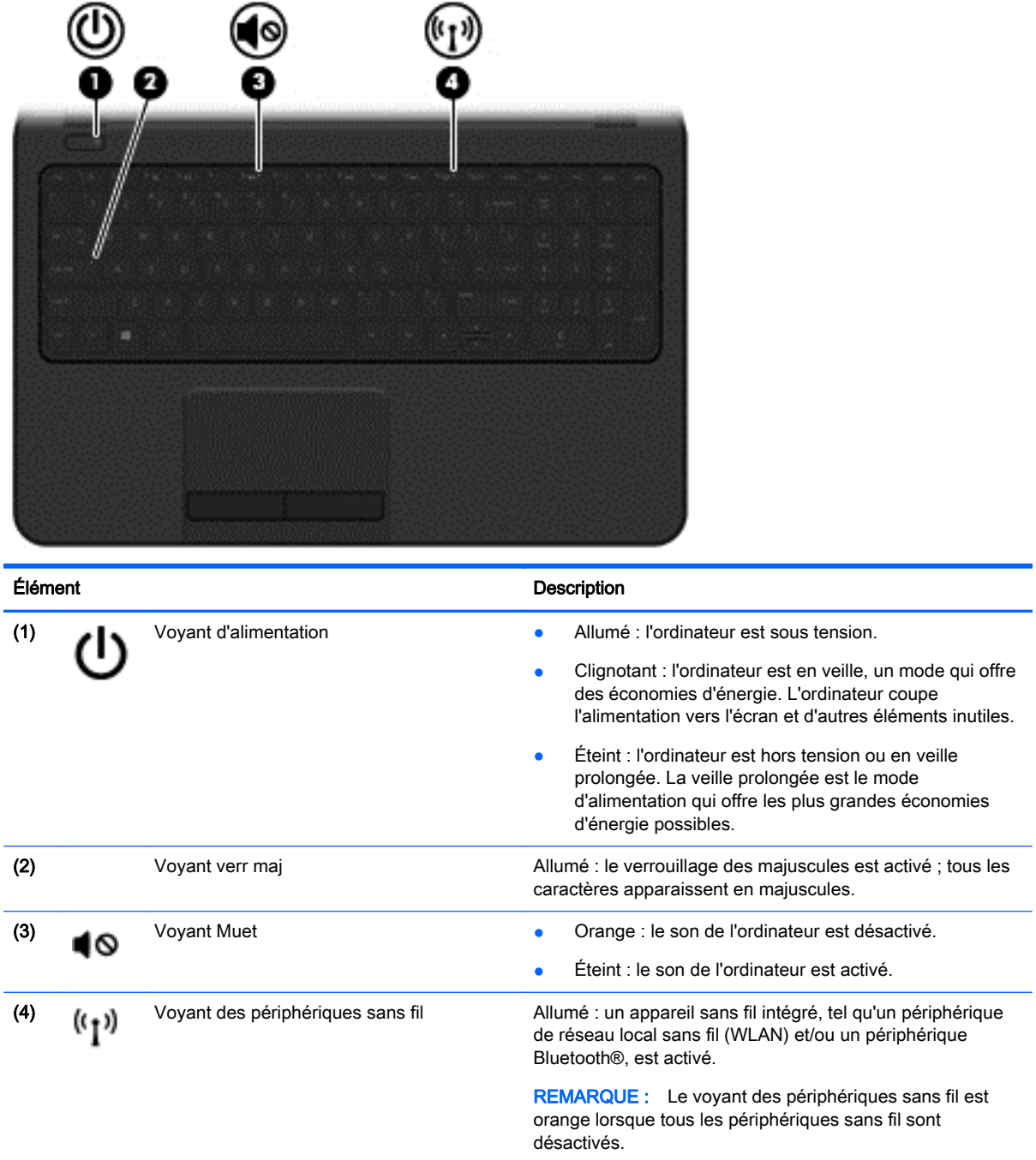

### <span id="page-19-0"></span>**Bouton**

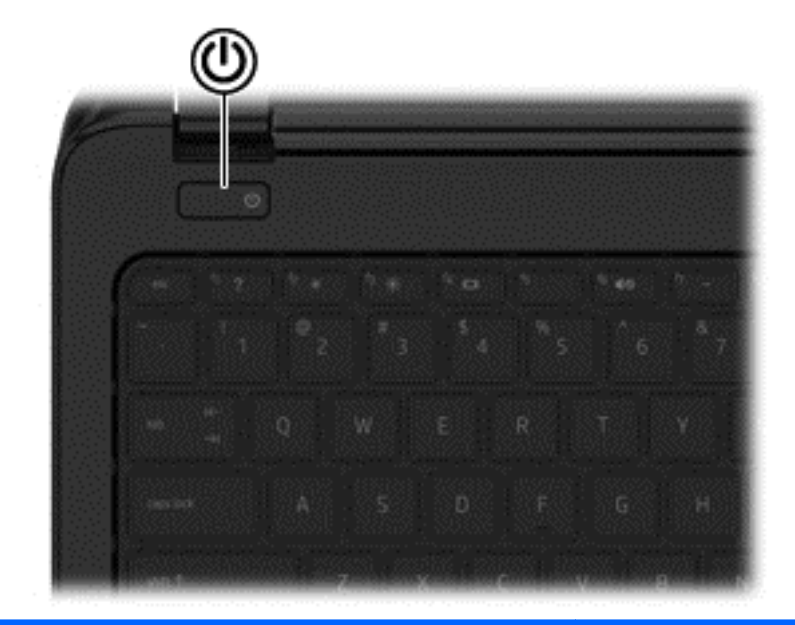

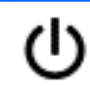

#### Élément Description

- Interrupteur d'alimentation **be later les la constant la constant la constant le constant la constant la constant** interrupteur pour le mettre sous tension.
	- Lorsque l'ordinateur est sous tension, appuyez brièvement sur cet interrupteur pour activer le mode veille.
	- Lorsque l'ordinateur est en veille, appuyez brièvement sur cet interrupteur pour quitter ce mode.
	- Lorsque l'ordinateur est en veille prolongée, appuyez brièvement sur cet interrupteur pour quitter ce mode.

ATTENTION : Les informations non enregistrées seront perdues si vous appuyez sur l'interrupteur d'alimentation et le maintenez enfoncé.

Si l'ordinateur cesse de répondre et que vous ne parvenez pas à l'éteindre à l'aide des procédures d'arrêt Windows®, appuyez sur l'interrupteur d'alimentation pendant au moins 5 secondes pour le mettre hors tension.

Pour plus d'informations sur vos paramètres d'alimentation, sélectionnez Démarrer > Panneau de configuration > Système et sécurité > Options d'alimentation ou reportezvous au chapitre [Gestion de l'alimentation à la page 32.](#page-41-0)

### <span id="page-20-0"></span>**Touches**

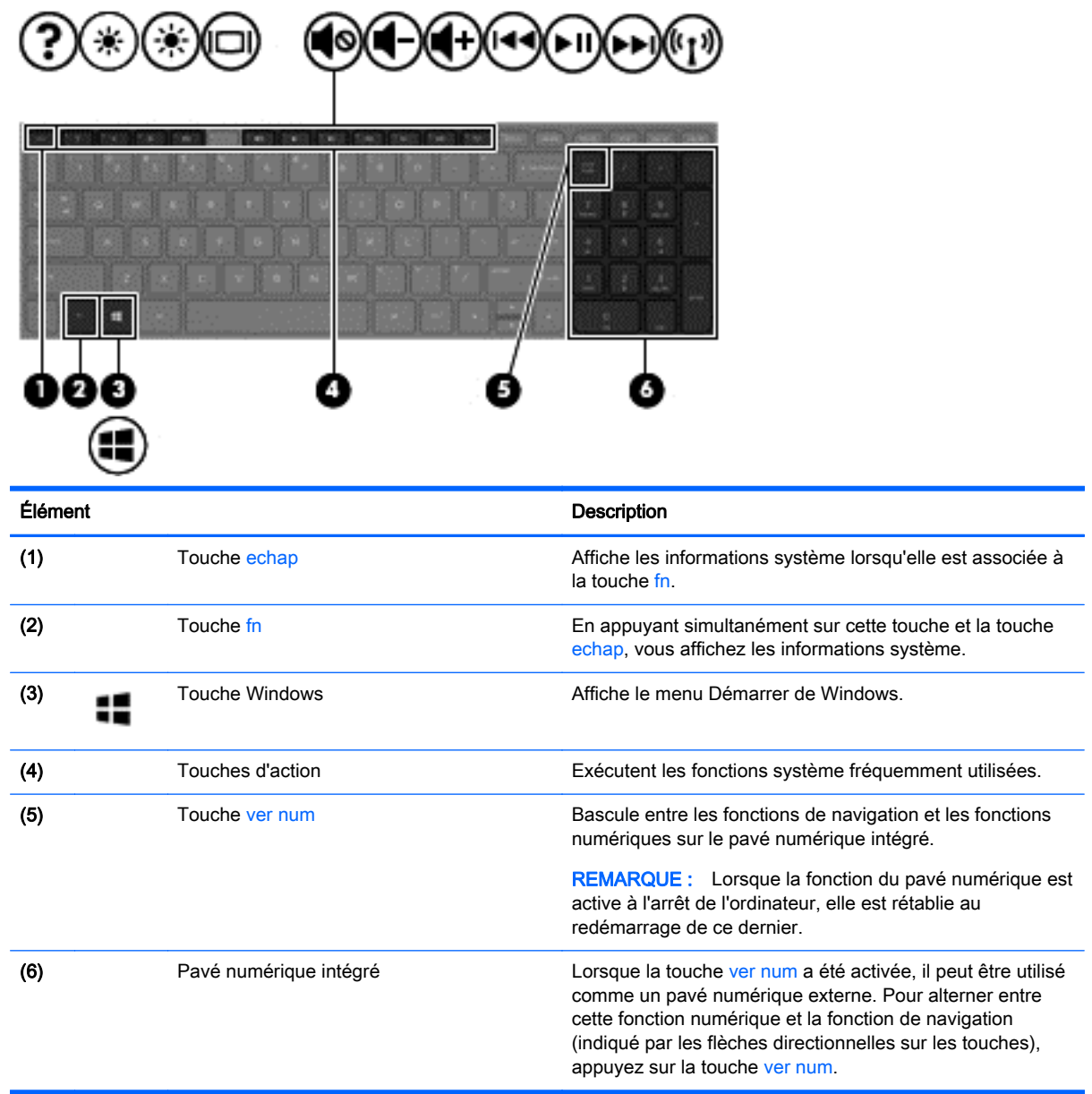

# <span id="page-21-0"></span>Partie inférieure

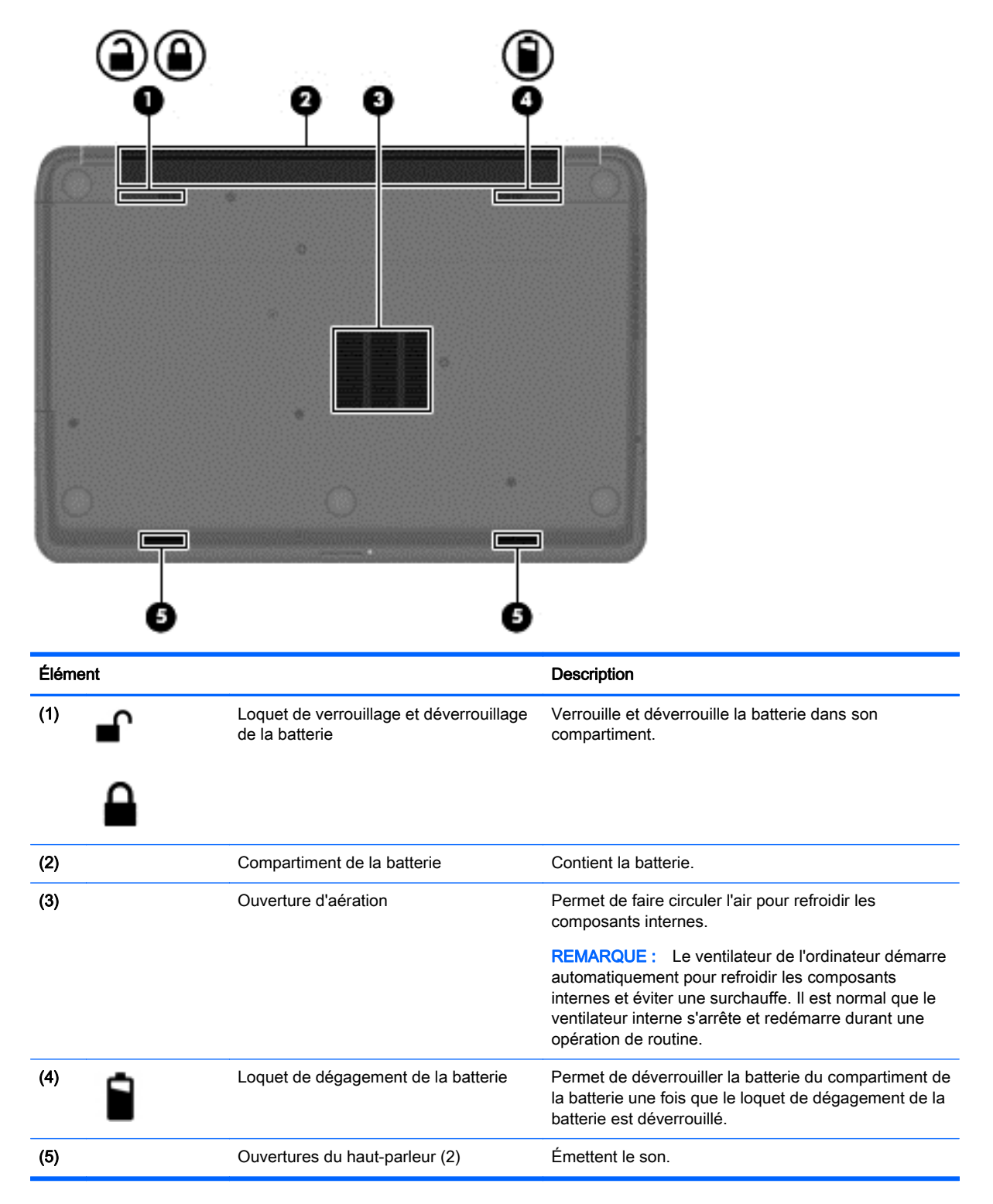

# <span id="page-22-0"></span>**Étiquettes**

Les étiquettes apposées sur l'ordinateur fournissent des informations qui peuvent être utiles en cas de résolution de problèmes liés au système ou de déplacement à l'étranger avec l'ordinateur.

**IMPORTANT** : Toutes les étiquettes décrites dans cette section sont placées à l'un des ces trois endroits selon votre modèle d'ordinateur : sous l'ordinateur, dans le compartiment de la batterie ou sous le cache de service.

Étiquette de service : fournit des informations importantes pour identifier votre ordinateur. Si vous contactez le support technique, vous serez probablement invité à indiquer le numéro de série et, le cas échéant, le numéro de produit ou le numéro de modèle. Repérez ces numéros avant de contacter le support.

Votre étiquette de service est semblable à l'un des exemples illustrés ci-dessous. Reportez-vous à l'illustration qui ressemble le plus à l'étiquette de service de votre ordinateur.

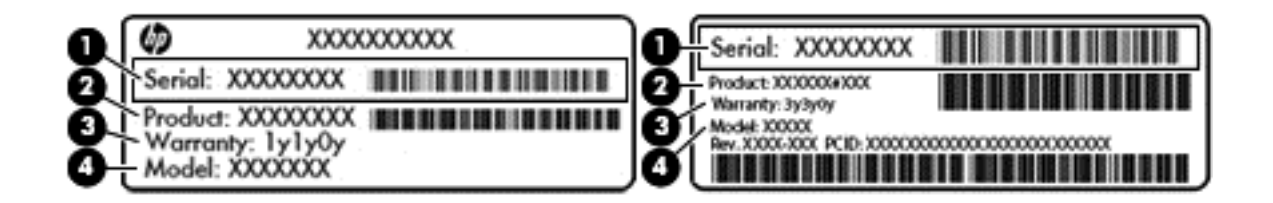

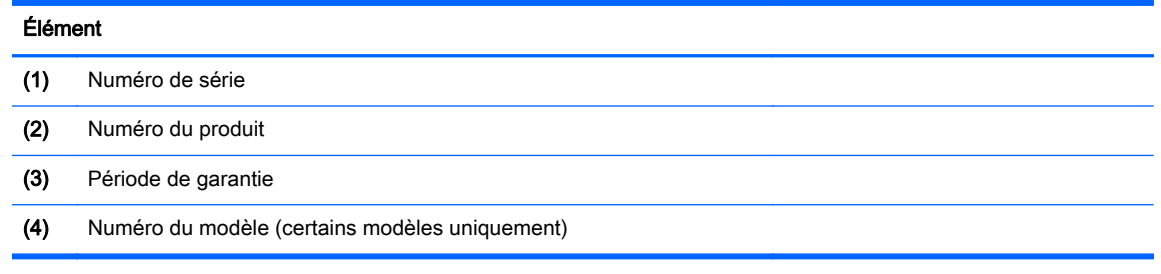

- Certificat d'authenticité Microsoft : contient la clé de produit Windows. Ces informations vous seront utiles pour mettre à jour ou dépanner le système d'exploitation.
- Étiquette(s) de conformité : fournissent des informations sur les réglementations applicables à l'ordinateur.
- Étiquette(s) de certification des périphériques sans fil : fournissent des informations sur les périphériques sans fil en option, ainsi que les certificats d'homologation des pays/régions où l'utilisation des périphériques a été agréée.

# <span id="page-23-0"></span>3 Connexion à un réseau

Votre ordinateur peut voyager avec vous, partout où vous allez. Mais même à la maison, vous pouvez découvrir le monde et accéder à des informations depuis des millions de sites Web. Il vous suffit pour cela de votre ordinateur et d'une connexion réseau filaire ou sans fil. Ce chapitre vous aide à vous connecter au monde.

# Connexion à un réseau sans fil

La technologie sans fil transfère les données au moyen d'ondes radio au lieu d'utiliser des câbles. Votre ordinateur peut être équipé d'un ou de plusieurs des périphériques sans fil suivants :

- Périphérique de réseau local sans fil (WLAN) : connecte l'ordinateur aux réseaux locaux sans fil (communément appelés réseaux Wi-Fi, réseaux locaux sans fil ou réseaux WLAN) dans des entreprises, à domicile et dans des lieux publics tels que les aéroports, les restaurants, les cafés, les hôtels et les universités. Dans un WLAN, le périphérique sans fil intégré à votre ordinateur communique avec un routeur sans fil ou un point d'accès sans fil.
- Périphérique Bluetooth (certains modèles uniquement) : permet de créer un réseau personnel sans fil (PAN) pour se connecter à d'autres périphériques Bluetooth tels que des ordinateurs, des téléphones, des imprimantes, des écouteurs, des haut-parleurs et des appareils photos. Dans un réseau personnel, chaque périphérique communique directement avec les autres périphériques. Tous les périphériques doivent être relativement proches les uns des autres, généralement à moins de 10 mètres.

Pour plus d'informations sur la technologie sans fil, reportez-vous aux informations et cliquez sur les liens disponibles dans Aide et support.

#### Utilisation des commandes des périphériques sans fil

Vous disposez des éléments suivants pour contrôler les périphériques sans fil de votre ordinateur :

- Bouton, commutateur ou touche des périphériques sans fil (appelé « bouton des périphériques sans fil » dans ce chapitre)
- Commandes du système d'exploitation

#### Utilisation du bouton des périphériques sans fil

L'ordinateur est équipé d'un bouton des périphériques sans fil, d'un ou plusieurs périphériques sans fil et d'un voyant de périphériques sans fil, selon le modèle. Tous les périphériques sans fil de votre ordinateur sont activés en usine ; le voyant des périphériques sans fil s'allume donc (en blanc) quand vous mettez sous tension votre ordinateur.

Le voyant des périphériques sans fil indique l'état de l'alimentation générale de vos périphériques et non pas l'état de chaque périphérique. Si le voyant est blanc, cela signifie qu'au moins un périphérique sans fil est activé. Si le voyant est éteint, tous les périphériques sans fil sont désactivés.

REMARQUE : Sur certains modèles, le voyant est orange lorsque tous les périphériques sans fil sont désactivés.

Les périphériques sans fil sont activés en usine. Vous pouvez utiliser le bouton des périphériques sans fil pour les activer ou les désactiver simultanément.

#### <span id="page-24-0"></span>Utilisation des commandes du système d'exploitation

Le Centre Réseau et partage vous permet de configurer une connexion ou un réseau, de vous connecter à un réseau, de gérer les réseaux sans fil et de diagnostiquer et résoudre les problèmes liés au réseau.

Pour utiliser les commandes du système d'exploitation, sélectionnez Démarrer > Panneau de configuration > Réseau et Internet > Centre Réseau et partage.

Pour plus d'informations, sélectionnez Démarrer > Aide et support.

#### Utilisation d'un réseau WLAN

Un périphérique WLAN permet d'accéder à un réseau local sans fil (WLAN), constitué d'autres ordinateurs et accessoires qui sont reliés par un routeur sans fil ou un point d'accès sans fil.

**REMARQUE :** Les termes *routeur sans fil* et *point d'accès sans fil* sont souvent utilisés indifféremment.

- Les réseaux WLAN de grande envergure, comme un réseau WLAN d'entreprise ou public, utilisent généralement des points d'accès sans fil, capables de prendre en charge un grand nombre d'ordinateurs et d'accessoires et de séparer les fonctions réseau vitales.
- Les réseaux WLAN domestiques ou ceux des petites entreprises utilisent généralement un routeur sans fil, qui permet à de nombreux ordinateurs filaires et sans fil de partager une connexion Internet, une imprimante et des fichiers sans besoin d'un équipement matériel ou d'un logiciel supplémentaire.

Pour utiliser le périphérique WLAN sur votre ordinateur, vous devez vous connecter à une infrastructure WLAN (fournie par un fournisseur de service ou un réseau public ou d'entreprise).

#### Utilisation d'un fournisseur d'accès Internet

Lorsque vous configurez l'accès à Internet à votre domicile, vous devez créer un compte auprès d'un fournisseur d'accès Internet (FAI). Contactez un FAI local pour vous abonner à un service d'accès à Internet et acheter un modem. Le FAI vous aidera à configurer le modem, installer un câble réseau pour connecter votre routeur sans fil au modem et tester le service Internet.

REMARQUE : Votre FAI vous attribuera un nom d'utilisateur et un mot de passe pour accéder à Internet. Enregistrez ces informations et conservez-les en lieu sûr.

#### <span id="page-25-0"></span>Configuration d'un réseau WLAN

Pour configurer un réseau WLAN et accéder à Internet, vous devez disposer du matériel suivant :

- Un modem à large bande (DSL ou câble) (1) et un accès Internet haut débit souscrit auprès d'un fournisseur d'accès Internet
- Un routeur sans fil (2) (acheté séparément)
- Un ordinateur sans fil (3)

REMARQUE : Certains modems sont dotés d'un routeur sans fil intégré. Contactez votre FAI pour déterminer votre type de modem.

L'illustration ci-après représente une installation de réseau sans fil connecté à Internet.

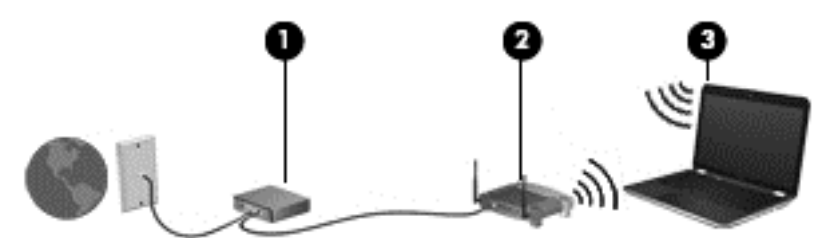

Au fur et à mesure que le réseau se développe, vous pouvez y connecter d'autres ordinateurs sans fil et filaires pour accéder à Internet.

Si vous avez besoin d'aide pour configurer votre réseau WLAN, consultez les informations fournies par le fabricant de votre routeur ou par votre FAI.

#### Configuration d'un routeur sans fil

Pour obtenir de l'aide pour installer un routeur sans fil, reportez-vous aux informations fournies par le fabricant de votre routeur ou votre fournisseur d'accès Internet.

REMARQUE : Nous vous recommandons de commencer par connecter votre nouvel ordinateur sans fil au routeur à l'aide du câble réseau fourni avec celui-ci. Lorsque l'ordinateur parvient à se connecter à Internet, déconnectez le câble et accédez à Internet par le biais de votre réseau sans fil.

#### Protection de votre réseau WLAN

Lorsque vous configurez un réseau WLAN ou accédez à un réseau WLAN existant, activez systématiquement les fonctions de sécurité pour protéger votre réseau contre tout accès non autorisé. Les réseaux WLAN situés dans les lieux publics (bornes d'accès), tels que les cafés et les aéroports, ne fournissent pas nécessairement de garantie de sécurité. Si la sécurité de votre ordinateur vous préoccupe lorsque vous êtes connecté à une borne d'accès, limitez vos activités sur le réseau à l'échange de courriers électroniques non confidentiels et à la navigation standard sur Internet.

Les signaux radio sans fil se déplacent en dehors du réseau ; par conséquent, d'autres périphériques WLAN peuvent recevoir les signaux non-protégés. Prenez les mesures suivantes pour protéger votre réseau WLAN :

Utilisation d'un pare-feu

Un pare-feu vérifie les données et les requêtes envoyées à votre réseau et élimine tout élément suspect. Les pare-feu peuvent être de type logiciel ou matériel. Certains réseaux utilisent une combinaison des deux types.

Utilisation d'un cryptage des données sans fil

Le cryptage des données sans fil utilise des paramètres de sécurité pour crypter et décrypter les données transmises sur le réseau. Pour plus d'informations, reportez-vous à Aide et support.

#### <span id="page-26-0"></span>Connexion à un réseau WLAN

Pour vous connecter au réseau WLAN, suivez les étapes suivantes :

1. Assurez-vous que le périphérique WLAN est activé. Si le périphérique est allumé, le voyant des périphériques sans fil est blanc. Si le voyant est éteint, appuyez sur le bouton des périphériques sans fil.

REMARQUE : Le voyant des périphériques sans fil est orange lorsque tous les périphériques sans fil sont désactivés.

- 2. Cliquez sur l'icône de l'état du réseau dans la zone de notification, à l'extrémité droite de la barre des tâches.
- 3. Sélectionnez votre réseau WLAN dans la liste.
- 4. Cliquez sur Connecter.

S'il s'agit d'un réseau WLAN sécurisé, vous êtes invité à saisir un code de sécurité. Saisissez le code, puis cliquez sur OK pour terminer la connexion.

- REMARQUE : Si aucun réseau WLAN ne figure dans la liste, vous êtes peut-être hors de portée d'un routeur sans fil ou d'un point d'accès.
- **EXARARQUE :** Si le réseau WLAN auquel vous souhaitez vous connecter n'apparaît pas dans la liste, cliquez sur Ouvrir le Centre Réseau et partage, puis cliquez sur Configurer une nouvelle connexion ou un nouveau réseau. Une liste d'options s'affiche, vous permettant de rechercher manuellement un réseau et de vous y connecter ou bien de créer une nouvelle connexion réseau.

Une fois la connexion établie, placez le pointeur de la souris sur l'icône d'état du réseau dans la zone de notification à l'extrémité droite de la barre de tâches pour vérifier le nom et l'état de la connexion.

REMARQUE : La plage de fonctionnement (distance parcourue par les signaux sans fil) dépend de l'implémentation WLAN, du fabricant du routeur et des interférences produites par d'autres appareils électroniques ou d'autres barrières structurelles telles que murs et sols.

#### Utilisation de périphériques sans fil Bluetooth (certains modèles uniquement)

Un périphérique Bluetooth permet d'établir des communications sans fil de faible portée, pouvant remplacer les connexions filaires physiques traditionnellement utilisées pour relier les périphériques électroniques suivants :

- Ordinateurs (de bureau, portable, PDA)
- Téléphones (portable, sans fil, smartphone)
- Périphériques d'imagerie (imprimante, appareil photo)
- Périphériques audio (casque, haut-parleurs)
- **Souris**

Les périphériques Bluetooth offrent une fonctionnalité pair-à-pair qui vous permet de créer un réseau personnel sans fil (PAN) de périphériques Bluetooth. Pour plus d'informations sur la configuration et l'utilisation des périphériques Bluetooth, reportez-vous à l'aide du logiciel Bluetooth.

# <span id="page-27-0"></span>Connexion à un réseau filaire

### Connexion à un réseau local (LAN)

Utilisez une connexion LAN si vous souhaitez connecter directement l'ordinateur à un routeur installé à votre domicile (plutôt que de travailler sans fil) ou si vous souhaitez le connecter à un réseau existant de votre entreprise.

La connexion à un réseau LAN nécessite un câble réseau RJ-45 à 8 broches.

Pour connecter le câble réseau, procédez comme suit :

- 1. Branchez le câble réseau sur la prise réseau (1) de l'ordinateur.
- 2. Branchez l'autre extrémité du câble réseau sur une prise réseau murale (2) ou un routeur.
- REMARQUE : Si le câble réseau inclut un circuit de suppression des parasites (3) qui élimine les interférences produites par des appareils de télévision ou de radio, orientez l'extrémité du câble contenant ce circuit vers l'ordinateur.

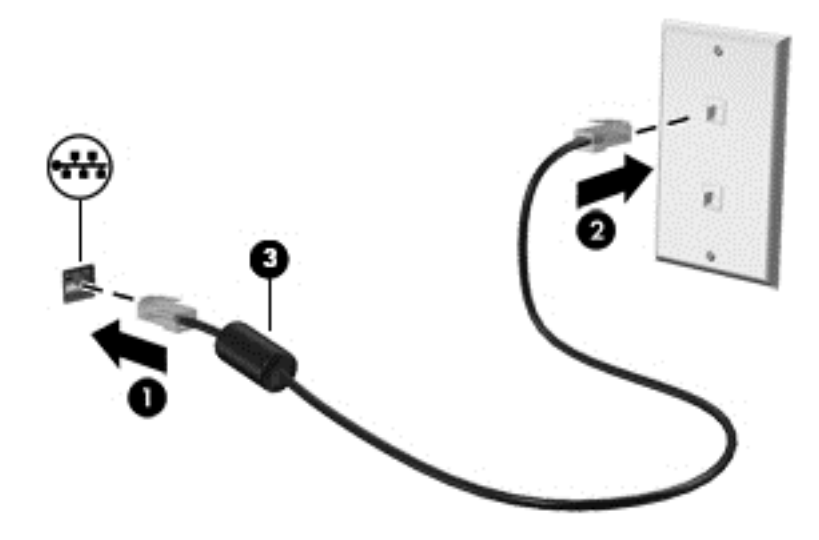

# <span id="page-28-0"></span>4 Utilisation des fonctions de divertissement

Utilisez votre ordinateur HP comme un centre de divertissement : discutez par webcam, écoutez et gérez votre musique, téléchargez et regardez des films. Pour encore plus de divertissement, vous pouvez également connecter des périphériques externes, tels que des haut-parleurs, casques, moniteurs, projecteurs, téléviseurs et des appareils haute définition.

## Fonctions multimédias

Ce chapitre présente certaines des fonctions de divertissement offertes par votre ordinateur.

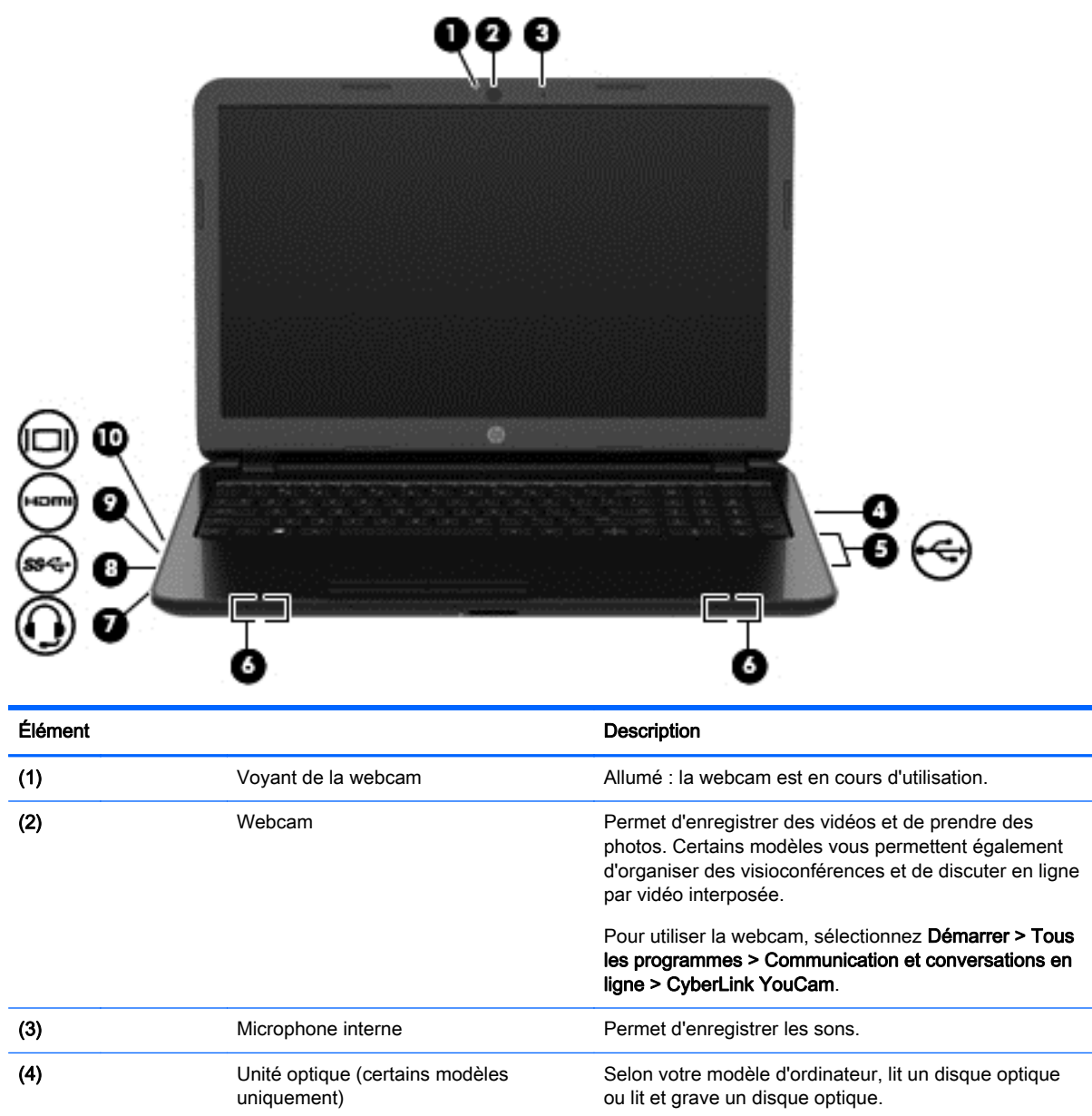

<span id="page-29-0"></span>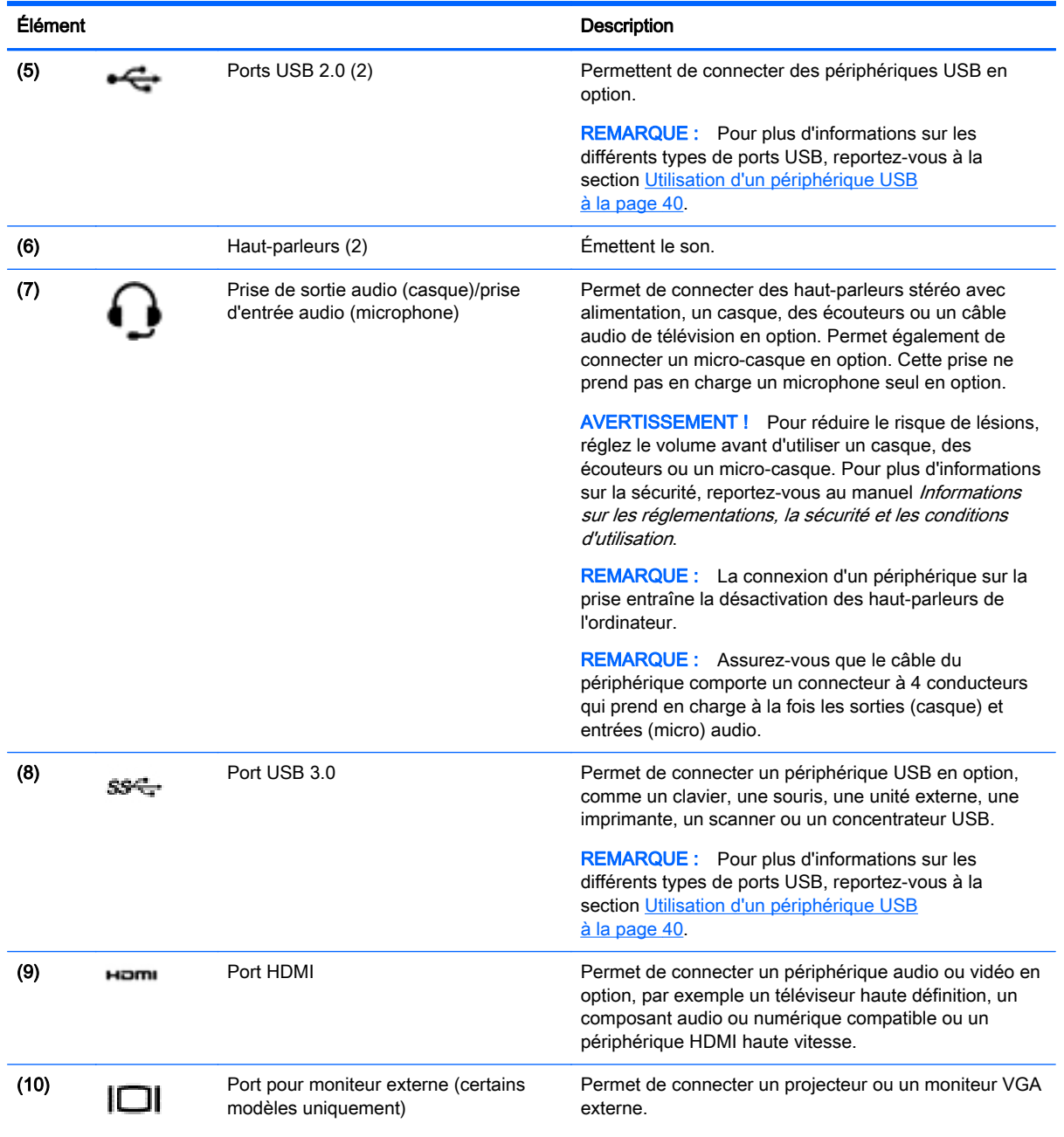

# Utilisation de la webcam

Votre ordinateur possède une webcam intégrée, un puissant outil de réseau social qui vous permet de communiquer étroitement avec vos amis et collègues, qu'ils habitent la porte à côté ou à l'autre bout du monde. Avec cette webcam, vous pouvez diffuser de la vidéo dans votre logiciel de messagerie instantanée, capturer et partager de la vidéo, mais aussi prendre des photos.

#### Pour démarrer la webcam, sélectionnez Démarrer > Tous les programmes > Communication et conversations en ligne > CyberLink YouCam.

Pour plus d'informations sur l'utilisation de la webcam, sélectionnez Démarrer > Aide et support.

# <span id="page-30-0"></span>Utilisation des fonctions audio

Sur votre ordinateur HP, vous pouvez lire des CD audio (unité optique externe achetée séparément), télécharger et écouter de la musique, écouter du contenu audio depuis Internet (y compris des programmes radio), enregistrer du son, ou encore mélanger du son et de la vidéo pour créer des animations multimédias. Pour une meilleure écoute, vous pouvez connecter des périphériques audio externes, tels que des haut-parleurs ou casques.

#### Connexion de haut-parleurs

Vous pouvez connecter des haut-parleurs filaires à un port USB ou à la prise de sortie audio (casque)/prise d'entrée audio (microphone) de votre ordinateur ou à un périphérique d'amarrage.

Pour connecter des haut-parleurs sans fil à votre ordinateur, suivez les instructions fournies par le constructeur. Pour connecter des haut-parleurs haute définition, reportez-vous à la section [Configuration des paramètres audio HDMI à la page 23](#page-32-0). Avant de connecter les haut-parleurs, réduisez le volume.

#### Connexion d'un casque et d'un microphone

Vous pouvez connecter un casque ou des écouteurs filaires à la prise d'entrée (microphone)/de sortie audio (casque) de votre ordinateur. De nombreux casques avec microphone intégré sont disponibles dans le commerce. Pour de meilleurs résultats lors de l'enregistrement, parlez directement dans le micro et enregistrez le son dans un environnement silencieux.

AVERTISSEMENT ! Pour prévenir tout risque auditif, diminuez le volume avant de mettre un casque ou des écouteurs. Pour plus d'informations sur la sécurité, reportez-vous au manuel Informations sur les réglementations, la sécurité et les conditions d'utilisation.

#### Vérification du son

Pour vérifier les fonctions audio de l'ordinateur, procédez comme suit :

- 1. Sélectionnez Démarrer > Panneau de configuration > Matériel et audio > Son.
- 2. Dans la boîte de dialogue Son, cliquez sur l'onglet Sons. Sous Événements, sélectionnez un événement audio, comme un bip ou une alarme, puis cliquez sur le bouton Tester.

Les haut-parleurs ou le casque connecté doivent alors émettre un son.

Pour vérifier les fonctions d'enregistrement de l'ordinateur, procédez comme suit :

- 1. Cliquez sur Démarrer > Tous les programmes > Accessoires > Magnétophone.
- 2. Cliquez sur Démarrer l'enregistrement, puis parlez dans le micro. Enregistrez le fichier sur le bureau.
- 3. Ouvrez un logiciel multimédia et lisez l'enregistrement.

Pour confirmer ou modifier les paramètres audio de votre ordinateur, sélectionnez Démarrer > Panneau de configuration > Matériel et audio > Son.

## Utilisation de la vidéo

Votre ordinateur est un appareil doté de puissantes fonctions vidéo ; il vous permet de regarder des flux vidéo sur vos sites Web préférés et de télécharger de la vidéo et des films pour un visionnage ultérieur, sans connexion réseau.

<span id="page-31-0"></span>Pour plus de divertissement, vous pouvez connecter un moniteur externe, un projecteur ou un téléviseur à l'un des ports vidéo de l'ordinateur. Les plupart des ordinateurs possèdent un port VGA (Video Graphics Array), qui permet de connecter un périphérique vidéo analogique. Certains ordinateurs sont équipés d'un port d'interface multimédia haute définition (HDMI), qui vous permet de connecter un moniteur ou un téléviseur haute définition.

Important : Vérifiez que le périphérique externe est connecté au bon port de l'ordinateur, à l'aide du câble adéquat. Vérifiez les instructions du fabricant du périphérique.

### Connexion d'un projecteur ou un moniteur VGA (certains modèles uniquement)

Pour afficher l'image de l'écran de l'ordinateur sur un moniteur VGA externe ou pour la projeter dans le cadre d'une présentation, connectez un moniteur ou un projecteur au port VGA de l'ordinateur.

Pour connecter un moniteur ou un projecteur :

1. Connectez une extrémité du câble VGA sur le moniteur ou le projecteur et l'autre extrémité sur le port VGA de l'ordinateur, comme sur l'illustration.

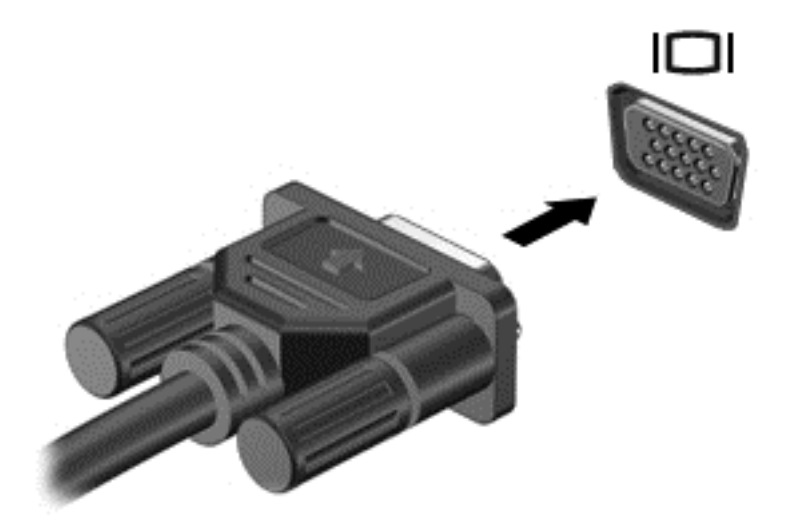

- 2. Appuyez sur la touche f4 pour faire basculer l'image de l'écran entre quatre états d'affichage :
	- **Écran du PC uniquement :** affiche l'image de l'écran uniquement sur l'ordinateur.
	- Dupliquer : affiche l'image de l'écran à la fois sur l'ordinateur et sur le périphérique externe.
	- **Étendre** : affiche l'image étendue *à la fois* sur l'ordinateur et sur le périphérique externe.
	- Deuxième écran uniquement : affiche l'image de l'écran uniquement sur le périphérique externe.

Chaque fois que vous appuyez sur la touche f4, l'état de l'affichage change.

#### Connexion d'un périphérique HDMI

Pour afficher l'image de l'écran de l'ordinateur sur un téléviseur ou un moniteur haute définition, connectez le périphérique haute définition en suivant ces instructions :

Pour connecter un périphérique HDMI à votre ordinateur, vous avez besoin d'un câble HDMI (vendu séparément).

Pour connecter un téléviseur ou un moniteur haute définition à votre ordinateur :

1. Connectez l'une des extrémités du câble HDMI au connecteur HDMI de l'ordinateur.

<span id="page-32-0"></span>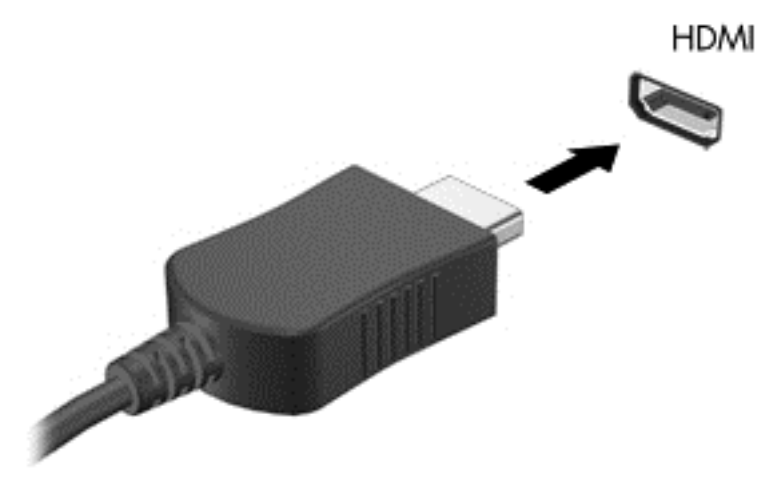

- 2. Connectez l'autre extrémité du câble au téléviseur ou moniteur haute définition.
- 3. Appuyez sur la touche f4 pour faire basculer l'image de l'écran de l'ordinateur entre 4 états d'affichage :
	- Écran du PC uniquement : affiche l'image de l'écran uniquement sur l'ordinateur.
	- Dupliquer : affiche l'image de l'écran *à la fois* sur l'ordinateur et sur le périphérique externe.
	- **Étendre :** affiche l'image étendue *à la fois* sur l'ordinateur et sur le périphérique externe.
	- Deuxième écran uniquement : affiche l'image de l'écran uniquement sur le périphérique externe.

Chaque fois que vous appuyez sur la touche f4, l'état de l'affichage change.

#### Configuration des paramètres audio HDMI

Le HDMI est la seule interface vidéo qui prend en charge la vidéo et le son en haute définition. Une fois que vous avez connecté un téléviseur HDMI à l'ordinateur, procédez comme suit pour activer les fonctions audio du périphérique HDMI :

- 1. Cliquez avec le bouton droit sur l'icône Haut-parleur dans la zone de notification, à l'extrémité droite de la barre des tâches, puis sélectionnez Périphériques de lecture.
- 2. Dans l'onglet Lecture, sélectionnez Périphérique de sortie numérique (HDMI).
- 3. Sélectionnez Par défaut, puis cliquez sur OK.

Pour réacheminer le flux audio vers les haut-parleurs de l'ordinateur, procédez comme suit :

- 1. Cliquez avec le bouton droit sur l'icône Haut-parleurs dans la zone de notification, à l'extrémité droite de la barre des tâches, puis sélectionnez Périphériques de lecture.
- 2. Dans l'onglet Lecture, cliquez sur Haut-parleurs.
- 3. Sélectionnez Par défaut, puis cliquez sur OK.

# <span id="page-33-0"></span>Gestion de vos fichiers audio et vidéo (certains modèles uniquement)

CyberLink PowerDVD vous aide à gérer et retoucher vos collections de photos et de vidéos.

**▲** Pour démarrer CyberLink PowerDVD, sélectionnez Démarrer > Tous les programmes > Musique, photos et vidéos, puis cliquez sur CyberLink PowerDVD.

Pour plus d'informations sur l'utilisation de CyberLink PowerDVD, reportez-vous à l'aide du logiciel PowerDVD.

# <span id="page-34-0"></span>5 Utilisation du clavier et des périphériques de pointage

Avec votre ordinateur, la navigation à l'écran est facile. Le pavé tactile vous permet, en complément du clavier, d'exécuter certaines fonctions à l'écran. Certains modèles possèdent également des touches d'action spéciales ou des touches d'activation pour réaliser en un clin d'œil des tâches répétitives.

Outre les périphériques de pointage fournis avec votre ordinateur, tels que le pavé tactile, vous pouvez également utiliser une souris USB externe (vendue séparément) en la connectant à l'un des ports USB de l'ordinateur.

Pour personnaliser les paramètres des périphériques de pointage, tels que la configuration des boutons, la vitesse du clic et les options du pointeur, sélectionnez Démarrer > Panneau de configuration et tapez souris dans la zone de recherche, en haut à droite de l'écran. Cliquez sur Souris.

# Utilisation du clavier

Le clavier vous permet de taper des caractères, tandis que les touches d'action et les touches d'activation vous permettent de réaliser des fonctions spécifiques. Pour plus d'informations sur les touches du clavier, reportez-vous à la section [Touches à la page 11.](#page-20-0)

**REMARQUE :** En fonction de votre pays ou région, les touches et fonctions du clavier peuvent être différentes de celles décrites dans cette section.

### <span id="page-35-0"></span>Utilisation des combinaisons de touches ALT GR

Dans certains pays, les claviers possèdent une touche ALT GR qui permet de réaliser des combinaisons de touches spéciales. Par exemple, pour taper le symbole de la roupie sur un clavier équipé de cette touche, appuyez sur la combinaison de touches alt gr+4. Les claviers disponibles en Inde peuvent utiliser les touches ctrl+maj+4 pour insérer le symbole de la roupie.

Pour plus d'informations sur les combinaisons de touches ALT GR, reportez-vous au site Web de Microsoft Office, <http://www.office.microsoft.com>, et lancez une recherche sur « ALT GR ».

#### Utilisation des touches d'action

Une touche d'action effectue une fonction attribuée. L'icône figurant sur chacune des touches f1 à f4 et f6 à f12 représente la fonction attribuée à cette touche.

Pour utiliser la fonction d'une touche d'action, maintenez enfoncée cette touche.

La fonction de chaque touche d'action est activée en usine. Vous pouvez désactiver cette fonction dans Setup Utility (BIOS). Reportez-vous au chapitre [Utilisation de Computer Setup \(BIOS\) et du](#page-61-0) [diagnostic matériel de PC HP \(UEFI\) à la page 52](#page-61-0) pour obtenir des instructions sur l'ouverture de Setup Utility (BIOS), puis suivez les instructions affichées en bas de l'écran.

Pour activer la fonction attribuée après désactivation de la fonction de la touche d'action, vous devez appuyer sur la touche fn ainsi que sur la touche d'action appropriée.

ATTENTION : Procédez avec la plus grande prudence lorsque vous apportez des modifications dans Setup Utility. Toute erreur pourrait empêcher l'ordinateur de fonctionner correctement.

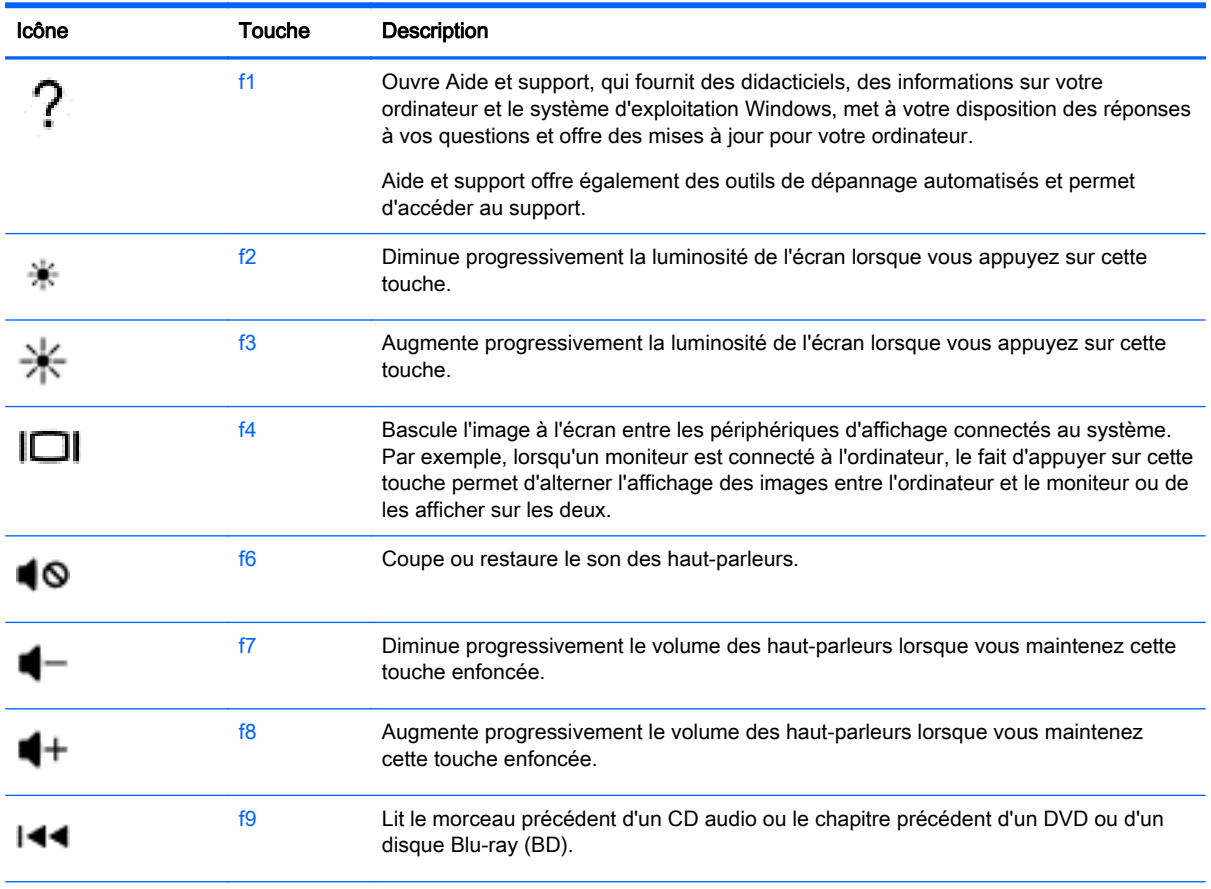
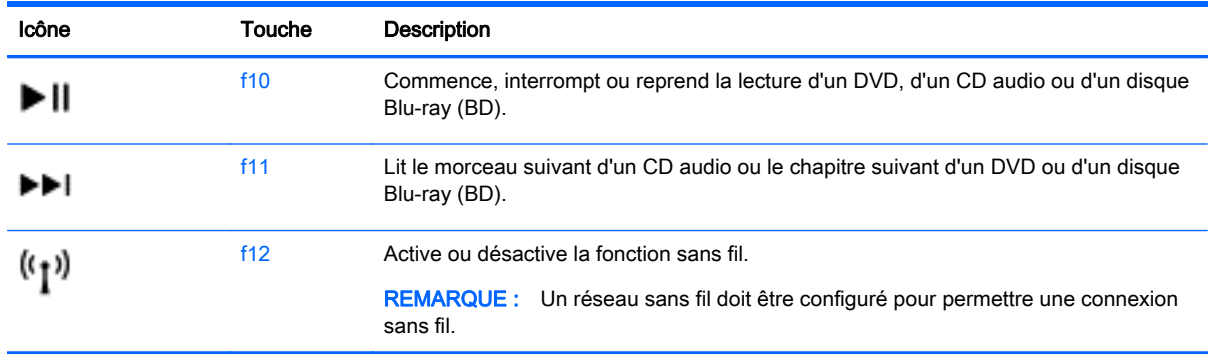

### Utilisation des touches d'activation

Les touches d'activation sont des combinaisons prédéfinies associant la touche fn à la touche echap ou à l'une des touches de fonction.

Pour utiliser une touche d'activation :

**▲** Appuyez brièvement sur la touche fn, puis sur la deuxième touche de la combinaison.

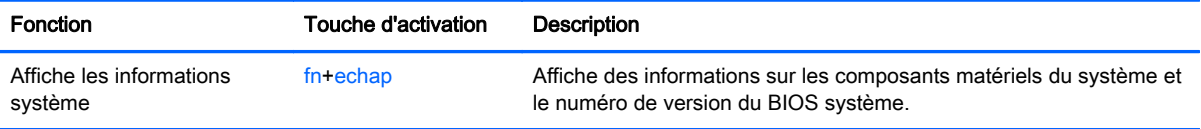

### Utilisation du pavé numérique

#### Utilisation du pavé numérique intégré

L'ordinateur dispose d'un pavé numérique intégré et prend également en charge un pavé numérique externe ou un clavier externe en option doté d'un pavé numérique. Reportez-vous à la section [Touches à la page 11](#page-20-0) pour plus d'informations sur le pavé numérique intégré.

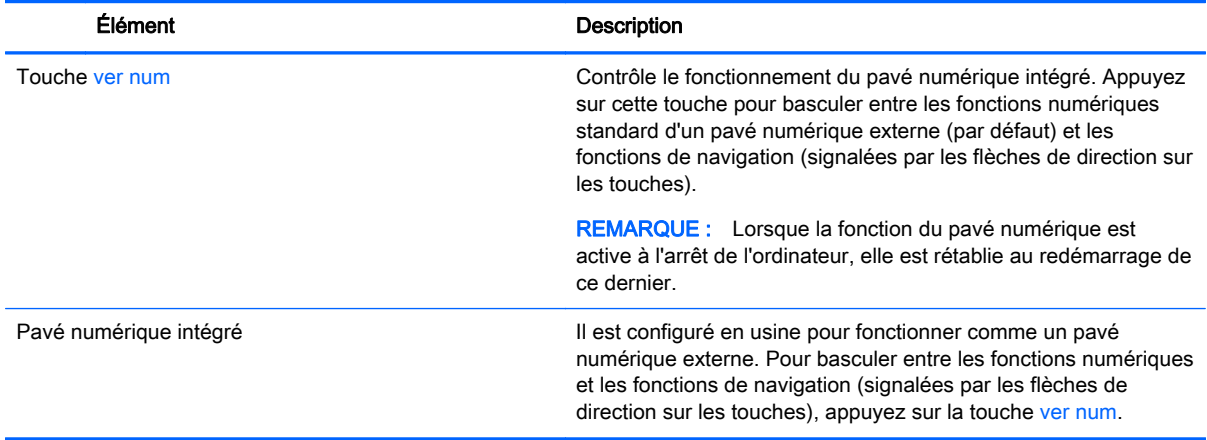

# Utilisation du pavé tactile

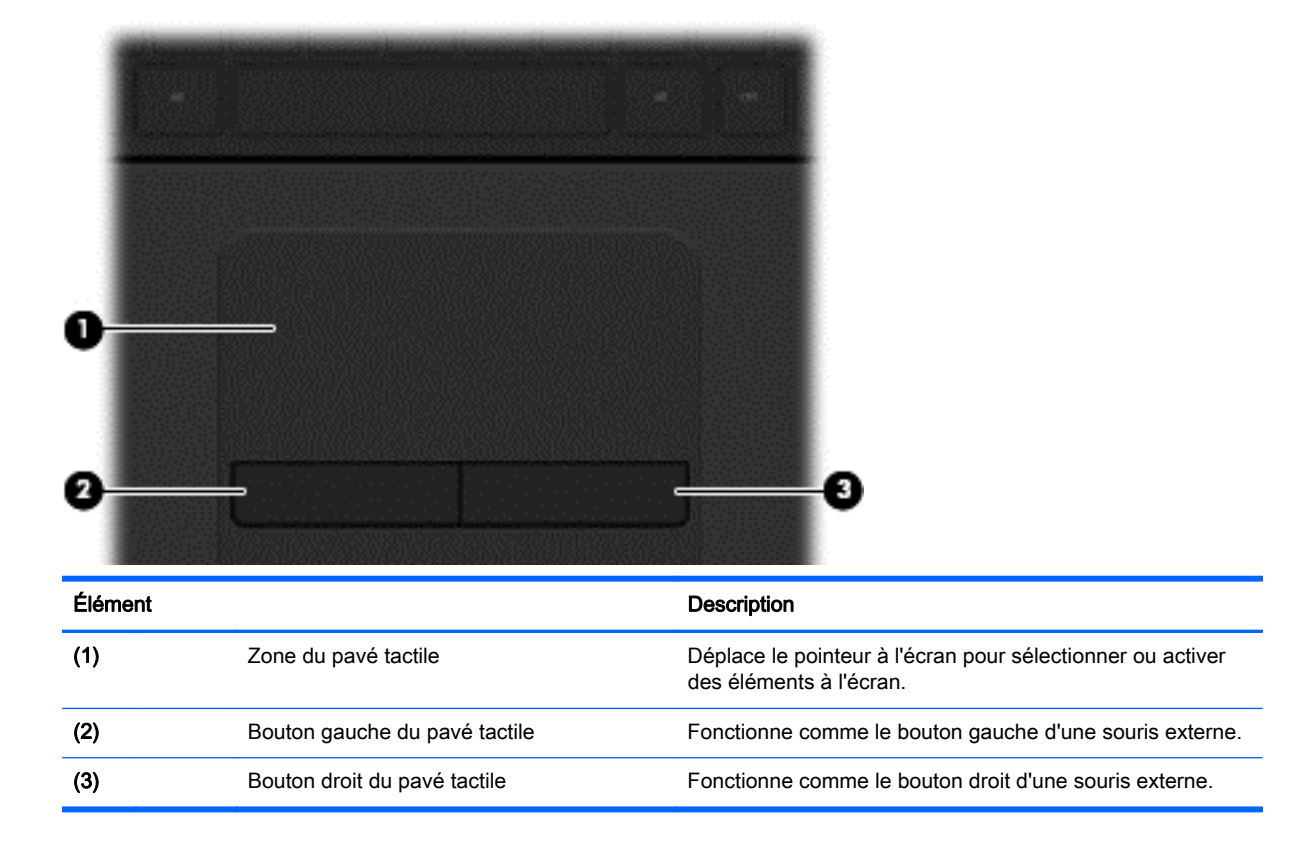

Pour déplacer le pointeur, faites glisser un doigt sur le pavé tactile dans la direction souhaitée. Les boutons gauche et droit du pavé tactile fonctionnent comme ceux d'une souris externe.

## **Navigation**

Pour déplacer le pointeur à l'écran, faites glisser un doigt sur le pavé tactile dans la direction souhaitée.

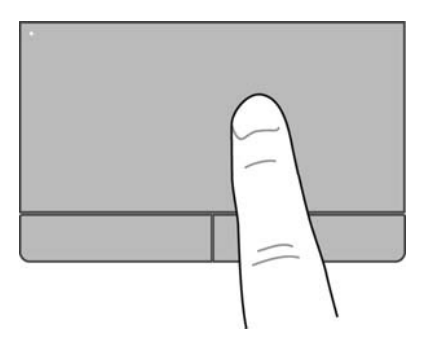

### **Sélection**

Utilisez les boutons gauche et droite du pavé tactile comme vous le feriez avec les boutons d'une souris externe.

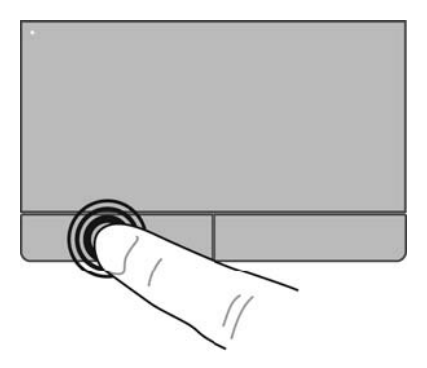

### Utilisation des mouvements du pavé tactile

Le pavé tactile prend en charge un large éventail de mouvements qui vous permettent, avec vos doigts, de pincer, effleurer ou faire pivoter des éléments pour les manipuler. Pour utiliser les mouvements du pavé tactile, placez deux doigts simultanément sur le pavé tactile.

#### REMARQUE : Les mouvements du pavé tactile ne sont pas pris en charge dans tous les programmes.

Pour visualiser la démonstration d'un mouvement :

- 1. Sélectionnez Démarrer > Panneau de configuration > Matériel et audio > Synaptics TouchPad.
- 2. Cliquez sur un mouvement pour activer la démonstration.

Pour activer ou désactiver les mouvements :

- 1. Sélectionnez Démarrer > Panneau de configuration > Matériel et audio > Synaptics TouchPad.
- 2. Cochez la case en regard du mouvement à activer ou désactiver.
- 3. Cliquez sur Appliquer, puis sur OK.

#### Défilement

Le défilement est utile pour faire défiler une page ou une image vers le haut, vers le bas ou latéralement. Pour faire défiler, placez deux doigts légèrement écartés sur le pavé tactile, puis faitesles glisser horizontalement ou verticalement.

REMARQUE : La vitesse de défilement est contrôlée par la vitesse de vos doigts. ⊯

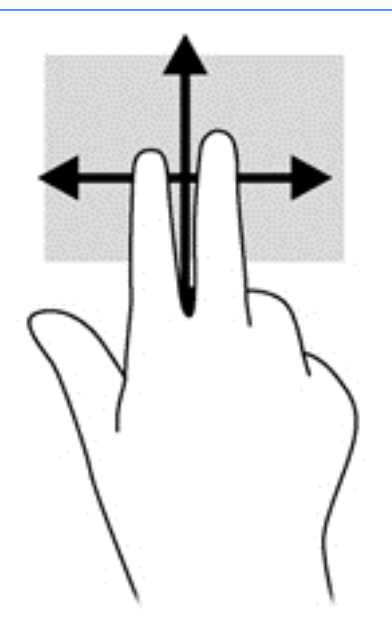

#### Pincement/zoom

Le pincement vous permet d'effectuer un zoom avant ou arrière sur des images ou du texte.

- Faites un zoom avant en plaçant deux doigts l'un à côté de l'autre sur le pavé tactile, puis en les écartant.
- Faites un zoom arrière en plaçant deux doigts écartés sur le pavé tactile, puis en les rapprochant.

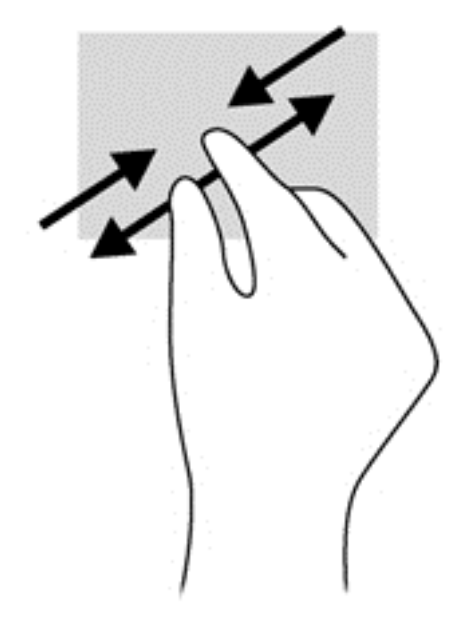

# 6 Gestion de l'alimentation

Votre ordinateur peut fonctionner sur batterie ou sur l'alimentation secteur externe. Lorsque l'ordinateur fonctionne uniquement sur batterie et qu'aucune source d'alimentation secteur n'est disponible pour charger la batterie, veillez à contrôler et économiser la charge de la batterie. Votre ordinateur est doté d'un mode de gestion de l'alimentation optimal qui permet de gérer l'utilisation de l'alimentation pour trouver un équilibre entre les performances de l'ordinateur et l'économie d'énergie.

# Utilisation du mode veille ou veille prolongée

Microsoft Windows comporte deux états d'économie d'énergie : veille et veille prolongée.

En mode veille, l'écran s'éteint et votre travail est enregistré en mémoire, ce qui vous permet de reprendre votre travail plus rapidement qu'en mode veille prolongée. Si l'ordinateur est en mode veille pendant une période prolongée ou que la batterie atteint un niveau de charge critique en mode veille, l'ordinateur active le mode veille prolongée.

En mode veille prolongée, votre travail est enregistré dans un fichier de mise en veille prolongée sur le disque dur et l'ordinateur se met hors tension.

A ATTENTION : Pour éviter tout risque d'altération audio ou vidéo, de perte de fonctionnalité de lecture audio ou vidéo ou de perte d'informations, n'activez pas le mode veille ou veille prolongée pendant la lecture ou la gravure d'un disque ou d'une carte mémoire externe.

REMARQUE : Il est impossible d'établir des communications réseau ou d'exécuter les fonctions de l'ordinateur lorsque ce dernier est en mode veille ou veille prolongée.

### Activation et désactivation du mode veille

Le système est configuré en usine pour activer le mode veille après une période d'inactivité définie, qui varie selon que l'ordinateur fonctionne sur batterie ou sur une alimentation externe.

Les paramètres d'alimentation et les délais peuvent être modifiés dans les options d'alimentation du Panneau de configuration Windows.

Lorsque l'ordinateur est sous tension, vous pouvez activer le mode veille comme suit :

- Appuyez brièvement sur l'interrupteur d'alimentation.
- Fermez l'écran.
- Cliquez sur Démarrer, cliquez sur la flèche en regard du bouton Arrêter, puis sélectionnez Mettre en veille.

Pour quitter le mode veille :

- Appuyez brièvement sur l'interrupteur d'alimentation.
- Si l'écran est fermé, ouvrez-le.
- Appuyez sur une touche du clavier.
- Tapez ou effleurez le pavé tactile.

Lorsque l'ordinateur quitte le mode veille, les voyants d'alimentation s'allument et votre travail est restauré à l'écran à l'endroit où vous vous êtes arrêté.

<span id="page-42-0"></span>REMARQUE : Si vous avez défini un mot de passe pour sortir du mode veille, vous devez entrer votre mot de passe Windows pour que votre travail s'affiche à l'écran.

### Activation et désactivation du mode veille prolongée

Le système est configuré en usine pour activer le mode veille prolongée après une période d'inactivité définie, qui varie selon que l'ordinateur fonctionne sur batterie ou sur une alimentation externe, ou lorsque la charge de la batterie atteint un niveau critique.

Les paramètres d'alimentation et les délais peuvent être modifiés dans le Panneau de configuration Windows.

Pour activer le mode veille prolongée, cliquez sur Démarrer, cliquez sur la flèche en regard du bouton Arrêter, puis sélectionnez Mettre en veille prolongée.

Pour quitter le mode veille prolongée, appuyez brièvement sur l'interrupteur d'alimentation.

Le voyant d'alimentation s'allume, et votre travail est restauré à l'écran à l'endroit où vous vous êtes arrêté.

REMARQUE : Si vous avez défini un mot de passe pour sortir du mode veille, vous devez entrer votre mot de passe Windows pour que votre travail s'affiche à l'écran.

### Définition d'une protection par mot de passe à la sortie de veille

Pour configurer l'ordinateur afin qu'il demande un mot de passe lorsqu'il quitte le mode veille ou veille prolongée, procédez comme suit :

- 1. Sélectionnez Démarrer > Panneau de configuration > Système et sécurité > Options d'alimentation.
- 2. Dans le volet gauche, cliquez sur Demander un mot de passe pour sortir de veille.
- 3. Cliquez sur Modifier des paramètres actuellement non disponibles.
- 4. Cliquez sur Exiger un mot de passe (recommandé).

5. Cliquez sur Enregistrer les modifications.

# Utilisation de la jauge de batterie

Elle vous permet d'accéder rapidement aux paramètres d'alimentation et d'afficher la charge de la batterie.

- Pour afficher le pourcentage de charge restante de la batterie et le mode de gestion de l'alimentation actuel, placez le pointeur sur l'icône de la jauge de batterie, à l'extrémité droite de la barre des tâches.
- Pour accéder aux options d'alimentation ou modifier le mode de gestion de l'alimentation, cliquez sur l'icône de la jauge de batterie et sélectionnez un élément dans la liste.

Différentes icônes de la jauge d'alimentation indiquent si l'ordinateur fonctionne sur batterie ou sur l'alimentation externe. L'icône affiche également un message si la batterie atteint un niveau bas ou critique.

REMARQUE : Si vous souhaitez créer un mot de passe pour votre compte ou modifier le mot de passe existant, cliquez sur Créer ou modifier le mot de passe de votre compte utilisateur, puis suivez les instructions à l'écran.

# Sélection d'un mode de gestion de l'alimentation

Un mode de gestion de l'alimentation gère la manière dont l'ordinateur utilise l'alimentation et vous aide à économiser l'énergie et à optimiser les performances.

Les modes de gestion de l'alimentation suivants sont disponibles :

- Recommandé par HP. Équilibre automatiquement les performances et la consommation d'énergie.
- Économiseur d'énergie. Économise l'énergie en réduisant les performances système et la luminosité de l'écran.
- Performances élevées. Favorise les performances, mais peut consommer beaucoup d'énergie.

Vous pouvez créer votre propre mode de gestion de l'alimentation et le personnaliser en fonction de vos besoins.

Utilisez HP Power Manager (certains modèles uniquement) ou le Panneau de configuration Windows pour sélectionner un mode de gestion de l'alimentation ou créer le vôtre.

Pour démarrer HP Power Manager, sélectionnez Démarrer > Panneau de configuration > Matériel et audio > HP Power Manager.

Pour accéder aux options d'alimentation du Panneau de configuration, sélectionnez Démarrer > Panneau de configuration > Système et sécurité > Options d'alimentation, puis sélectionnez un mode de gestion de l'alimentation dans la liste.

## Fonctionnement sur batterie

Lorsque l'ordinateur contient une batterie chargée et qu'il n'est pas connecté à une alimentation externe, il est alimenté par la batterie et la luminosité de l'écran est réduite pour prolonger la durée de vie de la batterie. La batterie se décharge lentement lorsque l'ordinateur est hors tension et qu'il est déconnecté de l'alimentation externe.

La durée de vie d'une batterie d'ordinateur varie en fonction des paramètres de gestion de l'alimentation, des logiciels exécutés sur l'ordinateur, de la luminosité de l'affichage, des périphériques externes connectés à l'ordinateur, ainsi que d'autres facteurs.

### Retrait d'une batterie remplaçable par l'utilisateur

AVERTISSEMENT ! Pour réduire les risques de sécurité potentiels, n'utilisez que la batterie remplaçable par l'utilisateur fournie avec l'ordinateur, une batterie de remplacement fournie par HP ou une batterie compatible achetée auprès de HP.

A ATTENTION : Le retrait d'une batterie remplaçable par l'utilisateur qui est l'unique source d'alimentation pour l'ordinateur peut entraîner une perte de données. Pour éviter toute perte de données, enregistrez votre travail ou mettez l'ordinateur hors tension via Windows avant de retirer la batterie.

1. Faites glisser le loquet de verrouillage de la batterie (1) puis le loquet de dégagement de la batterie (2) pour dégager la batterie.

2. Retirez la batterie (3) de l'ordinateur.

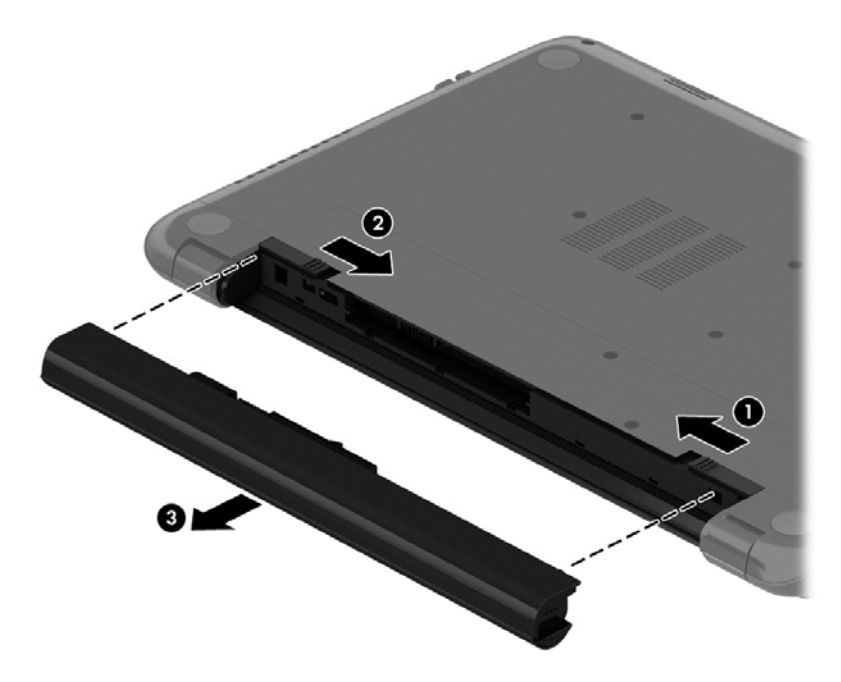

Pour insérer la batterie, procédez comme suit :

ATTENTION : n'inclinez pas la batterie lorsque vous l'insérez.

- 1. Tenez la batterie par le milieu, puis faites-la glisser (1) directement dans l'ordinateur jusqu'à ce que les loquets de dégagement de la batterie se verrouillent.
- 2. Remettez le loquet de dégagement de la batterie (2) en position verrouillée.

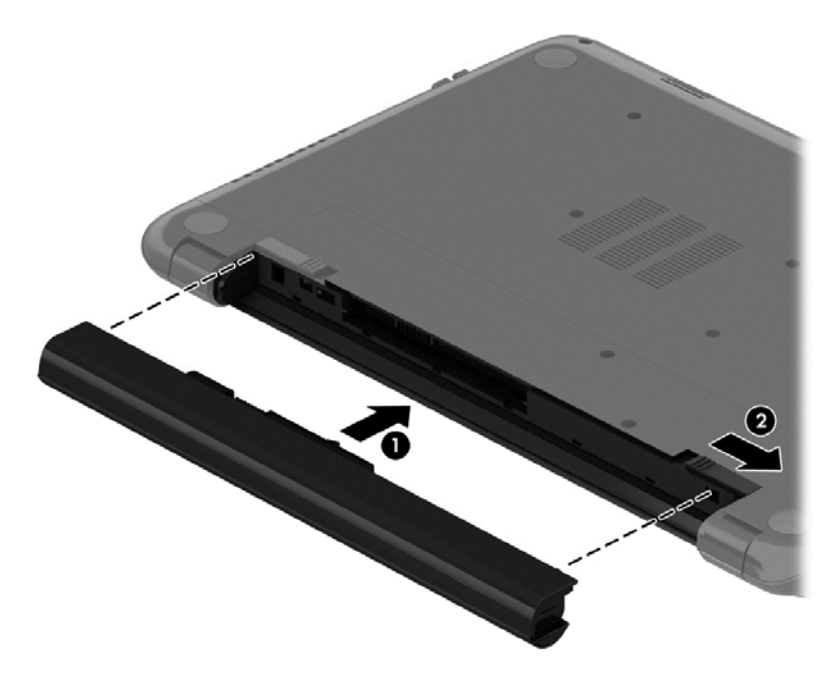

### Recherche d'informations sur la batterie

Aide et support fournit les informations et les outils suivants sur la batterie :

- Outil Contrôle de la batterie pour tester les performances de la batterie
- Informations sur le calibrage, la gestion de l'alimentation, l'entretien et le stockage afin de prolonger la durée de vie d'une batterie
- Informations sur les types, spécifications, cycles de vie et capacités des batteries

Pour accéder aux informations relatives à la batterie, sélectionnez Démarrer > Aide et support > Apprendre > Modes de gestion de l'alimentation : Foire aux questions.

### Économie d'énergie de la batterie

Suivez ces conseils pour économiser l'énergie de la batterie et optimiser sa durée de vie :

- Réduisez la luminosité de l'écran.
- Sélectionnez le paramètre Économies d'énergie dans Options d'alimentation.
- Retirez la batterie de l'ordinateur lorsque vous ne l'utilisez pas ou ne la rechargez pas.
- Désactivez les périphériques sans fil lorsque vous ne les utilisez pas.
- Déconnectez les périphériques externes non utilisés qui ne sont pas branchés sur une source d'alimentation externe, tel qu'un disque dur externe connecté à un port USB.
- Arrêtez, désactivez ou retirez les cartes mémoire externes que vous n'utilisez pas.
- Avant de vous absenter, activez le mode veille ou veille prolongée, ou arrêtez l'ordinateur.

### Identification des niveaux bas de batterie

Lorsqu'une batterie qui est l'unique source d'alimentation de l'ordinateur atteint un niveau faible ou critique de charge, l'icône de jauge de batterie dans la zone de notification affiche une notification de niveau faible ou critique de la batterie.

**EXARQUE :** Pour plus d'informations sur la jauge d'alimentation, reportez-vous à la section [Utilisation de la jauge de batterie à la page 33.](#page-42-0)

L'ordinateur prend les mesures suivantes dans le cas d'un niveau critique de charge :

- Si le mode veille prolongée est activé et que l'ordinateur est sous tension ou en mode veille, le mode veille prolongée est activé.
- Si le mode veille prolongée est désactivé et que l'ordinateur est sous tension ou en mode veille, l'ordinateur reste brièvement en mode veille avant de s'arrêter. Les données non enregistrées sont alors perdues.

#### Stockage d'une batterie remplaçable par l'utilisateur

A ATTENTION : Pour éviter d'endommager une batterie, ne l'exposez pas à des températures élevées pendant de longues périodes.

Si votre ordinateur reste inutilisé et débranché de toute source externe d'alimentation pendant plus de 2 semaines, retirez la batterie et placez-la dans un endroit frais et sec pour prolonger sa durée de vie.

Une batterie stockée doit être contrôlée tous les 6 mois. Si la capacité est inférieure à 50 %, rechargez-la avant de la restocker.

#### Mise au rebut d'une batterie remplaçable par l'utilisateur

AVERTISSEMENT ! Pour réduire tout risque d'incendie ou de brûlure, abstenez-vous de démonter. d'écraser ou de perforer la batterie ; ne court-circuitez pas ses connecteurs externes ; ne la jetez pas dans l'eau ou le feu.

Pour obtenir des informations sur la mise au rebut des batteries, reportez-vous au document Informations sur les réglementations, la sécurité et les conditions d'utilisation. Pour accéder à ce manuel, sélectionnez Démarrer > Aide et support > Manuels de l'utilisateur.

#### Remplacement d'une batterie remplaçable par l'utilisateur

L'outil Contrôle de la batterie, dans Aide et support, vous invite à remplacer la batterie lorsqu'une cellule interne ne se charge pas correctement ou lorsque la capacité de stockage de la batterie a atteint un niveau faible. Si la batterie est couverte pas une garantie HP, les instructions fournies incluent un numéro d'identification de garantie. Un message vous renvoie au site Web HP pour obtenir des informations sur la commande d'une nouvelle batterie.

# Fonctionnement sur l'alimentation externe

Pour plus d'informations sur la connexion à une alimentation secteur, reportez-vous au poster Instructions d'installation fourni avec l'ordinateur.

L'ordinateur n'utilise pas la batterie lorsque l'ordinateur est connecté à l'alimentation externe à l'aide d'un adaptateur secteur approuvé ou d'un périphérique d'amarrage/d'extension en option.

AVERTISSEMENT ! Pour réduire les risques, n'utilisez que l'adaptateur secteur fourni avec l'ordinateur, un adaptateur secteur de remplacement fourni par HP ou un adaptateur secteur acheté en tant qu'accessoire auprès de HP.

Connectez l'ordinateur à une alimentation externe dans l'une des conditions suivantes :

AVERTISSEMENT ! Ne chargez pas la batterie de l'ordinateur lorsque vous êtes à bord d'un avion.

- Lors du chargement ou du calibrage d'une batterie
- Lors de l'installation ou de la modification du logiciel système
- Lors de la gravure d'informations sur un disque (certains modèles uniquement)
- Lors de l'exécution du défragmenteur de disque sur des ordinateurs équipés de disques durs internes
- Lors de l'exécution d'une sauvegarde ou d'une restauration

Lorsque vous connectez l'ordinateur à l'alimentation externe :

- La batterie commence à se charger.
- La luminosité de l'écran augmente.
- L'icône de la jauge de batterie située dans la zone de notification change d'aspect.

Lorsque vous déconnectez l'alimentation externe, les événements suivants se produisent :

- L'ordinateur bascule sur l'alimentation par batterie.
- La luminosité de l'écran est automatiquement réduite pour prolonger la durée de vie de la batterie.
- L'icône de la jauge de batterie située dans la zone de notification change d'aspect.

## Arrêt de l'ordinateur

A ATTENTION : Les données non enregistrées sont perdues lors de l'arrêt de l'ordinateur.

La commande Arrêter ferme tous les logiciels ouverts, y compris le système d'exploitation, puis éteint l'écran et met l'ordinateur hors tension.

Arrêtez l'ordinateur dans les conditions suivantes :

- Lorsque vous devez remplacer la batterie ou accéder à des composants à l'intérieur de l'ordinateur
- Lorsque vous vous connectez à un périphérique externe non connecté à un port USB ou vidéo
- Lorsque l'ordinateur reste inutilisé et débranché de l'alimentation externe pendant une période prolongée

Même si l'interrupteur d'alimentation permet d'arrêter l'ordinateur, nous vous recommandons d'utiliser la commande Arrêter de Windows :

REMARQUE : Si l'ordinateur est en mode veille ou veille prolongée, vous devez d'abord quitter ce mode avant de pouvoir arrêter l'ordinateur.

- 1. Enregistrez votre travail et fermez tous les logiciels ouverts.
- 2. Sélectionnez Démarrer > Arrêter.

Si vous ne parvenez pas à arrêter l'ordinateur et que vous ne pouvez pas utiliser les procédures d'arrêt précédentes, essayez les procédures d'urgence ci-après dans l'ordre indiqué :

- Appuyez sur les touches ctrl+alt+suppr, puis cliquez sur le bouton Alimentation à l'écran.
- Appuyez sur l'interrupteur d'alimentation pendant au moins 5 secondes.
- Déconnectez l'ordinateur de l'alimentation externe.
- Retirez la batterie.

# Gestion et partage de données

Les unités sont des périphériques de stockage numérique qui vous permettent de stocker, gérer, partager et accéder à des données. Votre ordinateur est équipé d'un disque dur interne dans lequel sont stockés les logiciels et le système d'exploitation de votre ordinateur ; il permet également d'enregistrer tous vos fichiers personnels.

Pour bénéficier de capacités ou de fonctionnalités supplémentaires, connectez une unité externe (vendue séparément), telle qu'une unité optique ou un disque dur, ou insérez une carte mémoire pour importer des données directement depuis votre téléphone ou votre appareil photo. Une unité flash USB, connectée au port USB (Universal Serial Bus) de votre ordinateur, vous permet de transférer rapidement des données. Certains périphériques fonctionnent sur l'alimentation de l'ordinateur ; d'autres possèdent une source d'alimentation autonome. Pour faire fonctionner certains périphériques, vous devrez installer des logiciels.

REMARQUE : Pour plus d'informations sur la connexion de périphériques sans fil externes, reportez-vous au chapitre [Connexion à un réseau à la page 14](#page-23-0).

**REMARQUE :** Pour plus d'informations sur les pilotes ou logiciels requis et sur le port d'ordinateur à utiliser, reportez-vous à la documentation du fabricant.

# Utilisation d'un périphérique USB

La plupart des ordinateurs possèdent plusieurs ports USB, car cette interface polyvalente vous permet de connecter sur votre ordinateur un large éventail de périphériques externes, tels qu'un clavier, une souris, une unité externe, une imprimante, un scanner ou un concentrateur USB.

Votre ordinateur possède des ports USB de plusieurs types. Reportez-vous au chapitre [Découverte](#page-12-0) [de votre ordinateur à la page 3](#page-12-0) pour découvrir les types de ports USB installés sur cet ordinateur. Assurez-vous d'acheter des périphériques compatibles avec votre ordinateur.

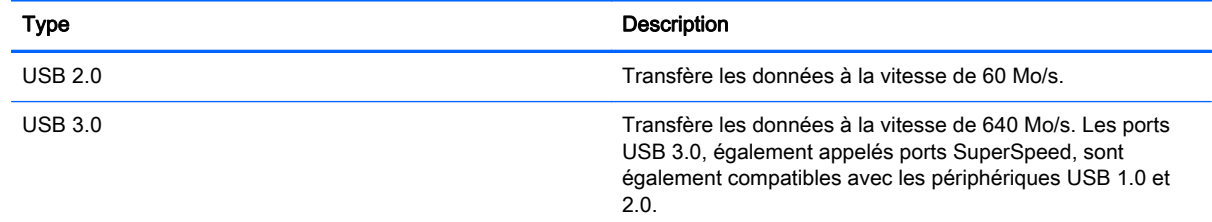

### Connexion d'un périphérique USB

A ATTENTION : Pour ne pas endommager le connecteur du port USB, évitez de forcer lors de la connexion du périphérique.

Connectez le câble USB du périphérique au port USB.

REMARQUE : Le port USB de votre ordinateur peut légèrement différer de l'illustration présentée dans cette section.

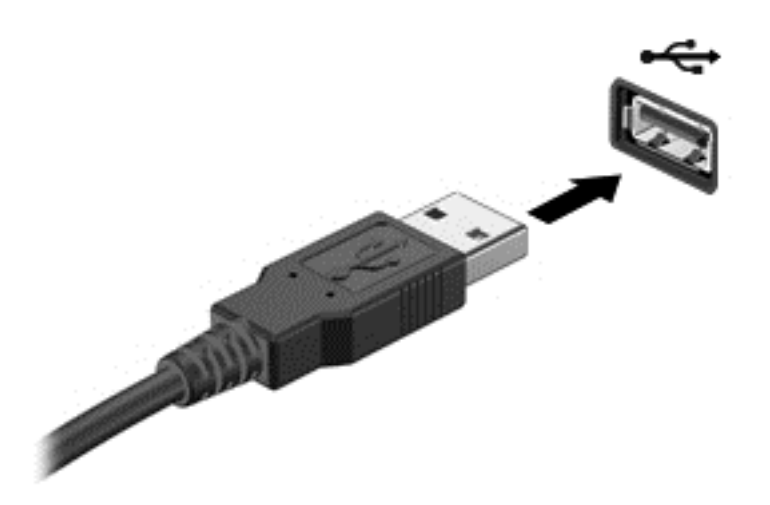

Un son indique que le périphérique a été détecté.

REMARQUE : La première fois que vous connectez un périphérique USB, un message s'affiche dans la zone de notification pour vous indiquer que l'ordinateur reconnaît le périphérique.

### Retrait d'un périphérique USB

A ATTENTION : Pour ne pas endommager un connecteur USB, ne tirez pas sur le câble pour retirer le périphérique USB.

ATTENTION : Pour éviter toute perte de données ou toute absence de réponse du système, procédez comme suit pour retirer le périphérique USB en toute sécurité.

1. Pour retirer un périphérique USB, enregistrez vos informations et fermez toutes les applications associées au périphérique.

2. Cliquez sur l'icône de retrait du matériel dans la zone de notification, à l'extrémité droite de la barre des tâches, puis suivez les instructions à l'écran.

3. Retirez le périphérique.

### Connexion d'un périphérique USB avec alimentation

A ATTENTION : Pour éviter d'endommager l'ordinateur lors de la connexion d'un périphérique avec alimentation, assurez-vous que celui-ci est désactivé et que le cordon d'alimentation secteur est débranché.

- 1. Connectez le périphérique à l'ordinateur.
- 2. Branchez le cordon d'alimentation du périphérique sur une prise secteur reliée à la terre.
- 3. Activez le périphérique.

Pour déconnecter un périphérique externe sans alimentation, arrêtez-le, puis déconnectez-le de l'ordinateur. Pour déconnecter un périphérique externe alimenté, désactivez-le, déconnectez-le de l'ordinateur, puis débranchez le cordon d'alimentation du secteur.

# Insertion et retrait d'une carte mémoire

Pour insérer une carte mémoire :

A ATTENTION : Afin d'éviter d'endommager les connecteurs, évitez de forcer lors de l'insertion d'une carte mémoire.

- 1. Tenez la carte avec la face de l'étiquette vers le haut et les connecteurs orientés vers l'ordinateur.
- 2. Insérez la carte dans le lecteur de cartes mémoire, puis enfoncez-la jusqu'à ce qu'elle s'enclenche.

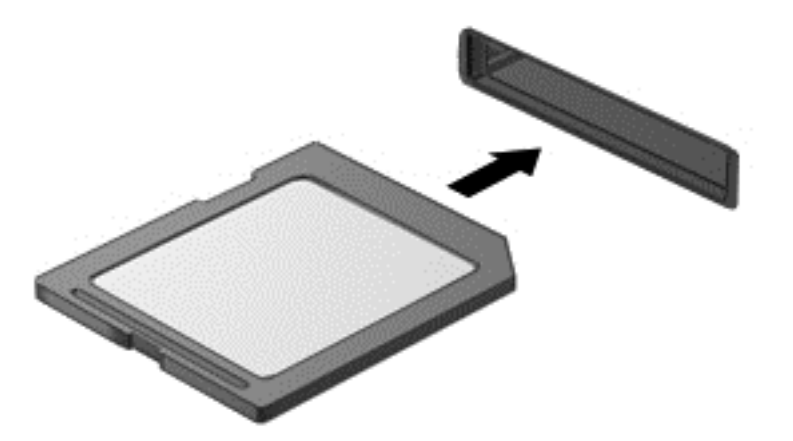

Un son indique que le périphérique a été détecté, puis un menu d'options s'affiche.

Pour retirer une carte mémoire :

A ATTENTION : Afin d'éviter toute perte de données ou le blocage du système, suivez la procédure ci-dessous pour retirer la carte numérique en toute sécurité.

- 1. Enregistrez vos données et fermez tous les programmes associés à la carte mémoire.
- 2. Cliquez sur l'icône de retrait du matériel dans la zone de notification, à l'extrémité droite de la barre des tâches. Suivez ensuite les instructions à l'écran.
- 3. Dégagez la carte du connecteur.

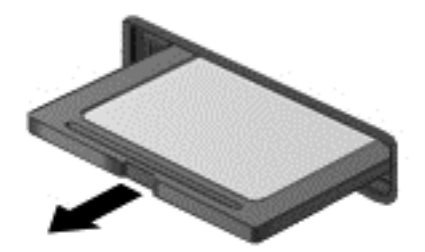

# 8 Maintenance de votre ordinateur

Il convient de procéder à une maintenance régulière pour assurer le bon fonctionnement de votre ordinateur. Ce chapitre apporte des informations sur l'amélioration des performances de votre ordinateur en utilisant des outils tels que le défragmenteur de disque dur et le nettoyage de disque et en procédant au remplacement d'un disque dur ou à l'ajout de mémoire. Il fournit également des informations sur la mise à jour des logiciels et pilotes, des instructions sur le nettoyage de votre ordinateur et des conseils pour vos déplacements avec votre ordinateur.

## Amélioration des performances

Chacun souhaite travailler avec un ordinateur rapide. En procédant régulièrement à des tâches de maintenance (à l'aide d'outils tels que le défragmenteur de disque dur et le nettoyage de disque), vous pouvez améliorer considérablement les performances de votre ordinateur. Par ailleurs, après quelques années d'utilisation de votre ordinateur, vous pouvez envisager d'installer des disques durs de plus grande capacité et d'ajouter de la mémoire.

### Manipulation des unités

Respectez les précautions suivantes lorsque vous manipulez des unités :

- Lorsque la batterie est la seule source d'alimentation, vérifiez qu'elle est suffisamment chargée avant d'écrire sur un support.
- Ne déplacez pas une unité optique pendant l'écriture d'un disque. Cette opération est sensible aux vibrations.
- Avant de déplacer un ordinateur branché sur un disque dur externe, passez en mode veille et attendez que l'écran s'éteigne ou débranchez correctement le disque dur externe.

### Utilisation du défragmenteur de disque

À mesure que vous utilisez votre ordinateur, les fichiers sur le disque dur se fragmentent. Un disque dur fragmenté signifie que les données ne sont pas contiguës (séquentielles). Par conséquent, le disque est sollicité plus fortement pour rechercher les fichiers, ce qui ralentit l'ordinateur. Le défragmenteur de disque rassemble (ou réorganise physiquement) les fichiers et les dossiers fragmentés sur le disque dur afin d'améliorer son fonctionnement.

REMARQUE : Il n'est pas nécessaire d'exécuter le défragmenteur de disque dur sur les disques durs électroniques.

Une fois que vous l'avez lancé, il fonctionne de façon autonome. Toutefois, selon la taille de votre disque dur et le nombre de fichiers fragmentés, cette opération peut durer plus d'une heure.

HP vous recommande de défragmenter votre disque dur au moins une fois par mois. Vous pouvez définir le défragmenteur de disque pour qu'il s'exécute tous les mois, mais vous pouvez défragmenter manuellement votre disque dur à tout moment.

Pour exécuter le défragmenteur de disque :

- <span id="page-53-0"></span>1. Connectez l'ordinateur à l'alimentation secteur.
- 2. Sélectionnez Démarrer > Tous les programmes > Accessoires > Outils système > Défragmenteur de disque.
- 3. Suivez les instructions à l'écran.

Pour des informations supplémentaires, consultez l'aide du défragmenteur de disque.

### Utilisation du nettoyage de disque

Le nettoyage de disque recherche sur le disque dur les fichiers non nécessaires que vous pouvez supprimer en toute sécurité pour libérer de l'espace sur le disque. L'ordinateur fonctionne ainsi plus efficacement.

Pour exécuter le nettoyage de disque :

- 1. Sélectionnez Démarrer > Tous les programmes > Accessoires > Outils système > Nettoyage de disque.
- 2. Suivez les instructions à l'écran.

# Mise à jour des programmes et des pilotes

HP recommande de mettre à jour régulièrement vos logiciels et pilotes avec les versions les plus récentes. Les mises à jour peuvent permettre de résoudre des problèmes et ajoutent de nouvelles fonctions et options à votre ordinateur. La technologie ne cesse d'évoluer ; la mise à jour des logiciels et pilotes permet donc à votre ordinateur d'exécuter les toutes dernières technologies disponibles.

Accédez à la page<http://www.hp.com/support> pour télécharger les dernières versions des logiciels et pilotes HP. Vous pouvez également vous inscrire pour recevoir des notifications automatiques de mise à jour dès qu'elles sont disponibles.

# Nettoyage de votre ordinateur

Utilisez les produits suivants pour nettoyer en toute sécurité votre ordinateur :

- Chlorure d'ammonium diméthylbenzylique en solution à 0,3 % maximum (par exemple, des lingettes jetables, commercialisées sous diverses marques)
- **•** Liquide nettoyant pour vitres sans alcool
- Eau savonneuse
- Chiffon microfibre sec ou peau de chamois (chiffon antistatique non gras)
- **Lingettes antistatiques**

ATTENTION : Évitez les solvants forts susceptibles d'endommager de manière permanente votre ordinateur. Si vous n'êtes pas sûr qu'un produit de nettoyage est adapté à votre ordinateur, vérifiez que l'alcool, l'acétone, le chlorure d'ammonium, le chlorure de méthylène et les solvants hydrocarburés sont absents de sa composition.

Les matières fibreuses, telles que les serviettes en papier, peuvent rayer l'ordinateur. À long terme, les particules de poussière et les produits de nettoyage peuvent finir par s'incruster dans les rayures.

### Procédures de nettoyage

Pour nettoyer en toute sécurité votre ordinateur, suivez les instructions de cette section.

AVERTISSEMENT ! Pour éviter tout risque d'électrocution ou de détérioration des composants, ne nettoyez pas l'ordinateur lorsqu'il est sous tension.

Mettez l'ordinateur hors tension.

Débranchez l'alimentation secteur.

Déconnectez tous les périphériques externes alimentés.

A ATTENTION : Pour ne pas endommager les composants internes, ne vaporisez pas d'agents de nettoyage ou de liquides directement sur la surface de l'ordinateur. Les liquides projetés sur la surface risquent d'endommager de façon permanente les composants internes.

#### Nettoyage de l'écran (ordinateurs tout-en-un ou ordinateurs portables)

Essuyez délicatement l'écran à l'aide d'un chiffon doux et non pelucheux imprégné d'un nettoyant pour vitres sans alcool. Assurez-vous que l'écran est sec avant de refermer l'ordinateur.

#### Nettoyage du capot ou des parties latérales

Pour nettoyer et désinfecter le capot ou les parties latérales, utilisez une lingette en microfibre ou une peau de chamois imprégnée de l'une des solutions de nettoyage répertoriées ci-dessus ou une lingette jetable anti-bactérie.

REMARQUE : Lors du nettoyage du capot de l'ordinateur, effectuez un mouvement circulaire pour mieux retirer les poussières et dépôts.

#### Nettoyage du pavé tactile, du clavier ou de la souris

AVERTISSEMENT ! Pour éviter tout risque de choc électrique et toute détérioration des composants internes, n'utilisez pas d'embout d'aspirateur pour nettoyer le clavier. L'utilisation d'un aspirateur peut entraîner le dépôt de poussières ménagères sur le clavier.

A ATTENTION : Pour ne pas endommager les composants internes, évitez toute infiltration de liquide entre les touches.

- Pour nettoyer le pavé tactile, le clavier ou la souris, utilisez un chiffon microfibre doux ou une peau de chamois, humidifiée avec une des solutions nettoyantes répertoriée précédemment, ou utilisez une lingette jetable destinée à cet usage.
- Pour éviter que les touches deviennent collantes et pour éliminer la poussière, les peluches et les particules susceptibles de se loger sous les touches, utilisez une bombe dépoussiérante à air comprimé avec embout directionnel.

### Déplacement avec votre ordinateur ou transport

Si vous devez vous déplacer avec votre ordinateur ou le transporter, vous trouverez ci-dessous quelques conseils pour protéger votre équipement.

- Préparez votre ordinateur avant de le déplacer ou de le transporter :
	- Sauvegardez vos données sur une unité externe.
	- Retirez tous les disques et toutes les cartes externes, telles que les cartes mémoire.
	- Retirez tout support des périphériques externes avant leur déconnexion.

A ATTENTION : Procédez de la sorte avant d'expédier, de stocker ou de vous déplacer avec le périphérique. Cette opération permet d'éviter tout risque de détérioration de l'ordinateur, d'une unité ou toute perte d'informations.

- Désactivez et déconnectez tous les périphériques externes.
- Arrêtez l'ordinateur.
- Emportez une copie de sauvegarde de vos données. Conservez la copie de sauvegarde à l'écart de l'ordinateur.
- Lorsque vous voyagez en avion, prenez l'ordinateur avec vos bagages à main ; ne l'enregistrez pas en soute.
- ATTENTION : Évitez d'exposer l'unité à des champs magnétiques. Les portiques de détection et les bâtons de sécurité utilisés dans les aéroports sont des dispositifs de sécurité qui génèrent des champs magnétiques. Les tapis roulants et dispositifs de sécurité aéroportuaires similaires qui contrôlent les bagages utilisent généralement des rayons X et non des champs magnétiques, ce qui ne représente aucun risque pour les unités.
- Si vous envisagez d'utiliser votre ordinateur en vol, écoutez les annonces indiquant à quel moment vous êtes autorisés à le faire. L'utilisation en vol de l'ordinateur est à la discrétion de la compagnie aérienne.
- Si vous devez expédier l'ordinateur ou une unité par la poste, empaquetez-les dans un emballage à bulles d'air ou un autre emballage protecteur et apposez l'inscription « FRAGILE ».
- Si l'ordinateur est équipé d'un périphérique sans fil, l'utilisation de ce dernier peut être limitée dans certains environnements. Ces restrictions peuvent s'appliquer à bord des avions, dans les hôpitaux, dans les lieux à proximité d'explosifs et dans les environnements dangereux. Si vous ne connaissez pas la politique relative à l'utilisation d'un périphérique particulier, demandez l'autorisation de l'utiliser avant de le mettre sous tension.
- Si vous vous déplacez à l'étranger, appliquez les recommandations suivantes :
	- Vérifiez les réglementations douanières relatives aux ordinateurs pour tous les pays/ régions où vous vous rendez.
	- Vérifiez les spécifications des cordons d'alimentation et des adaptateurs dans les pays/ régions où vous prévoyez d'utiliser votre ordinateur. En effet, les spécifications de tension, de fréquence et de prise varient selon les pays/régions.

AVERTISSEMENT ! Afin de réduire le risque de choc électrique, d'incendie ou de détérioration du matériel, n'essayez pas d'alimenter l'ordinateur au moyen d'un kit de conversion de tension destiné aux équipements ménagers.

# 9 Protection de votre ordinateur et de vos informations

La sécurité de l'ordinateur est indispensable pour protéger la confidentialité, l'intégrité et la disponibilité de vos données. Les solutions de sécurité standard fournies par le système d'exploitation Windows, les applications HP, l'utilitaire non-Windows Setup Utility (BIOS) et d'autres logiciels tiers peuvent vous aider à protéger votre ordinateur contre un large éventail de risques, notamment les virus, les vers et d'autres types de codes malveillants.

IMPORTANT : Certaines fonctions de sécurité répertoriées dans ce chapitre peuvent ne pas être disponibles sur votre ordinateur.

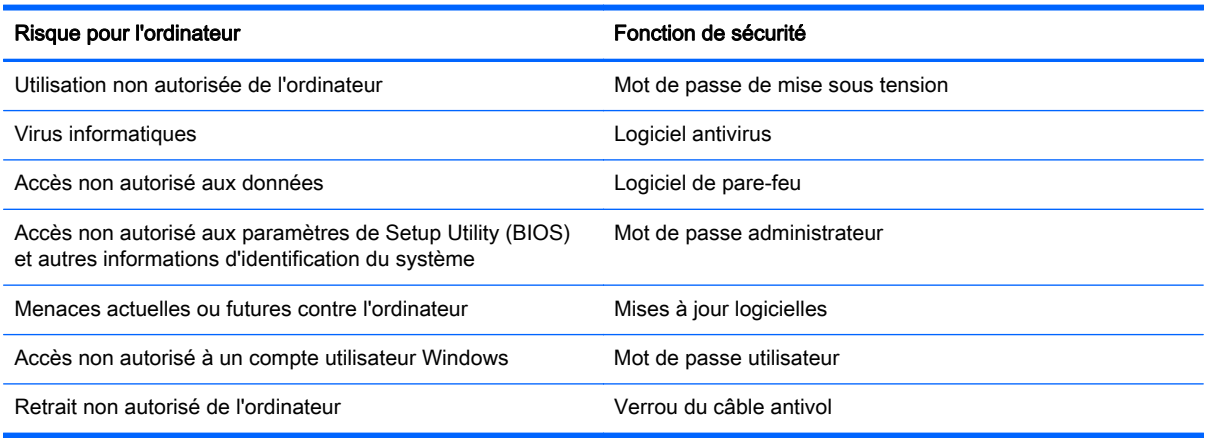

# Accès au logiciel de sécurité

HP Security Assistant (certains modèles uniquement) constitue un emplacement central pour accéder rapidement à un ensemble d'applications de sécurité organisées par tâche. Au lieu d'accéder à chaque application via le menu Démarrer et le Panneau de configuration, HP Security Assistant vous permet d'accéder aux applications pour les tâches de sécurité suivantes :

- Configuration de la sécurité d'Internet et de l'antivirus
- Sauvegarde et restauration de fichiers
- Gestion des mots de passe, comptes utilisateur et contrôles parentaux
- Protection de votre ordinateur et installation des dernières mises à jour HP et Windows

Pour ouvrir HP Security Assistant, sélectionnez Démarrer > Tous les programmes > Sécurité et protection > HP Security Assistant.

## Utilisation de mots de passe

Un mot de passe est un ensemble de caractères utilisés pour protéger les informations contenues sur votre ordinateur et sécuriser les transactions en ligne. Plusieurs types de mots de passe peuvent être définis. Par exemple, lorsque vous configurez votre ordinateur pour la première fois, vous êtes invité à créer un mot de passe utilisateur pour protéger votre ordinateur. Des mots de passe

supplémentaires peuvent être définis dans Windows ou dans HP Setup Utility (BIOS) qui est préinstallé sur l'ordinateur.

Vous trouverez peut-être pratique d'utiliser le même mot de passe pour une fonction de Setup Utility (BIOS) et pour une fonction de sécurité Windows.

Utilisez les conseils suivants pour la création et l'enregistrement des mots de passe :

- Pour réduire le risque de blocage de l'ordinateur, notez chaque mot de passe et conservez-les en lieu sûr, à l'écart de l'ordinateur. Ne les stockez pas dans un fichier sur l'ordinateur.
- Lorsque vous créez des mots de passe, suivez les instructions définies par le programme.
- Changez vos mots de passe au moins tous les trois mois.
- Le mot de passe idéal est long et possède des lettres, signes de ponctuation, symboles et chiffres.
- Avant d'envoyer votre ordinateur pour réparation, sauvegardez vos fichiers, supprimez vos fichiers confidentiels, puis supprimez tous les réglages de mots de passe.

Pour des informations supplémentaires sur les mots de passe Windows, par exemple les mots de passe pour écran de veille, sélectionnez Démarrer > Aide et support.

#### Définition de mots de passe Windows

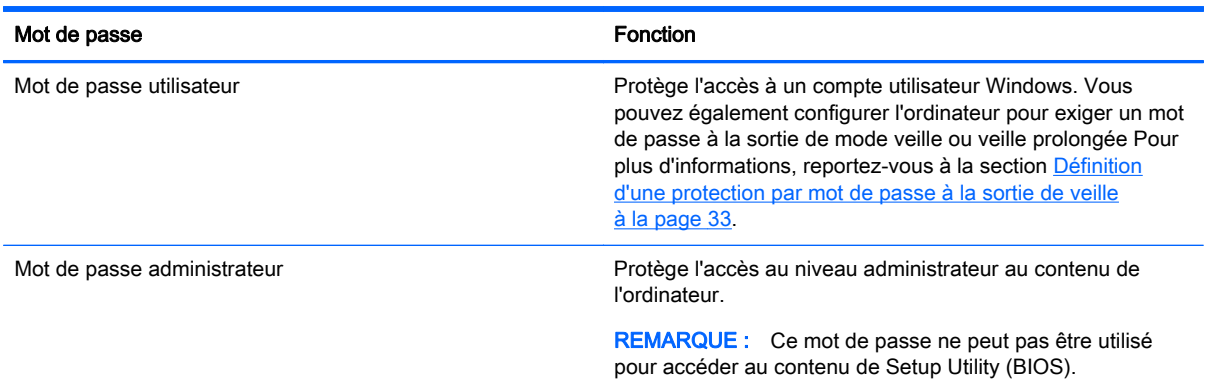

### Définition de mots de passe dans Setup Utility (BIOS)

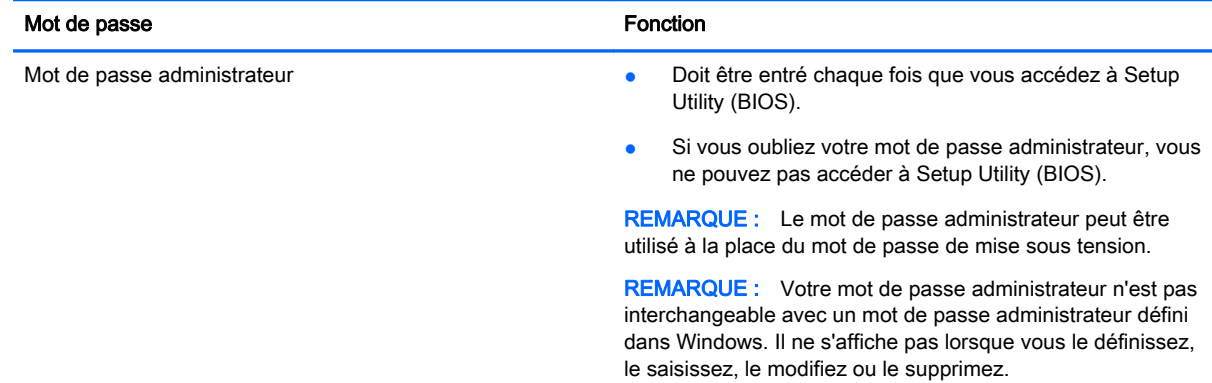

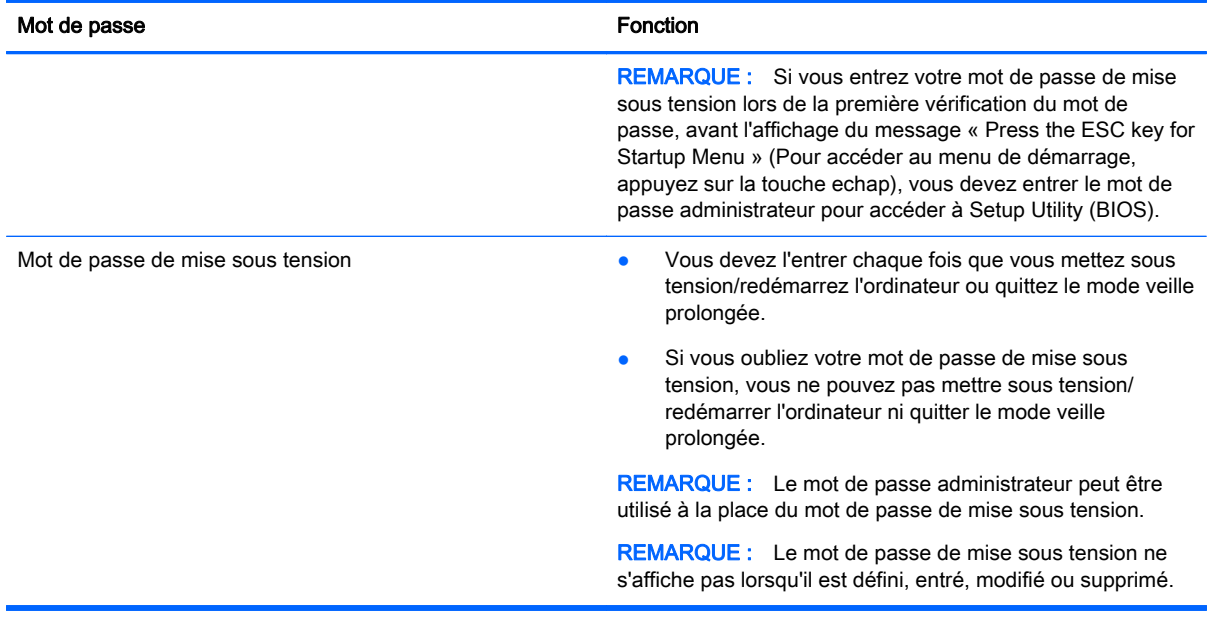

Pour définir, modifier ou supprimer un mot de passe administrateur ou de mise sous tension dans Setup Utility (BIOS) :

- 1. Ouvrez Setup Utility (BIOS) en mettant sous tension ou en redémarrant l'ordinateur. Lorsque le message « Press the ESC key for Startup Menu » (Pour accéder au menu de démarrage, appuyez sur la touche echap) apparaît dans l'angle inférieur gauche de l'écran, appuyez sur la touche echap.
- 2. Utilisez les touches de direction et suivez les instructions à l'écran. Lorsque le menu de démarrage s'affiche, appuyez sur la touche f10.
- 3. Utilisez les touches de direction pour sélectionner Security (Sécurité), puis suivez les instructions à l'écran.

Vos modifications prennent effet au redémarrage de l'ordinateur.

# Utilisation d'un logiciel de sécurité sur Internet

Lorsque vous utilisez l'ordinateur pour accéder à la messagerie électronique, au réseau ou à Internet, vous l'exposez à des virus informatiques, logiciels espions et autres menaces en ligne. Pour protéger votre ordinateur, un logiciel de sécurité sur Internet comprenant un antivirus et des fonctions de parefeu peut être installé sur votre ordinateur en version d'essai. Le logiciel de sécurité doit être mis à jour régulièrement afin de fournir une protection permanente contre les nouveaux virus détectés et les autres risques de sécurité. Il est vivement recommandé de mettre à niveau la version d'évaluation du logiciel ou d'acheter le logiciel de votre choix afin de protéger entièrement l'ordinateur.

### Utilisation d'un logiciel antivirus

Les virus informatiques peuvent désactiver les applications, les utilitaires ou le système d'exploitation, ou les empêcher de fonctionner normalement. Les logiciels antivirus peuvent détecter la plupart des virus et les détruire. Dans la majorité des cas, ils peuvent réparer les dégâts occasionnés.

Pour plus d'informations sur les virus informatiques, tapez virus dans le champ de recherche d'Aide et support.

### Utilisation d'un logiciel de pare-feu

Les pare-feu visent à empêcher tout accès non autorisé à un système ou à un réseau. Un pare-feu peut être un logiciel que vous installez sur l'ordinateur et/ou sur un réseau ou une solution à la fois matérielle et logicielle.

Deux types de pare-feu peuvent être envisagés :

- Pare-feu au niveau de l'hôte : logiciel qui protège uniquement l'ordinateur sur lequel il est installé.
- Pare-feu au niveau du réseau : installé entre le modem DSL ou le modem câble et le réseau domestique afin de protéger tous les ordinateurs présents sur le réseau.

Lorsqu'un pare-feu est installé sur un système, toutes les données échangées au niveau du système sont contrôlées et comparées à un ensemble de critères de sécurité définis par l'utilisateur. Toutes les données ne répondant pas à ces critères sont bloquées.

# Installation de mises à jour logicielles

Les logiciels HP, Microsoft Windows et tiers installés sur votre ordinateur doivent être régulièrement mis à jour pour corriger les problèmes de sécurité et améliorer les performances. Pour plus d'informations, reportez-vous à la section [Mise à jour des programmes et des pilotes à la page 44](#page-53-0).

### Installation des mises à jour de sécurité Windows

Des mises à jour du système d'exploitation et des logiciels installés peuvent être disponibles après la livraison de l'ordinateur. Microsoft envoie des alertes relatives à des mises à jour critiques. Pour protéger l'ordinateur des failles de sécurité et des virus, installez les mises à jour critiques dès que vous recevez une alerte de Microsoft.

Pour vous assurer que toutes les mises à jour disponibles ont été installées sur l'ordinateur, respectez les consignes suivantes :

- Exécutez Windows Update dès que possible après la configuration de votre ordinateur. Sélectionnez Démarrer > Tous les programmes > Windows Update.
- Par la suite, exécutez Windows Update une fois par mois.
- Procédez aux mises à jour de Windows et des programmes Microsoft dès leur parution, à partir du site Web de Microsoft et par l'intermédiaire du lien des mises à jour dans Aide et support.

### Installation des mises à jour des logiciels HP et tiers

HP vous recommande de mettre régulièrement à jour les logiciels et pilotes préinstallés sur votre ordinateur. Accédez à la page <http://www.hp.com/support> pour télécharger les dernières versions. Sur cette page, vous pouvez également vous inscrire pour recevoir des notifications automatiques de mise à jour dès qu'elles sont disponibles.

Si vous avez installé des logiciels tiers après l'achat de votre ordinateur, mettez-les régulièrement à jour. Les éditeurs de logiciels fournissent des mises à jour de leurs produits pour corriger les problèmes de sécurité et améliorer les performances.

# Protection de votre réseau sans fil

Lorsque vous configurez votre réseau sans fil, activez toujours les fonctions de sécurité. Pour plus d'informations, reportez-vous à la section [Protection de votre réseau WLAN à la page 16.](#page-25-0)

# Sauvegarde des applications logicielles et des données

Sauvegardez régulièrement vos applications logicielles et vos données pour éviter toute perte ou altération permanente suite à une attaque de virus ou à une panne logicielle ou matérielle. Pour plus d'informations, reportez-vous au chapitre [Sauvegarde et restauration à la page 56](#page-65-0).

# Utilisation d'un verrou antivol en option

Un verrou antivol (vendu séparément) possède un caractère dissuasif, mais ne constitue pas une garantie contre une utilisation malveillante ou le vol du produit. Les verrous antivol constituent une méthode parmi d'autres que vous pouvez utiliser dans le cadre d'une solution de sécurité complète afin d'optimiser votre protection contre le vol.

L'emplacement pour verrou antivol de votre ordinateur peut légèrement différer de l'illustration présentée dans cette section. Reportez-vous au chapitre [Découverte de votre ordinateur à la page 3](#page-12-0) pour connaître la position de l'emplacement pour verrou antivol sur votre ordinateur.

- 1. Enroulez le verrou antivol autour d'un objet fixe.
- 2. Insérez la clé (1) dans le verrou antivol (2).
- 3. Insérez le verrou antivol dans l'emplacement qui lui est réservé sur l'ordinateur (3), puis verrouillez-le à l'aide de la clé.

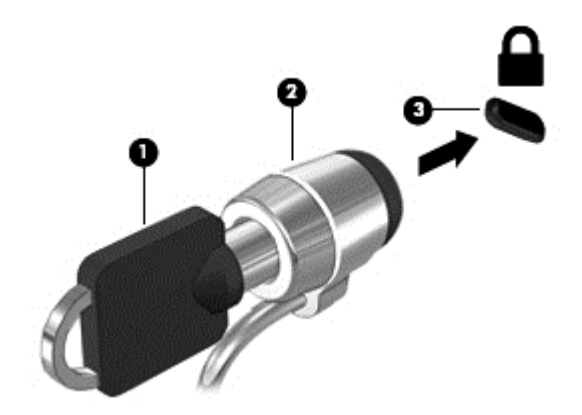

4. Retirez la clé et conservez-la en lieu sûr.

# 10 Utilisation de Computer Setup (BIOS) et du diagnostic matériel de PC HP (UEFI)

L'utilitaire Setup Utility, à savoir le BIOS (Basic Input/Output System), contrôle la communication entre tous les périphériques d'entrée et de sortie du système (par exemple, les unités de disques, écrans, claviers, souris et imprimantes). Setup Utility (BIOS) inclut des paramètres pour les types de périphériques installés, la séquence de démarrage de l'ordinateur, ainsi que la quantité de la mémoire système et de la mémoire étendue.

# Démarrage de Setup Utility (BIOS)

Pour démarrer Setup Utility (BIOS), procédez comme suit :

- 1. Mettez l'ordinateur sous tension ou redémarrez-le, puis appuyez sur la touche echap lorsque le message « Press the ESC key for Startup Menu » (Pour accéder au menu de démarrage, appuyez sur la touche echap) apparaît en bas de l'écran.
- 2. Appuyez sur la touche f10 pour accéder à Setup Utility (BIOS).

Des informations sur la navigation dans Setup Utility (BIOS) s'affichent en bas de l'écran.

REMARQUE : Procédez avec la plus grande prudence lorsque vous apportez des modifications dans Setup Utility (BIOS). Toute erreur pourrait empêcher l'ordinateur de fonctionner correctement.

# Mise à jour du BIOS

Des mises à jour du BIOS peuvent être disponibles sur le site Web HP.

La plupart des mises à jour du BIOS proposées sur le site Web HP se présentent sous la forme de fichiers compressés appelés SoftPaqs.

Certaines mises à jour intègrent un fichier appelé Readme.txt qui contient des informations sur l'installation du fichier et la résolution de problèmes qui y sont liés.

### Identification de la version du BIOS

Pour déterminer si les mises à jour du BIOS disponibles sont ultérieures aux versions du BIOS actuellement installées sur l'ordinateur, vous devez connaître la version actuelle du BIOS système.

Vous pouvez afficher des informations sur la version du BIOS (appelé également *date ROM* et BIOS système) en appuyant sur fn+echap (si vous êtes déjà dans Windows) ou en utilisant Setup Utility (BIOS).

- 1. Démarrez Setup Utility (BIOS).
- 2. Utilisez les touches de direction pour sélectionner Main (Principal).
- 3. Pour quitter Setup Utility (BIOS) sans enregistrer vos modifications, utilisez la touche de tabulation et les touches de direction pour sélectionner Exit (Quitter) > Exit Discarding Changes (Quitter en ignorant les modifications), puis appuyez sur la touche entrée.

### Téléchargement d'une mise à jour du BIOS

A ATTENTION : Pour éviter d'endommager l'ordinateur ou de faire échouer l'installation, téléchargez et installez une mise à jour du BIOS uniquement lorsque l'ordinateur est connecté à une source d'alimentation externe fiable via un adaptateur secteur. N'effectuez aucun téléchargement ni aucune installation de mise à jour du BIOS lorsque l'ordinateur fonctionne sur batterie, est installé dans un périphérique d'amarrage en option ou connecté à une source d'alimentation en option. Au cours du téléchargement et de l'installation, suivez les instructions ci-dessous.

Ne déconnectez pas l'alimentation de l'ordinateur en débranchant le cordon d'alimentation de la prise secteur.

N'arrêtez pas l'ordinateur et n'activez pas le mode veille ou veille prolongée.

Abstenez-vous d'insérer, de retirer, de connecter ou de déconnecter un périphérique, un câble ou un cordon.

- 1. Sélectionnez Démarrer > Aide et support > Entretenir.
- 2. Suivez les instructions à l'écran pour identifier votre ordinateur et accéder à la mise à jour du BIOS que vous souhaitez télécharger.
- 3. Dans la zone de téléchargement, procédez comme suit :
	- a. Identifiez la mise à jour du BIOS ultérieure à celle actuellement installée sur l'ordinateur. Notez la date, le nom ou un autre identifiant. Ces informations vous seront utiles pour rechercher la mise à jour une fois qu'elle aura été téléchargée sur le disque dur.
	- b. Suivez les instructions à l'écran pour télécharger les éléments sélectionnés sur le disque dur.

Notez le chemin d'accès à l'emplacement où sera téléchargée la mise à jour du BIOS sur le disque dur. Vous devrez accéder à cet emplacement lorsque vous serez prêt à installer la mise à jour.

REMARQUE : Si vous connectez votre ordinateur à un réseau, consultez l'administrateur réseau avant d'installer des mises à jour logicielles, en particulier celles du BIOS système.

Les procédures d'installation du BIOS varient. Une fois le téléchargement terminé, suivez les instructions à l'écran. Si aucune instruction ne s'affiche, procédez comme suit :

- 1. Ouvrez l'Explorateur Windows en sélectionnant Démarrer > Ordinateur.
- 2. Double-cliquez sur la désignation du disque dur. Il s'agit généralement de Disque local (C:).
- 3. À l'aide du chemin d'accès noté précédemment, ouvrez le dossier du disque dur qui contient la mise à jour.
- 4. Double-cliquez sur le fichier dont l'extension est .exe (par exemple, *nomfichier.*exe).

L'installation du BIOS commence.

5. Terminez l'installation en suivant les instructions à l'écran.

REMARQUE : Lorsqu'un message apparaît à l'écran pour indiquer que l'installation s'est correctement déroulée, vous pouvez supprimer le fichier téléchargé du disque dur.

# Utilisation des diagnostics système

Les diagnostics système vous permettent d'exécuter des tests de diagnostic pour déterminer si les éléments matériels de l'ordinateur fonctionnent correctement.

Pour démarrer les diagnostics système :

- 1. Mettez sous tension ou redémarrez l'ordinateur. Lorsque le message « Press the ESC key for Startup Menu » (Pour accéder au menu de démarrage, appuyez sur la touche echap) apparaît dans l'angle inférieur gauche de l'écran, appuyez sur la touche echap. Lorsque le menu de démarrage s'affiche, appuyez sur la touche f2.
- 2. Cliquez sur le test de diagnostic que vous souhaitez exécuter, puis suivez les instructions à l'écran.

REMARQUE : Pour interrompre un test de diagnostic en cours d'exécution, appuyez sur la touche echap.

# Utilisation de l'interface UEFI de diagnostic matériel de PC HP (certains modèles uniquement)

L'interface UEFI (Unified Extensible Firmware Interface) de diagnostic matériel de PC HP vous permet d'exécuter des tests de diagnostic afin de déterminer si le matériel de l'ordinateur fonctionne correctement. L'outil s'exécute en dehors du système d'exploitation pour isoler les pannes matérielles à partir des problèmes qui peuvent être causés par le système d'exploitation ou d'autres composants logiciels.

Pour démarrer l'interface UEFI de diagnostic matériel de PC HP :

1. Démarrez ou redémarrez l'ordinateur, appuyez rapidement sur la touche echap, puis appuyez sur la touche f2.

Après avoir appuyé sur la touche f2, le BIOS recherche les outils de l'interface UEFI de diagnostic matériel de PC HP à trois emplacements dans l'ordre suivant :

a. Unité USB connectée

REMARQUE : Pour télécharger l'outil de l'interface UEFI de diagnostic matériel de PC HP sur une unité USB, reportez-vous à la section Téléchargement de l'interface UEFI de diagnostic matériel de PC HP sur un périphérique USB à la page 54.

- b. Disque dur
- c. BIOS
- 2. Cliquez sur le type de test de diagnostic que vous souhaitez exécuter, puis suivez les instructions à l'écran.

#### Téléchargement de l'interface UEFI de diagnostic matériel de PC HP sur un périphérique USB

REMARQUE : Les instructions de téléchargement de l'interface UEFI de diagnostic matériel de PC HP sont uniquement fournies en anglais.

- 1. Ouvrez la page [http://www.hp.com.](http://www.hp.com)
- 2. Cliquez sur Support et pilotes, puis cliquez sur l'onglet Pilotes et logiciels.
- 3. Entrez le nom du produit dans la zone de texte, puis cliquez sur Rechercher.

REMARQUE : Si vous avez besoin d'arrêter un test en cours d'exécution, appuyez sur echap.

4. Sélectionnez le modèle de votre ordinateur, puis sélectionnez votre système d'exploitation.

#### 5. Dans la section Diagnostic, cliquez sur Environnement de support HP Unified Extensible Firmware Interface (UEFI).

–ou–

Cliquez sur Télécharger, puis sélectionnez Exécuter.

# <span id="page-65-0"></span>11 Sauvegarde et restauration

Votre ordinateur comprend des outils fournis par le système d'exploitation et par HP pour vous aider à protéger vos données et à les restaurer si besoin.

# Création de sauvegardes

- 1. Utilisez HP Recovery Manager pour créer des supports de restauration juste après l'installation de votre ordinateur.
- 2. Lorsque vous ajoutez du matériel et des logiciels, créez des points de restauration.
- 3. Lorsque vous ajoutez des photos, de la vidéo, de la musique et d'autres fichiers personnels, créez une sauvegarde de votre système et de vos informations personnelles.

### Création d'un support de restauration pour restaurer le système d'origine

Dès l'installation de l'ordinateur terminée, il est conseillé de créer des disques de restauration ou une unité flash de restauration avec HP Recovery Manager. Vous aurez besoin des disques de restauration ou de l'unité flash de restauration pour exécuter une restauration du système en cas de corruption du disque dur. Une restauration du système réinstalle le système d'exploitation d'origine, puis configure les paramètres des logiciels par défaut.

#### Ce que vous devez savoir

- Un seul jeu de supports de restauration peut être créé. Manipulez ces outils de restauration avec précaution et conservez-les en lieu sûr.
- HP Recovery Manager examine l'ordinateur et détermine la capacité de stockage nécessaire pour l'unité flash ou le nombre de DVD vierges nécessaires.

Utilisez des disques DVD-R, DVD+R, DVD-R double couche ou une unité flash. N'utilisez pas de disques réinscriptibles, tels que des CD±RW, des DVD±RW, des DVD±RW double couche et des BD-RE (Blu-ray réinscriptibles) ; ils sont incompatibles avec le logiciel HP Recovery Manager.

- Vous pouvez utiliser une unité optique externe en option (vendue séparément) afin de créer des disques de restauration ou obtenir des disques de restauration pour votre ordinateur auprès du support sur le site Web HP. Rendez-vous sur <http://www.hp.com/support>, sélectionnez votre pays ou votre région, puis suivez les instructions à l'écran. Si vous possédez une unité optique externe, elle doit être connectée à un port USB de l'ordinateur et non au port USB d'un périphérique externe (de type concentrateur USB).
- L'ordinateur doit être connecté au secteur avant de commencer la création du support de restauration.
- Cette procédure peut durer une heure ou plus. Elle ne doit pas être interrompue.
- Stockez le support de restauration dans un endroit sûr, à l'écart de l'ordinateur.
- Si nécessaire, vous pouvez quitter le logiciel avant d'avoir fini de créer les supports de restauration. À l'ouverture suivante de HP Recovery Manager, vous serez invité à poursuivre la procédure.

#### Création du support de restauration

- 1. Sélectionnez Démarrer, puis tapez recovery dans le champ de recherche. Sélectionnez Recovery Manager dans la liste. Si vous y êtes invité, autorisez la poursuite de l'opération.
- 2. Cliquez sur Création du support de restauration.
- 3. Suivez les instructions à l'écran pour continuer.

Pour procéder à la restauration, reportez-vous à la section [Restauration du système d'origine avec](#page-69-0) [HP Recovery Manager à la page 60.](#page-69-0)

### Création de points de restauration du système

Un point de restauration système est un instantané de certains contenus du disque dur, enregistré par la fonction Restauration du système de Windows, à un moment spécifique. Un point de restauration contient des informations telles que les paramètres du registre utilisés par Windows. La restauration à un point de restauration précédent vous permet d'annuler les modifications apportées au système depuis la création du point de restauration.

La restauration à un point de restauration précédent n'affecte pas les fichiers de données enregistrés ou les e-mails créés depuis le dernier point de restauration, mais affecte les logiciels que vous pouvez avoir installés.

Par exemple, si vous téléchargez une photo depuis un appareil photo numérique, puis restaurez l'ordinateur dans l'état où il se trouvait la veille, la photo reste sur l'ordinateur.

Cependant, si vous installez un logiciel de visualisation de photos, puis restaurez l'ordinateur dans l'état où il se trouvait la veille, le logiciel est désinstallé et vous ne pouvez pas l'utiliser.

#### Ce que vous devez savoir

- Si vous retournez à un point de restauration et que vous changez d'avis par la suite, vous pouvez annuler la restauration.
- Il est conseillé de créer des points de restauration système dans les moments suivants :
	- Avant d'ajouter ou de modifier du matériel ou des logiciels
	- Régulièrement, lorsque le fonctionnement de l'ordinateur est optimal
- La fonction Restauration du système enregistre également des clichés instantanés des fichiers qui ont été modifiés depuis la création du dernier point de restauration. Pour plus d'informations sur l'utilisation de clichés instantanés à restaurer, reportez-vous à Aide et support.

#### Création d'un point de restauration système

- 1. Sélectionnez Démarrer > Panneau de configuration > Système et sécurité > Système.
- 2. Dans le volet de gauche, cliquez sur Protection du système.
- 3. Cliquez sur l'onglet Protection du système.
- 4. Cliquez sur Créer, puis suivez les instructions à l'écran.

Pour procéder à la restauration, reportez-vous à la section [Restauration à un point de restauration](#page-68-0) [précédent à la page 59](#page-68-0).

### Sauvegarde du système et des données personnelles

Vous enregistrez sur votre ordinateur des données auxquelles vous tenez (par exemple, des fichiers, des e-mails et des photos) et souhaitez pouvoir les conserver, même si vous téléchargez un virus ou que le système cesse de fonctionner correctement. L'étendue de la restauration de vos fichiers dépend de la date de votre dernière sauvegarde. À mesure que vous ajoutez de nouveaux logiciels et fichiers de données, continuez à créer régulièrement des sauvegardes.

#### Conseils pour réussir vos sauvegardes

- Numérotez chaque disque de sauvegarde avant de l'insérer dans l'unité optique.
- Stockez les dossiers personnels dans les bibliothèques Documents, Images, Musique et Vidéos et sauvegardez-les régulièrement.
- Sauvegardez les paramètres personnalisés d'une fenêtre, d'une barre d'outils ou d'une barre de menus en prenant une capture de l'écran de vos paramètres. La capture d'écran peut vous permettre de gagner du temps si vous devez entrer de nouveau vos préférences.

Pour effectuer une capture d'écran :

- 1. Affichez l'écran à enregistrer.
- 2. Copiez l'image de cet écran :

Pour copier uniquement la fenêtre active, appuyez sur alt+imp écr.

Pour copier tout l'écran, appuyez sur imp écr.

- 3. Ouvrez un document dans un logiciel de traitement de texte ou un programme d'édition graphique, puis sélectionnez Édition > Coller. L'image de l'écran est ajoutée au document.
- 4. Enregistrez et imprimez le document.

#### Ce que vous devez savoir

- Vous pouvez sauvegarder vos données sur un disque dur externe en option, une unité flash, une unité réseau ou des disques.
- Connectez l'ordinateur à l'alimentation secteur pendant les sauvegardes.
- Attendez que le processus de sauvegarde se termine. En fonction de la taille des fichiers, l'opération peut durer plus d'une heure.
- Vérifiez la quantité d'espace libre sur votre périphérique de sauvegarde avant de commencer.
- Il est conseillé de créer des sauvegardes dans les moments suivants :
	- Avant d'ajouter un logiciel ou du matériel, ou de les modifier
	- Avant de réparer ou de restaurer l'ordinateur
	- Régulièrement pour toujours posséder des copies récentes de vos données personnelles
	- Après avoir ajouté de nombreux fichiers (par exemple, si vous avez ajouté des vidéos d'une fête d'anniversaire)
	- Avant d'utiliser un logiciel antivirus pour supprimer un logiciel malveillant
	- Après avoir ajouté des données qui sont difficilement remplaçables, telles que des images, des vidéos, de la musique, des fichiers de projet ou des enregistrements de données

#### <span id="page-68-0"></span>Création d'une sauvegarde à l'aide de la fonction Sauvegarder et restaurer de Windows

Windows vous permet de sauvegarder des fichiers à l'aide de la fonction Sauvegarder et restaurer. Vous pouvez sélectionner le niveau de sauvegarde souhaité, de simples dossiers à la totalité d'un disque dur. Les sauvegardes sont compressées pour économiser de l'espace. Pour procéder à une sauvegarde :

#### 1. Sélectionnez Démarrer > Panneau de configuration > Système et sécurité > Sauvegarder et restaurer.

2. Suivez les instructions à l'écran pour planifier et créer une sauvegarde.

REMARQUE : Windows inclut la fonction Contrôle du compte utilisateur, destinée à améliorer la sécurité de l'ordinateur. Vous pouvez être invité à donner votre autorisation ou à fournir un mot de passe pour des tâches telles que l'installation de logiciels, l'exécution d'utilitaires ou la modification de paramètres Windows. Pour plus d'informations, reportez-vous à Aide et Support.

Pour procéder à la restauration, reportez-vous à la section Restauration de fichiers spécifiques avec la fonction Sauvegarder et restaurer de Windows à la page 59.

# **Restauration**

### Restauration à un point de restauration précédent

Parfois, l'installation d'un programme logiciel peut entraîner un comportement imprévisible de votre ordinateur ou de Windows. Il suffit généralement de désinstaller le logiciel pour résoudre le problème. Si ce n'est pas le cas, vous pouvez restaurer l'ordinateur à un point de restauration système précédent (créé à une date et une heure antérieures).

Pour restaurer l'ordinateur à un point de restauration système précédent, lorsque l'ordinateur fonctionnait correctement :

- 1. Sélectionnez Démarrer > Panneau de configuration > Système et sécurité > Système.
- 2. Dans le volet de gauche, cliquez sur **Protection du système**.
- 3. Cliquez sur l'onglet Protection du système.
- 4. Cliquez sur Restauration du système, puis suivez les instructions à l'écran.

### Restauration de fichiers spécifiques

Si vous supprimez accidentellement des fichiers de votre disque dur et qu'ils ne peuvent plus être récupérés dans la Corbeille ou si des fichiers sont corrompus, la restauration de fichiers spécifiques s'avère pratique. La restauration de fichiers spécifiques est également utile si vous choisissez de restaurer le système d'origine avec HP Recovery Manager. Vous ne pouvez restaurer que les fichiers que vous avez précédemment sauvegardés.

#### Restauration de fichiers spécifiques avec la fonction Sauvegarder et restaurer de Windows

Windows vous permet de restaurer des fichiers spécifiques préalablement sauvegardés à l'aide de la fonction Sauvegarder et restaurer :

- 1. Sélectionnez Démarrer > Panneau de configuration > Système et sécurité > Sauvegarder et restaurer.
- 2. Suivez les instructions à l'écran pour installer et créer une sauvegarde.

<span id="page-69-0"></span>REMARQUE : Windows inclut la fonction Contrôle du compte utilisateur, destinée à améliorer la sécurité de l'ordinateur. Vous pouvez être invité à donner votre autorisation ou à fournir un mot de passe pour des tâches telles que l'installation de logiciels, l'exécution d'utilitaires ou la modification de paramètres Windows. Pour plus d'informations, reportez-vous à Aide et support.

### Restauration du système d'origine avec HP Recovery Manager

Le logiciel HP Recovery Manager permet de réparer l'ordinateur ou de le restaurer à son état d'origine.

#### Ce que vous devez savoir

- HP Recovery Manager restaure uniquement les logiciels installés en usine. Pour les logiciels non fournis avec cet ordinateur, vous devez les télécharger sur le site Web de l'éditeur ou les réinstaller à l'aide du disque fourni par l'éditeur.
- En cas de problème informatique, la restauration du système doit être utilisée en dernier recours. Si vous n'avez pas encore essayé d'utiliser les points de restauration (reportez-vous à la section [Restauration à un point de restauration précédent à la page 59](#page-68-0)) et les restaurations partielles (reportez-vous à la section [Restauration de fichiers spécifiques à la page 59](#page-68-0)), essayez-les avant d'utiliser HP Recovery Manager pour restaurer votre système.
- Une restauration du système est nécessaire en cas de panne du disque dur de l'ordinateur ou d'échec des tentatives de correction des problèmes de fonctionnement de l'ordinateur.
- Si le support de restauration ne fonctionne pas, vous pouvez obtenir des disques de restauration pour votre système auprès du support sur le site Web HP. Rendez-vous sur [http://www.hp.com/](http://www.hp.com/support) [support](http://www.hp.com/support), sélectionnez votre pays ou votre région, puis suivez les instructions à l'écran.
- L'option Restauration d'image réduite est réservée aux utilisateurs avancés. Tous les pilotes et logiciels liés au matériel sont réinstallés, mais ce n'est pas le cas des autres applications logicielles. N'interrompez pas le processus avant la fin, sinon la restauration échouera.

#### Restauration à partir de la partition HP Recovery (certains modèles uniquement)

La partition HP Recovery (certains modèles uniquement) vous permet de restaurer le système sans utiliser de disques de restauration ou d'unité flash de restauration. Ce type de restauration peut uniquement être utilisé si le disque dur fonctionne encore.

Pour vérifier l'existence d'une partition de restauration, sélectionnez **Démarrer**, cliquez avec le bouton droit sur Ordinateur, puis sélectionnez Gérer > Gestion des disques. S'il existe une partition, une unité de restauration est répertoriée dans la fenêtre.

**EXARQUE :** Des disques de restauration sont fournis si votre ordinateur n'est pas livré avec une partition de restauration.

- 1. Ouvrez HP Recovery Manager en suivant l'une des méthodes suivantes :
	- Cliquez sur Démarrer et tapez recovery dans le champ de recherche. Sélectionnez Recovery Manager dans la liste.

–ou–

- Mettez l'ordinateur sous tension ou redémarrez-le, puis appuyez sur la touche echap lorsque le message « Press the ESC key for Startup Menu » (Pour accéder au menu de démarrage, appuyez sur la touche echap) apparaît en bas de l'écran. Appuyez ensuite sur f11 lorsque le message « F11 (System Recovery) » (F11 Restauration du système) s'affiche à l'écran.
- 2. Cliquez sur Restauration du système dans la fenêtre HP Recovery Manager.
- 3. Suivez les instructions à l'écran.

#### Restauration à partir du support de restauration

- 1. Dans la mesure du possible, sauvegardez tous les fichiers personnels.
- 2. Insérez le premier disque de restauration dans l'unité optique de votre ordinateur ou dans une unité optique externe en option, puis redémarrez l'ordinateur.

–ou–

Insérez l'unité flash de restauration dans un port USB de votre ordinateur, puis redémarrez l'ordinateur.

- REMARQUE : Si l'ordinateur ne redémarre pas automatiquement dans HP Recovery Manager, modifiez l'ordre d'amorçage de l'ordinateur. Reportez-vous à la section Modification de l'ordre d'amorçage de l'ordinateur à la page 61.
- 3. Appuyez sur f9 au démarrage du système.
- 4. Sélectionnez l'unité optique ou l'unité flash.
- 5. Suivez les instructions à l'écran.

#### Modification de l'ordre d'amorçage de l'ordinateur

Pour modifier l'ordre d'amorçage pour les disques de restauration :

- 1. Redémarrez l'ordinateur.
- 2. Appuyez sur la touche echap au redémarrage de l'ordinateur, puis appuyez sur la touche f9 pour afficher les options d'amorçage.
- 3. Sélectionnez Internal CD/DVD ROM Drive (Lecteur de CD/DVD ROM interne) dans la fenêtre des options d'amorçage.

Pour modifier l'ordre d'amorçage pour une unité flash de restauration :

- 1. Insérez l'unité flash dans un port USB.
- 2. Redémarrez l'ordinateur.
- 3. Appuyez sur la touche echap au redémarrage de l'ordinateur, puis appuyez sur la touche f9 pour afficher les options d'amorçage.
- 4. Sélectionnez l'unité flash dans la fenêtre des options d'amorçage.
# <span id="page-72-0"></span>12 Caractéristiques techniques

# Courant d'entrée

Les informations relatives à l'alimentation contenues dans cette section peuvent s'avérer utiles si vous voyagez à l'étranger avec votre ordinateur.

L'ordinateur utilise une alimentation en courant continu, qui peut être fournie par une source d'alimentation en courant alternatif ou continu. La source d'alimentation secteur doit offrir une puissance nominale de 100-240 V, 50-60 Hz. Bien que l'ordinateur puisse fonctionner sur une source d'alimentation en courant continu autonome, il est vivement recommandé d'utiliser uniquement un adaptateur secteur ou une source d'alimentation en courant continu fournis ou agréés par HP pour alimenter l'ordinateur.

L'ordinateur peut fonctionner sur une alimentation en courant continu correspondant aux caractéristiques ci-dessous. La tension et l'intensité de fonctionnement varient selon la plate-forme.

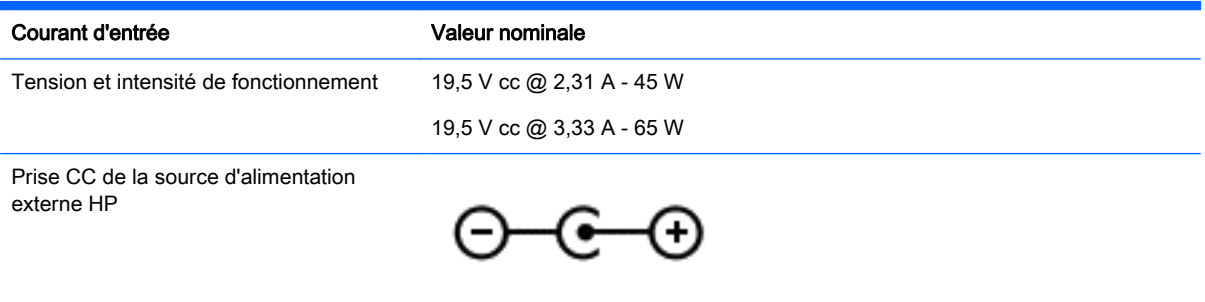

REMARQUE : Ce produit est conçu pour des systèmes électriques en Norvège ayant une tension phase à phase ne dépassant pas 240 Vrms.

PEMARQUE : La tension et l'intensité de fonctionnement de l'ordinateur sont indiquées sur l'étiquette de conformité du système.

# <span id="page-73-0"></span>Environnement d'exploitation

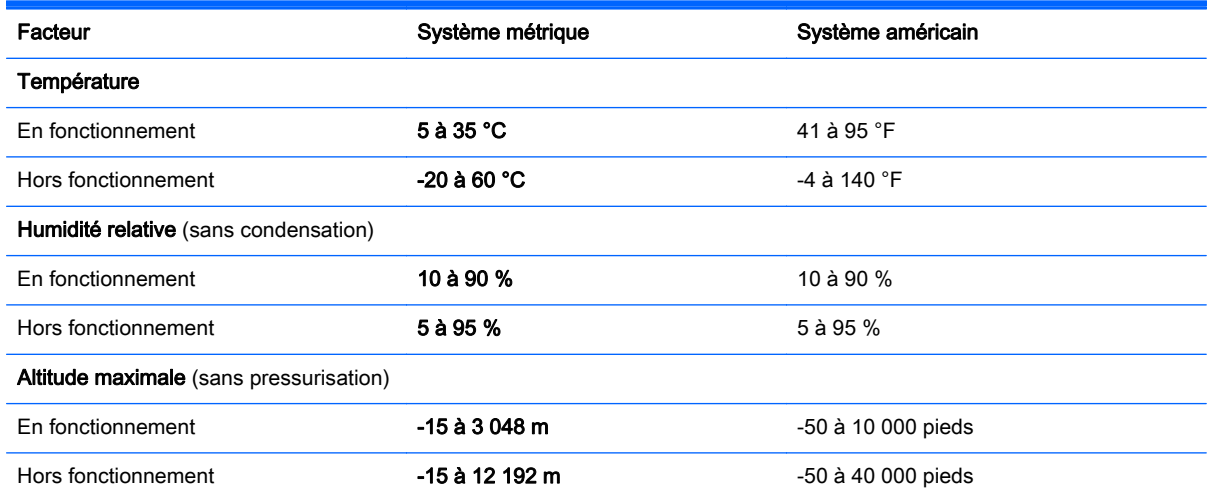

# <span id="page-74-0"></span>13 Dépannage et support technique

- Résolution des problèmes
- [Contact du support](#page-79-0)

# Résolution des problèmes

# Problèmes de la connexion sans fil

Les principales causes des problèmes de connexion sans fil sont les suivantes :

- Le périphérique sans fil n'est pas activé.
- Le périphérique sans fil n'est pas correctement installé ou a été désactivé.
- Le périphérique sans fil a subi une interférence provenant d'autres périphériques.
- Le périphérique sans fil ou le routeur a connu une défaillance.

REMARQUE : Les périphériques de mise en réseau sans fil sont inclus avec certains modèles d'ordinateurs uniquement. Si la mise en réseau sans fil ne figure pas dans la liste des fonctions indiquées sur le côté de l'emballage de l'ordinateur, vous pouvez ajouter cette fonction en achetant un périphérique de mise en réseau sans fil.

#### Impossible de se connecter à un réseau WLAN

Si vous ne parvenez pas à vous connecter au réseau WLAN, assurez-vous que le périphérique WLAN intégré est activé et correctement installé sur votre ordinateur.

- 1. Si le voyant des périphériques sans fil est éteint ou orange, appuyez sur le bouton, le commutateur ou la touche des périphériques sans fil pour activer le périphérique sans fil.
- 2. Essayez ensuite de vous connecter à nouveau au réseau WLAN.

Si vous n'y parvenez toujours pas, procédez comme suit.

- 1. Sélectionnez Démarrer > Panneau de configuration > Système et sécurité.
- 2. Dans la zone Système, cliquez sur Gestionnaire de périphériques.
- 3. Cliquez sur la flèche en regard de Cartes réseau pour développer la liste et afficher toutes les cartes.
- 4. Sélectionnez le périphérique WLAN dans la liste des cartes réseau. La dénomination des périphériques WLAN peut comprendre les termes sans fil, réseau local (LAN) sans fil, WLAN ou 802.11.

Si aucun périphérique WLAN n'apparaît dans la liste, cela signifie qu'il n'y a pas de périphérique WLAN installé sur votre ordinateur ou que le pilote du périphérique WLAN n'a pas été correctement installé.

Pour plus d'informations sur la résolution des problèmes WLAN, reportez-vous aux liens fournis dans Aide et support.

## Impossible de se connecter à un réseau préféré

Vous risquez de ne pas pouvoir vous connecter à un réseau préféré s'il s'agit d'un réseau WLAN sécurisé. Vous devez connaître le code de sécurité pour vous connecter à ce type de réseau WLAN. Reportez-vous à la section suivante pour plus d'informations.

Si le problème persiste lorsque vous entrez le code de sécurité, la connexion WLAN peut être corrompue. Très souvent, Windows peut réparer automatiquement une connexion WLAN endommagée :

● Si une icône du réseau apparaît dans la zone de notification, à l'extrémité droite de la barre de tâches, cliquez avec le bouton droit de la souris sur l'icône, puis sélectionnez Résoudre les problèmes.

Windows réinitialise le périphérique réseau et tente de se reconnecter à l'un des réseaux préférés.

- Si l'icône d'état du réseau n'apparaît pas dans la zone de notification, procédez comme suit :
	- 1. Sélectionnez Démarrer > Panneau de configuration > Réseau et Internet > Centre Réseau et partage.
	- 2. Cliquez sur Résoudre les problèmes et sélectionnez le réseau à réparer.

#### Les codes de sécurité actuels du réseau ne sont pas disponibles

Si vous êtes invité à entrer un code de sécurité (ou une clé de réseau) ou encore un nom (SSID) lors de la connexion à un réseau WLAN, le réseau est protégé par une fonction de sécurité. Pour établir la connexion au réseau sécurisé, vous devez disposer des codes actuels. Le SSID et le code de sécurité sont composés de caractères alphanumériques que vous saisissez sur l'ordinateur pour identifier ce dernier auprès du réseau.

- Si le réseau est connecté à votre routeur sans fil, suivez les instructions du manuel de l'utilisateur du routeur relatives à la configuration de codes identiques sur le routeur et le périphérique WLAN.
- Pour un réseau privé, tel que le réseau d'un bureau ou d'un cybercafé, contactez l'administrateur réseau pour obtenir les codes, puis saisissez ces codes lorsque le système vous y invite.

Sur certains réseaux, les clés de réseau ou les SSID utilisés sur les routeurs ou points d'accès sont régulièrement modifiés afin d'optimiser la sécurité. Vous devez modifier le code correspondant sur votre ordinateur en conséquence.

Si vous recevez de nouvelles clés de réseau sans fil et de nouveaux codes SSID pour un réseau et que vous vous êtes déjà connecté à ce réseau, suivez les étapes ci-dessous pour établir la connexion au réseau :

- 1. Sélectionnez Démarrer > Panneau de configuration > Réseau et Internet > Centre Réseau et partage.
- 2. Dans le volet de gauche, cliquez sur Gérer les réseaux sans fil.

La liste indiquant les réseaux WLAN disponibles apparaît. Si vous vous trouvez à proximité d'une borne d'accès où plusieurs réseaux WLAN sont actifs, tous ces réseaux s'affichent.

3. Sélectionnez le réseau dans la liste, cliquez avec le bouton droit sur le réseau, puis cliquez sur Propriétés.

REMARQUE : Si le réseau voulu ne figure pas dans la liste, vérifiez auprès de l'administrateur réseau que le routeur ou le point d'accès fonctionne.

- 4. Cliquez sur l'onglet Sécurité et saisissez les données de cryptage sans fil appropriées dans la zone Clé de sécurité réseau.
- 5. Cliquez sur OK pour enregistrer ces paramètres.

#### La connexion WLAN est très faible

Si la connexion est très faible ou si l'ordinateur ne parvient pas à se connecter au WLAN, réduisez les interférences provenant des autres périphériques en procédant comme suit :

- Placez l'ordinateur plus près du routeur sans fil ou du point d'accès.
- Déconnectez temporairement les périphériques sans fil, tels qu'un micro-ondes, un téléphone sans fil ou un portable pour éviter toute interférence.

Si la qualité de la connexion ne s'améliore pas, essayez de forcer le périphérique à rétablir toutes les valeurs de connexion :

- 1. Sélectionnez Démarrer > Panneau de configuration > Réseau et Internet > Centre Réseau et partage.
- 2. Dans le volet de gauche, cliquez sur Gérer les réseaux sans fil.

La liste indiquant les réseaux WLAN disponibles apparaît. Si vous vous trouvez à proximité d'une borne d'accès où plusieurs réseaux WLAN sont actifs, tous ces réseaux s'affichent.

3. Sélectionnez un réseau, puis cliquez sur Supprimer.

#### Impossible de se connecter au routeur sans fil

Si vos tentatives de connexion au routeur sans fil échouent, réinitialisez le routeur en le mettant hors tension pendant 10 à 15 secondes.

Si l'ordinateur ne parvient toujours pas à se connecter au WLAN, redémarrez le routeur sans fil. Pour plus de détails, reportez-vous aux instructions du fabricant du routeur.

#### L'icône d'état du réseau n'apparaît pas

Si l'icône d'état du réseau n'apparaît pas dans la zone de notification une fois le réseau WLAN configuré, le pilote du logiciel est soit manquant, soit endommagé. Le message d'erreur Windows « Périphérique introuvable » peut également apparaître. Vous devez réinstaller le pilote.

Vous pouvez obtenir la dernière version du logiciel et des pilotes du périphérique WLAN de votre ordinateur sur le site Web HP à l'adresse<http://www.hp.com>. Si vous avez acheté séparément le périphérique WLAN que vous utilisez, recherchez la dernière version du logiciel sur le site Web du fabricant.

Pour obtenir la dernière version du logiciel du périphérique WLAN de votre ordinateur, procédez comme suit :

- 1. Ouvrez votre navigateur Internet et accédez à <http://www.hp.com/support>.
- 2. Sélectionnez votre pays ou région.
- 3. Cliquez sur l'option Téléchargement de pilotes et de logiciels, puis entrez la référence du modèle de votre ordinateur dans le champ de recherche.
- 4. Appuyez sur la touche entrée, puis suivez les instructions à l'écran.

**EXARQUE :** Si vous avez acheté séparément le périphérique WLAN que vous utilisez, recherchez la dernière version du logiciel sur le site Web du fabricant.

# <span id="page-77-0"></span>Problèmes de son

Pour vérifier les fonctions audio de l'ordinateur, procédez comme suit :

- 1. Sélectionnez Démarrer > Panneau de configuration > Matériel et audio > Son.
- 2. Dans la boîte de dialogue Son, cliquez sur l'onglet Sons. Sous Événements, sélectionnez un événement audio, comme un bip ou une alarme, puis cliquez sur le bouton Tester.

Les haut-parleurs ou le casque connecté doivent alors émettre un son.

Pour vérifier les fonctions d'enregistrement de l'ordinateur, procédez comme suit :

- 1. Cliquez sur Démarrer > Tous les programmes > Accessoires > Magnétophone.
- 2. Cliquez sur Démarrer l'enregistrement, puis parlez dans le micro. Enregistrez le fichier sur le bureau.
- 3. Ouvrez un logiciel multimédia et lisez le son.

Pour confirmer ou modifier les paramètres audio de votre ordinateur, sélectionnez Démarrer > Panneau de configuration > Matériel et audio > Son.

# Problèmes de gestion de l'alimentation

Les principales causes des problèmes de gestion de l'alimentation sont les suivantes :

- Niveaux bas de batterie
- Problèmes d'adaptateur secteur

#### Résolution d'un niveau bas de batterie

Résolution d'un niveau bas de batterie lorsqu'une source d'alimentation externe est disponible

- Connectez un adaptateur secteur.
- Connectez un périphérique d'amarrage ou d'extension en option.
- Connectez un adaptateur d'alimentation en option acheté comme accessoire auprès de HP.

#### Résolution d'un niveau bas de batterie lorsqu'aucune source d'alimentation n'est disponible

- Activez le mode veille prolongée.
- Enregistrez votre travail et arrêtez l'ordinateur.

#### Résolution d'un niveau bas de batterie lorsque l'ordinateur ne peut pas quitter le mode veille prolongée

Lorsque l'ordinateur n'a pas suffisamment de charge pour quitter le mode veille prolongée, procédez comme suit :

- 1. Remplacez la batterie remplaçable par l'utilisateur déchargée par une batterie chargée ou connectez l'adaptateur secteur à l'ordinateur et à l'alimentation externe.
- 2. Quittez le mode veille prolongée en appuyant sur l'interrupteur d'alimentation.

#### Dépannage d'un adaptateur secteur

Testez l'adaptateur secteur si l'ordinateur présente l'un des symptômes suivants lorsqu'il est connecté au secteur :

- L'ordinateur ne démarre pas.
- L'écran ne s'allume pas.
- Les voyants d'alimentation sont éteints.

Pour tester l'adaptateur secteur :

- 1. Arrêtez l'ordinateur.
- 2. Retirez la batterie de l'ordinateur. Reportez-vous à la section [Retrait d'une batterie remplaçable](#page-43-0) [par l'utilisateur à la page 34.](#page-43-0)
- 3. Connectez l'ordinateur à une prise électrique à l'aide de l'adaptateur secteur.
- 4. Mettez l'ordinateur sous tension.
	- Si les voyants d'alimentation *s'allument*, l'adaptateur secteur fonctionne correctement.
	- Si les voyants d'alimentation *restent éteints*, vérifiez la connexion entre l'adaptateur secteur et l'ordinateur et la connexion entre l'adaptateur secteur et la prise secteur pour vous assurer que les connexions sont sécurisées.
	- Si les connexions sont sécurisées et que les voyants d'alimentation restent éteints, l'adaptateur secteur ne fonctionne pas et doit être remplacé.

Contactez le support technique pour obtenir plus d'informations sur le remplacement de l'adaptateur secteur.

# <span id="page-79-0"></span>Contact du support

Si les informations fournies dans ce manuel de l'utilisateur ou dans Aide et support ne vous ont pas permis de résoudre votre problème, vous pouvez contacter le support à l'adresse [http://www.hp.com/](http://www.hp.com/go/contactHP) [go/contactHP](http://www.hp.com/go/contactHP).

REMARQUE : Pour un support international, cliquez sur le lien Contacter HP dans le monde sur le côté gauche de la page ou accédez à l'adresse [http://welcome.hp.com/country/us/en/](http://welcome.hp.com/country/us/en/wwcontact_us.html) [wwcontact\\_us.html.](http://welcome.hp.com/country/us/en/wwcontact_us.html)

À cette adresse, vous pouvez :

Discuter en ligne avec un technicien HP.

REMARQUE : Lorsque la discussion avec le spécialiste n'est pas disponible dans une langue donnée, elle est toujours disponible en anglais.

- Envoyer un courrier électronique au support.
- Obtenir la liste des numéros de téléphone internationaux du support.
- Localiser un centre de service HP.

# <span id="page-80-0"></span>14 Électricité statique

L'électricité statique est une décharge d'électricité qui se produit lorsque deux objets entrent en contact. Par exemple, vous pouvez recevoir une décharge lorsque vous êtes sur un tapis et que vous touchez la poignée métallique d'une porte.

Une décharge d'électricité statique transmise par un doigt ou d'autres conducteurs électrostatiques risque de détériorer les composants électroniques. Afin d'éviter tout risque de détérioration de l'ordinateur, d'une unité ou toute perte d'informations, respectez les précautions suivantes :

- Si les instructions d'installation ou de retrait vous indiquent de débrancher l'ordinateur, faites-le après vous être assuré d'être correctement relié à la terre et avant de retirer un cache.
- Conservez les composants dans leur emballage de protection contre l'électricité statique jusqu'à ce que vous soyez prêt à les installer.
- Évitez de toucher les broches, les conducteurs et les circuits. Manipulez le moins possible les composants électroniques.
- Utilisez des outils non magnétiques.
- Avant de manipuler des composants, déchargez l'électricité statique en touchant une surface métallique non peinte du composant.
- Si vous retirez un composant, placez-le dans un emballage de protection contre l'électricité statique.

Pour plus d'informations sur l'électricité statique ou le retrait et l'installation des composants, contactez le support.

# **Index**

# A

activités amusantes à réaliser [1](#page-10-0) adaptateur secteur [5](#page-14-0) alimentation batterie [34](#page-43-0) économie [36](#page-45-0) alimentation, identification des voyants [6](#page-15-0), [9](#page-18-0) alimentation par batterie [34](#page-43-0) alimentation secteur externe, utilisation [38](#page-47-0) antennes WLAN, identification [7](#page-16-0) arrêt [38](#page-47-0) audio, utilisation [21](#page-30-0)

# B

batterie économie d'énergie [36](#page-45-0) mise au rebut [37](#page-46-0) remplacement [37](#page-46-0) stockage [37](#page-46-0) batterie, loquet de dégagement [12](#page-21-0) BIOS identification de la version [52](#page-61-0) mise à jour [52](#page-61-0) téléchargement d'une mise à jour [53](#page-62-0) Bluetooth, étiquette [13](#page-22-0) bouton d'éjection de l'unité optique, identification [4](#page-13-0) bouton des périphériques sans fil [14](#page-23-0) boutons alimentation [10](#page-19-0) droit du pavé tactile [8](#page-17-0), [28](#page-37-0) éjection de l'unité optique [4](#page-13-0) gauche du pavé tactile [8,](#page-17-0) [28](#page-37-0)

# C

câble antivol, identification du connecteur [5](#page-14-0) câbles USB [40](#page-49-0) câble USB, connexion [40](#page-49-0)

carte mémoire insertion [42](#page-51-0) retrait [42](#page-51-0) casque, connexion [21](#page-30-0) certificat d'authenticité, étiquette [13](#page-22-0) clé de produit [13](#page-22-0) commandes des périphériques sans fil bouton [14](#page-23-0) système d'exploitation [14](#page-23-0) Wireless Assistant, logiciel [14](#page-23-0) compartiment de la batterie, identification [12](#page-21-0) concentrateurs [40](#page-49-0) concentrateurs USB [40](#page-49-0) configuration des fonctions audio d'un périphérique HDMI [23](#page-32-0) conformité, informations étiquette de conformité [13](#page-22-0) périphériques sans fil, étiquettes de certification [13](#page-22-0) connecteur d'alimentation [5](#page-14-0) connecteur d'alimentation, identification [5](#page-14-0) connecteurs câble antivol [5](#page-14-0) carte mémoire [3](#page-12-0) connexion à un réseau WLAN [17](#page-26-0) connexion Internet, configuration [16](#page-25-0) connexion réseau WLAN d'entreprise [17](#page-26-0) connexion réseau WLAN public [17](#page-26-0) courant d'entrée [63](#page-72-0) CyberLink PowerDVD [24](#page-33-0)

# D

définition d'une protection par mot de passe à la sortie de veille [33](#page-42-0) dépannage et support technique [65](#page-74-0) déplacement avec l'ordinateur [13](#page-22-0), [37,](#page-46-0) [45](#page-54-0)

disques de restauration [56](#page-65-0) disques pris en charge [56](#page-65-0)

# E

echap, identification de la touche [11](#page-20-0) électricité statique [71](#page-80-0) éléments côté droit [4](#page-13-0) côté gauche [5](#page-14-0) écran [7](#page-16-0) interrupteur d'alimentation [10](#page-19-0) partie avant [3](#page-12-0) partie inférieure [12](#page-21-0) partie supérieure [8](#page-17-0) énergie, économie [36](#page-45-0) entrée audio (microphone), prise [6,](#page-15-0) [20](#page-29-0) entretien défragmenteur de disque [43](#page-52-0) nettoyage de disque [44](#page-53-0) entretien de votre ordinateur [44](#page-53-0) environnement d'exploitation [64](#page-73-0) étiquette de certification des périphériques sans fil [13](#page-22-0) étiquettes Bluetooth [13](#page-22-0) certificat d'authenticité Microsoft [13](#page-22-0) certification des périphériques sans fil [13](#page-22-0) conformité [13](#page-22-0) numéro de série [13](#page-22-0) service [13](#page-22-0) WLAN [13](#page-22-0) étiquettes de service, emplacement [13](#page-22-0)

# F

fichiers supprimés restauration [59](#page-68-0) fn, identification de la touche [11,](#page-20-0) [27](#page-36-0)

fonction de sauvegarde et restauration de Windows restauration de fichiers [59](#page-68-0) fonctions audio, vérification [21](#page-30-0) fonctions multimédias [19](#page-28-0)

#### H

haut-parleurs connexion [21](#page-30-0) haut-parleurs, identification [20](#page-29-0) HDMI, configuration audio [23](#page-32-0) HP Recovery Manager [60](#page-69-0)

## I

informations sur la batterie, recherche [35](#page-44-0) informations système, touche d'activation [27](#page-36-0) installation mises à jour de sécurité critiques [50](#page-59-0) verrou antivol en option [51](#page-60-0) interrupteur d'alimentation, identification [10](#page-19-0) interrupteur d'écran interne, identification [7](#page-16-0)

## J

jauge de batterie [33](#page-42-0)

## L

lecteur de carte mémoire, identification [3](#page-12-0) logiciel antivirus, utilisation [49](#page-58-0) logiciel défragmenteur de disque [43](#page-52-0) logiciel de nettoyage de disque [44](#page-53-0) logiciel de sécurité sur Internet, utilisation [49](#page-58-0) logiciels CyberLink PowerDVD [24](#page-33-0) défragmenteur de disque [43](#page-52-0) nettoyage de disque [44](#page-53-0) loquet dégagement de batterie [12](#page-21-0) verrou de la batterie [12](#page-21-0) loquet de verrouillage de la

batterie, identification [12](#page-21-0)

#### M

microphone connexion [21](#page-30-0) identification [7](#page-16-0), [19](#page-28-0) microphone interne, identification [7](#page-16-0), [19](#page-28-0) Microsoft, étiquette du certificat d'authenticité [13](#page-22-0) mise hors tension de l'ordinateur [38](#page-47-0) mises à jour de sécurité Windows, installation [50](#page-59-0) mises à jour des logiciels HP et tiers, installation [50](#page-59-0) mises à jour logicielles, installation [50](#page-59-0) mots de passe Setup Utility (BIOS) [48](#page-57-0) Windows [48](#page-57-0) mots de passe Setup Utility (BIOS) [48](#page-57-0) mots de passe Windows [48](#page-57-0) mouvement de défilement du pavé tactile [31](#page-40-0) mouvement de pincement du pavé tactile [31](#page-40-0) mouvement de zoom du pavé tactile [31](#page-40-0) mouvements du pavé tactile défilement [31](#page-40-0) pincement [31](#page-40-0) zoom [31](#page-40-0) Muet, identification du voyant [9](#page-18-0)

## N

nettoyage de votre ordinateur [44](#page-53-0) niveau critique de batterie [37](#page-46-0) nom et numéro du produit, ordinateur [13](#page-22-0) numéro de série, ordinateur [13](#page-22-0)

## O

ordinateur, déplacement [37](#page-46-0) ordre d'amorçage modification [61](#page-70-0) ouvertures d'aération, identification [5](#page-14-0), [12](#page-21-0) ouvertures du haut-parleur, identification [12](#page-21-0)

## P

pare-feu, logiciel [50](#page-59-0) partie inférieure [13](#page-22-0) pavé numérique intégré, identification [11,](#page-20-0) [27](#page-36-0) pavé tactile boutons [8](#page-17-0), [28](#page-37-0) utilisation [28](#page-37-0) pavé tactile, identification de la zone [8](#page-17-0), [28](#page-37-0) périphérique Bluetooth [14,](#page-23-0) [17](#page-26-0) périphériques externes [41](#page-50-0) périphériques externes en option, utilisation [41](#page-50-0) périphériques haute définition, connexion [22](#page-31-0) périphériques USB connexion [40](#page-49-0) description [40](#page-49-0) retrait [41](#page-50-0) périphérique WLAN [13,](#page-22-0) [15](#page-24-0) points de restauration [57](#page-66-0) points de restauration système, création [57](#page-66-0) port HDMI connexion [22](#page-31-0) identification [5](#page-14-0), [20](#page-29-0) port pour moniteur externe connexion [22](#page-31-0) identification [5](#page-14-0), [20](#page-29-0) ports HDMI [5](#page-14-0), [20,](#page-29-0) [22](#page-31-0) moniteur externe [5,](#page-14-0) [20](#page-29-0), [22](#page-31-0) USB [20](#page-29-0) USB 2.0 [4](#page-13-0) USB 3.0 [5,](#page-14-0) [20](#page-29-0) VGA [22](#page-31-0) port VGA, connexion [22](#page-31-0) PowerDVD [24](#page-33-0) prise RJ-45 (réseau), identification [5](#page-14-0) prises entrée audio (microphone) [6,](#page-15-0) [20](#page-29-0) réseau [5](#page-14-0) RJ-45 (réseau) [5](#page-14-0) sortie audio (casque) [6,](#page-15-0) [20](#page-29-0)

## R

recommandations [1](#page-10-0)

réseau, identification de la prise [5](#page-14-0) réseau sans fil, protection [50](#page-59-0) réseau sans fil (WLAN) connexion [17](#page-26-0) connexion réseau WLAN d'entreprise [17](#page-26-0) connexion réseau WLAN public [17](#page-26-0) équipement nécessaire [16](#page-25-0) plage de fonctionnement [17](#page-26-0) sécurité [16](#page-25-0) utilisation [15](#page-24-0) résolution des problèmes adaptateur secteur [68](#page-77-0) connexion sans fil [65](#page-74-0) fonctions audio [68](#page-77-0) gestion de l'alimentation [68](#page-77-0) niveau bas de batterie [68](#page-77-0) restauration [59](#page-68-0) HP Recovery Manager [60](#page-69-0) restauration à partir des disques de restauration [61](#page-70-0) restauration du système [60](#page-69-0) restauration du système d'origine [60](#page-69-0) création d'un support de restauration [56](#page-65-0)

## S

sauvegarde des logiciels et des données [51](#page-60-0) sauvegardes [56](#page-65-0) sécurité, réseau sans fil [16](#page-25-0) sortie audio (casque), prise [6](#page-15-0), [20](#page-29-0) souris externe configuration des préférences [25](#page-34-0) stockage d'une batterie [37](#page-46-0) support de restauration [56](#page-65-0) support inscriptible [32](#page-41-0) support lisible [32](#page-41-0) système, restauration [60](#page-69-0) système bloqué [38](#page-47-0) système d'exploitation clé de produit [13](#page-22-0) Microsoft, étiquette du certificat d'authenticité [13](#page-22-0)

# T

température [37](#page-46-0) température de la batterie [37](#page-46-0) touches action [11](#page-20-0) echap [11](#page-20-0) fn [11](#page-20-0) ver num [11](#page-20-0) Windows [11](#page-20-0) touches d'action Aide et support [26](#page-35-0) augmentation de la luminosité de l'écran [26](#page-35-0) augmentation du volume [26](#page-35-0) basculement de l'image à l'écran [26](#page-35-0) identification [11](#page-20-0) lecture, pause, reprise [27](#page-36-0) morceau ou chapitre précédent [26](#page-35-0) morceau ou chapitre suivant [27](#page-36-0) Muet [26](#page-35-0) périphériques sans fil [27](#page-36-0) réduction de la luminosité de l'écran [26](#page-35-0) réduction du volume [26](#page-35-0) touches d'activation affichage des informations système. [27](#page-36-0) description [27](#page-36-0) utilisation [27](#page-36-0) touches d'activation du clavier, identification [27](#page-36-0) touche Windows, identification [11](#page-20-0) transport de l'ordinateur [45](#page-54-0)

# U

unité, support [32](#page-41-0) unité optique, identification [4](#page-13-0), [19](#page-28-0) USB 2.0, identification des ports [4,](#page-13-0) [20](#page-29-0) USB 3.0, identification du port [5,](#page-14-0)  $20$ utilisation de l'alimentation secteur externe [38](#page-47-0) utilisation de la jauge de batterie [33](#page-42-0) utilisation de mots de passe [47](#page-56-0)

# V

veille activation [32](#page-41-0) sortie [32](#page-41-0) veille prolongée activation [33](#page-42-0) activation suite à un niveau critique de batterie [37](#page-46-0) sortie [33](#page-42-0) vérification des fonctions audio [21](#page-30-0) ver num, identification de la touche [11](#page-20-0), [27](#page-36-0) verr maj, identification du voyant [9](#page-18-0) verrou antivol, installation [51](#page-60-0) vidéo [21](#page-30-0) voyant des périphériques sans fil [9,](#page-18-0) [14](#page-23-0) voyant du disque dur [6](#page-15-0) voyants adaptateur secteur [5](#page-14-0) alimentation [6,](#page-15-0) [9](#page-18-0) disque dur [6](#page-15-0) Muet<sub>9</sub> périphériques sans fil [9](#page-18-0) verr mai [9](#page-18-0) webcam [19](#page-28-0)

# W

webcam identification [7](#page-16-0).[19](#page-28-0) utilisation [20](#page-29-0) webcam, identification du voyant [7,](#page-16-0) [19](#page-28-0) Wireless Assistant, logiciel [14](#page-23-0) WLAN, configuration [16](#page-25-0) WLAN, étiquette [13](#page-22-0) WWAN, identification des antennes [7](#page-16-0)